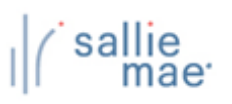

# **OpenNet® Web Loan Delivery Originations User Reference Guide**

## **Copyright and Trademark Acknowledgements**

### **Copyright 2023 Sallie Mae, Inc. All rights reserved**

© 2023 Sallie Mae Bank. All rights reserved.

Without the express written consent of Sallie Mae Bank, this material may not — in whole or in part — be used, copied, photocopied, reproduced, translated, reduced to any electronic medium or machine-readable form, or reproduced in any manner whatsoever.

These materials are proprietary to and contain confidential trade secrets of Sallie Mae Bank. Without the express written consent of Sallie Mae Bank, the information must not — in whole or in part — be directly or indirectly disclosed in any manner whatsoever.

SLM Corporation and its subsidiaries, including Sallie Mae Bank, are not sponsored by or agencies of the United States of America.

### **Trademark Acknowledgements**

- − OpenNet is a registered trademark of Sallie Mae Bank or its subsidiaries.
- − Sallie Mae is a registered trademark of Sallie Mae Bank or its subsidiaries.

All other products mentioned in this guide are the trademarks of their respective companies.

# **Table of Contents**

## **Getting Started**

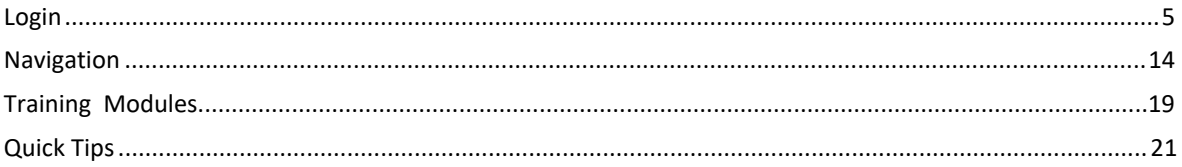

### **Certifications**

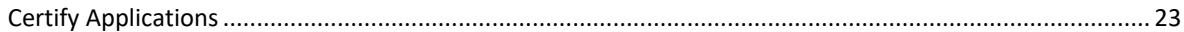

## **View/Change Loan Data**

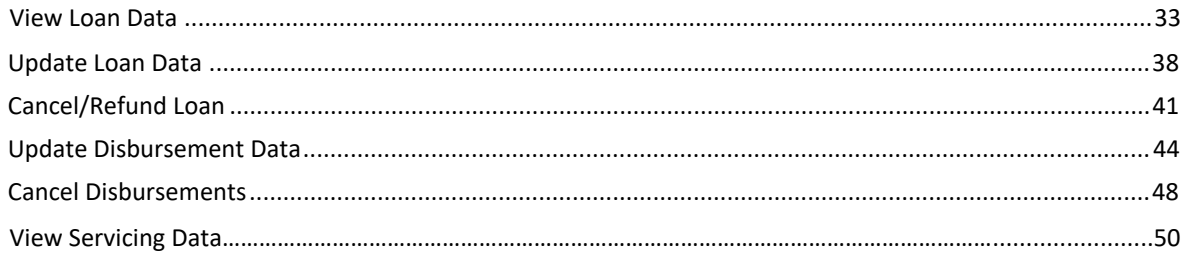

## **Inquiry/Reporting**

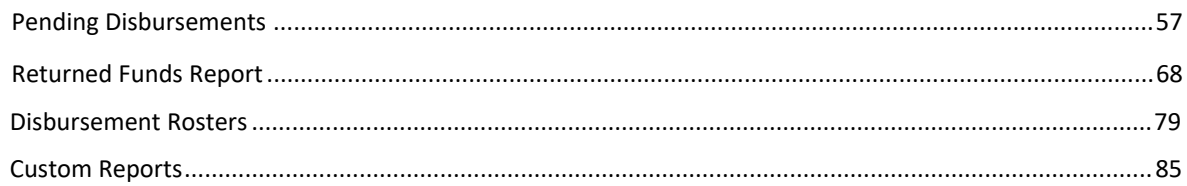

## Administration

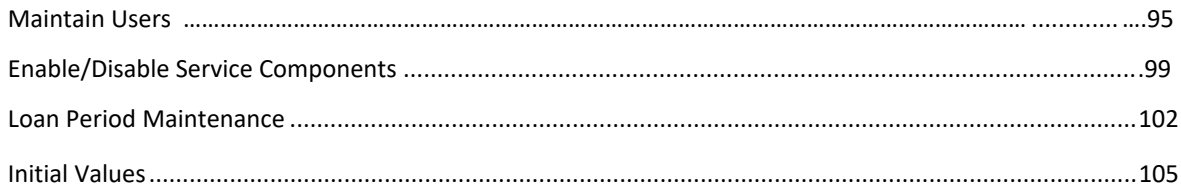

\_\_\_

# **OpenNet® Web Loan Delivery Originations User Reference Guide**

<span id="page-3-0"></span>**Getting Started Quick References**

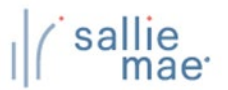

## **OpenNet WLD Login Overview**

OpenNet Web Loan Delivery uses a multi-factor authentication platform when logging in.

- **Logging In**
- 1. Access [www.opennet.salliemae.com.](http://www.opennet.salliemae.com/)
- 2. Type your OpenNet Web Loan Delivery Username.
- 3. Type your existing or temporary password. Select **Login**.

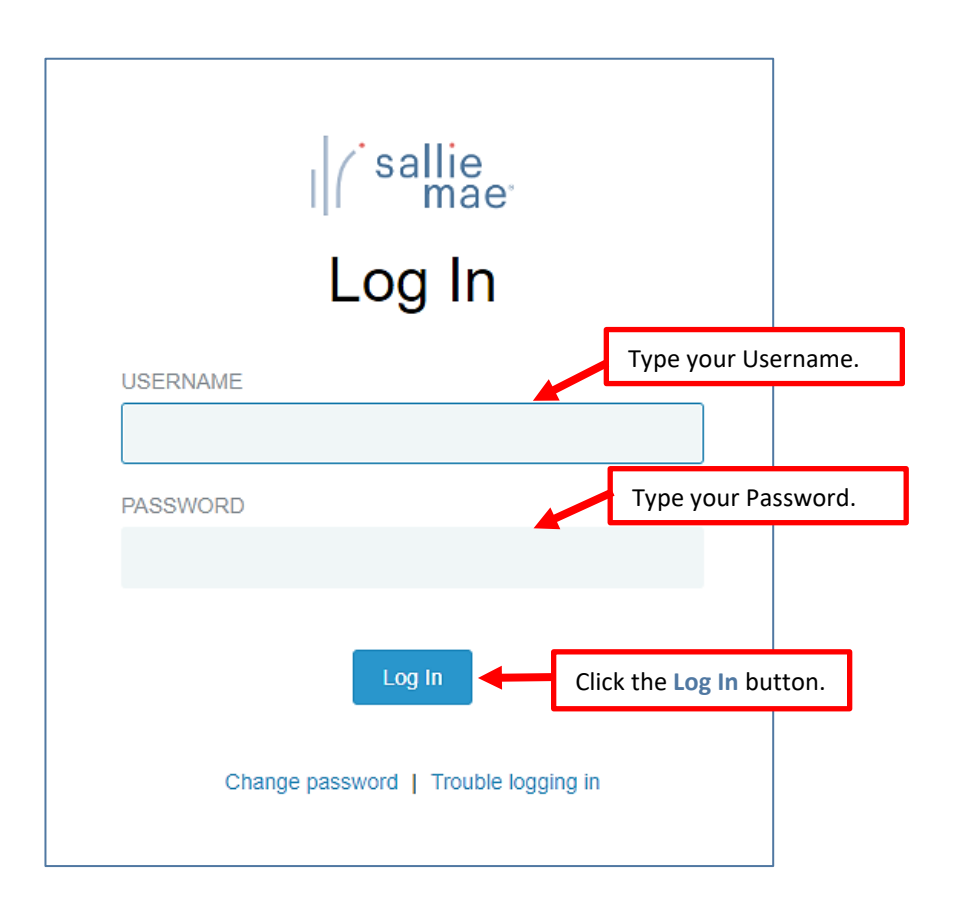

**Note:**

- o OpenNet users logging in with temporary password will be prompted to create new password.
- o If you need to change or reset your password, select **Change Password**.
- o If you have forgotten your prior password, select **Trouble Logging In**.

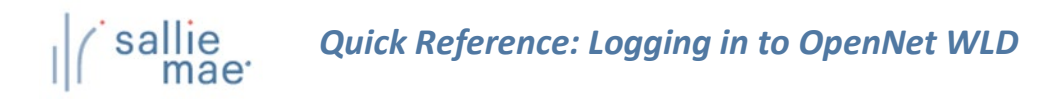

4. An email is sent to you with a **one-time passcode** to enter to complete authentication. This code is valid for 10 minutes.

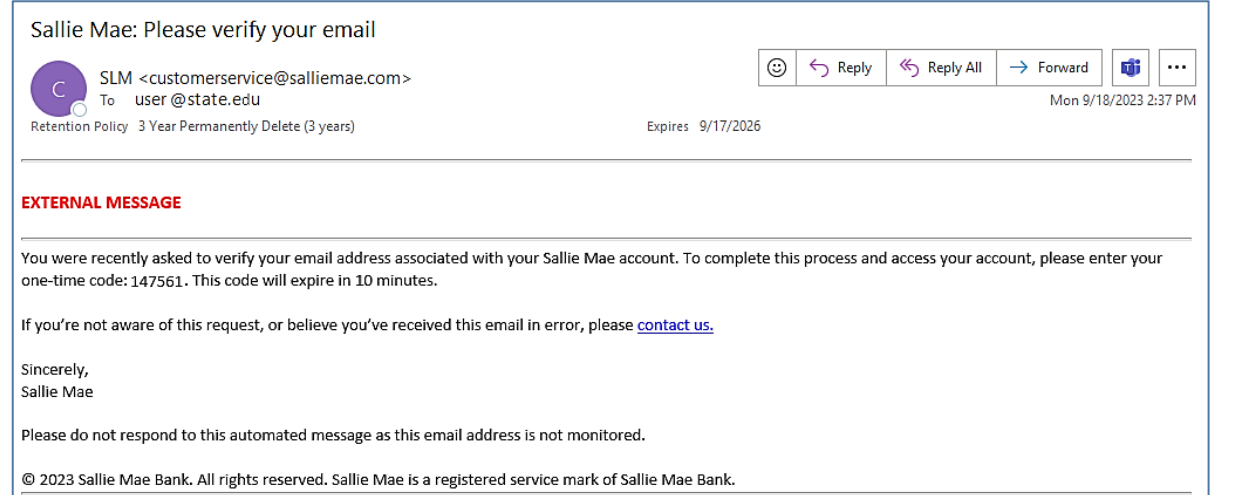

5. Enter your one-time passcode received in your email and select **"Log In."**

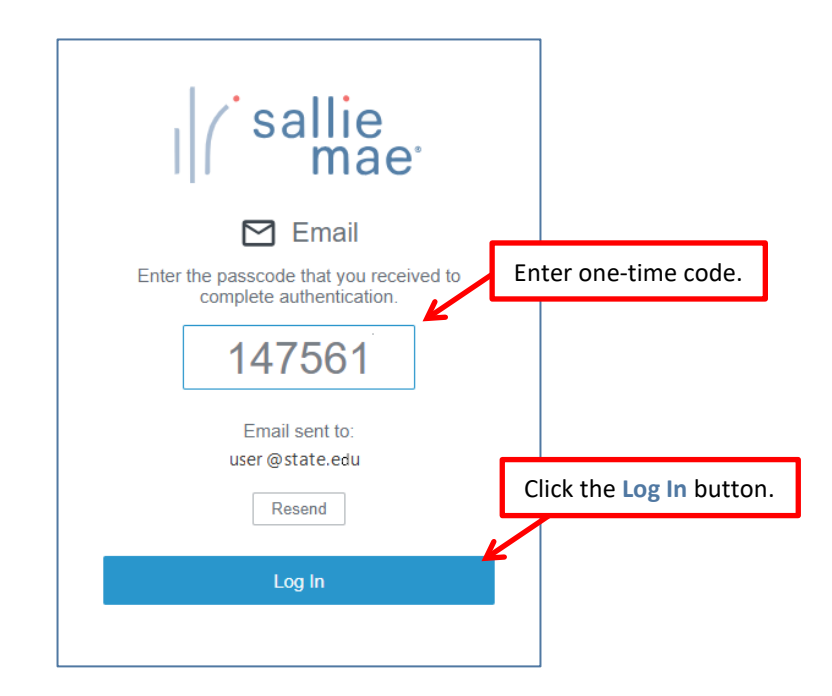

**Note:** You can select **Resend** if your passcode has expired and a new code will be emailed to you.

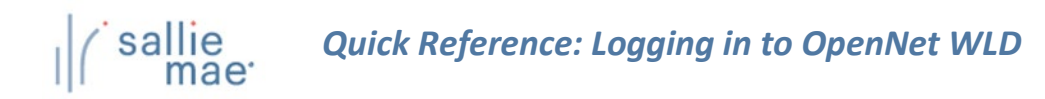

6. You have successfully authenticated.

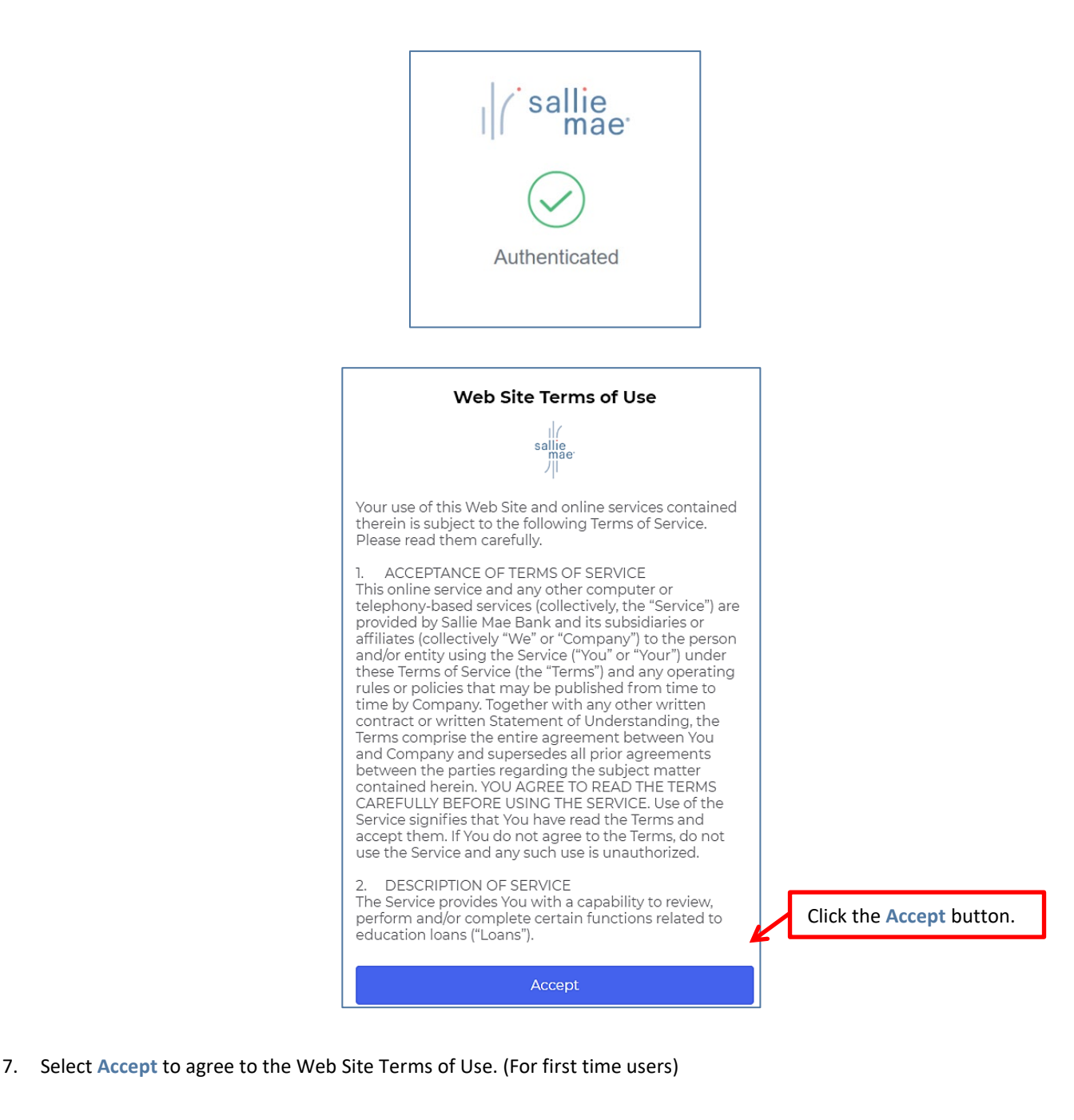

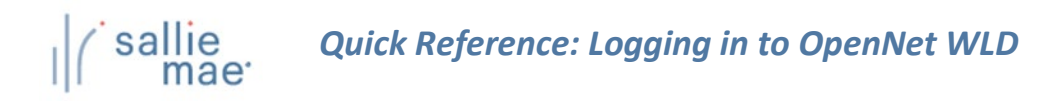

#### 8. OpenNet Main Menu displays.

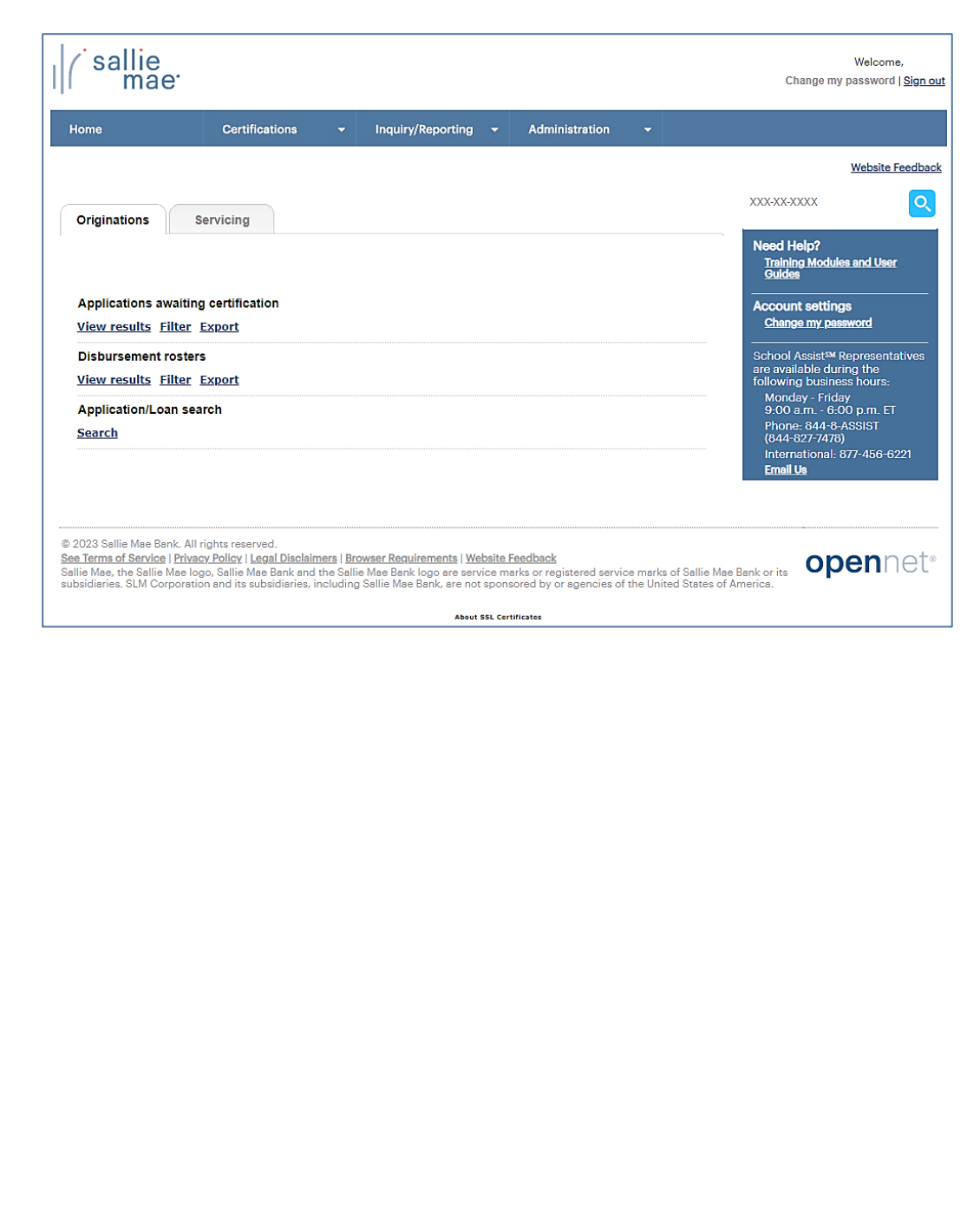

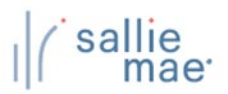

# **Forgot Password**

1. From the Log In page, select **Trouble logging in**.

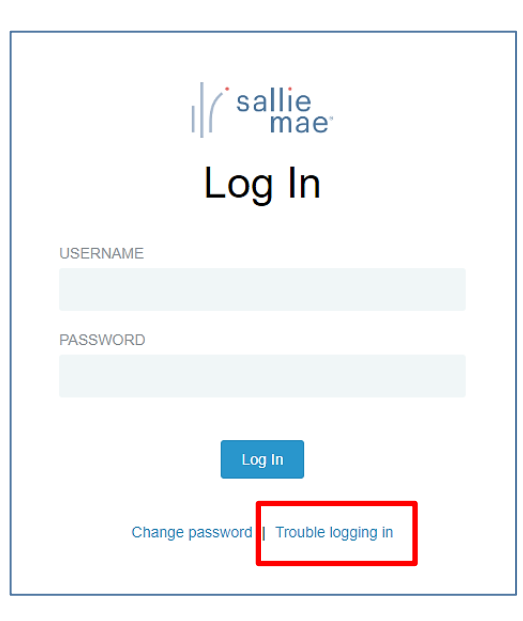

2. Enter your Username and select **Send Request**.

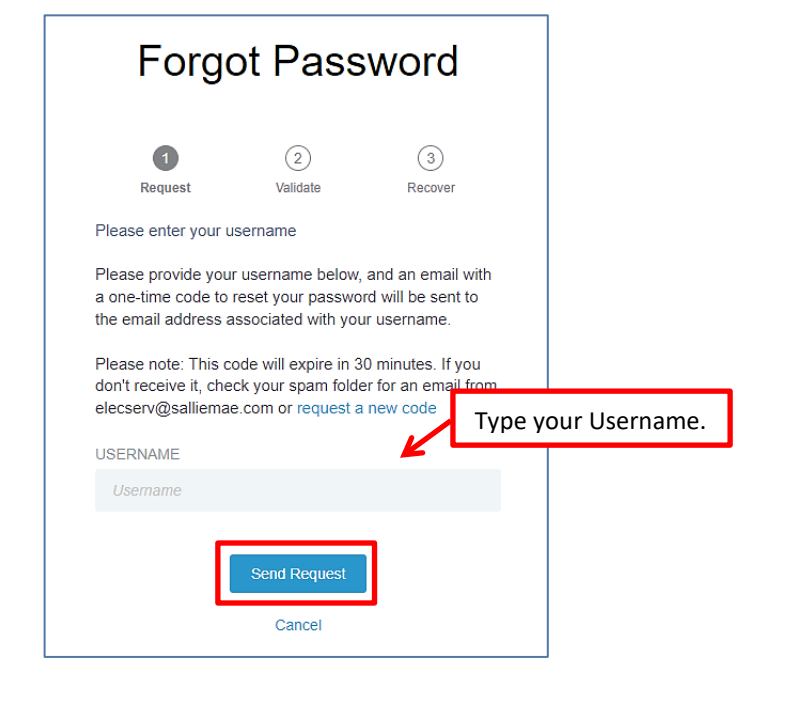

3. An email is sent to you with a **one-time security code** to enter to complete authentication. This code is valid for 30 minutes.

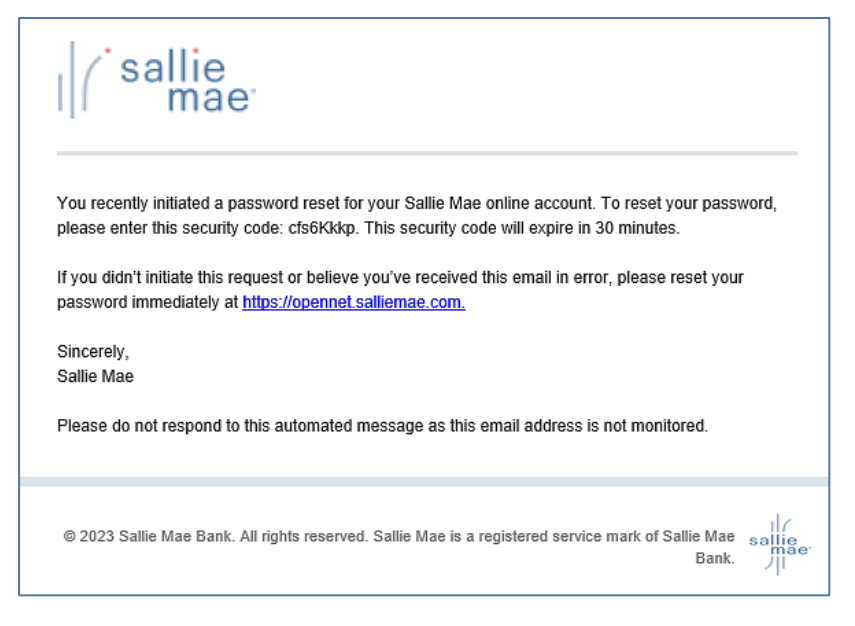

4. Enter your one-time security code received from your email and select **Validate**.

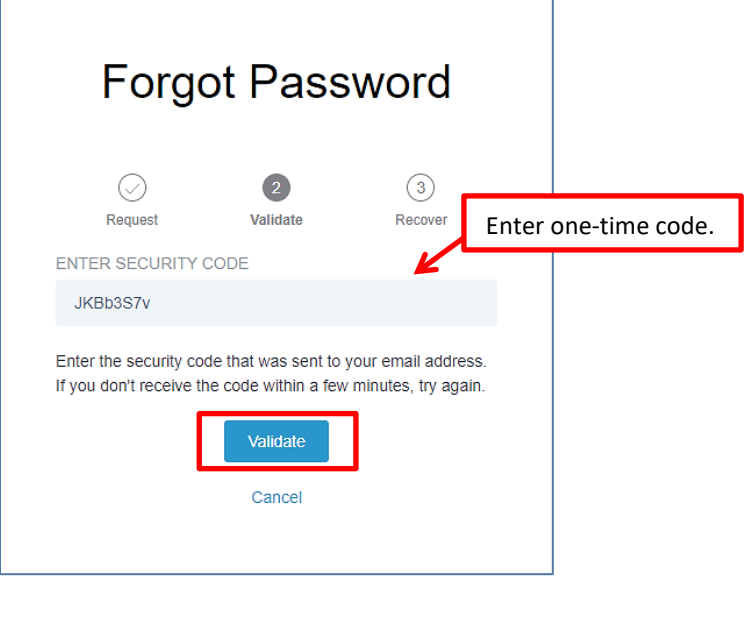

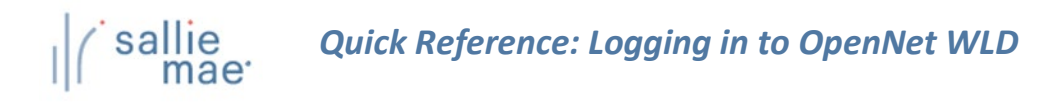

5. Create your new password and select **Reset**.

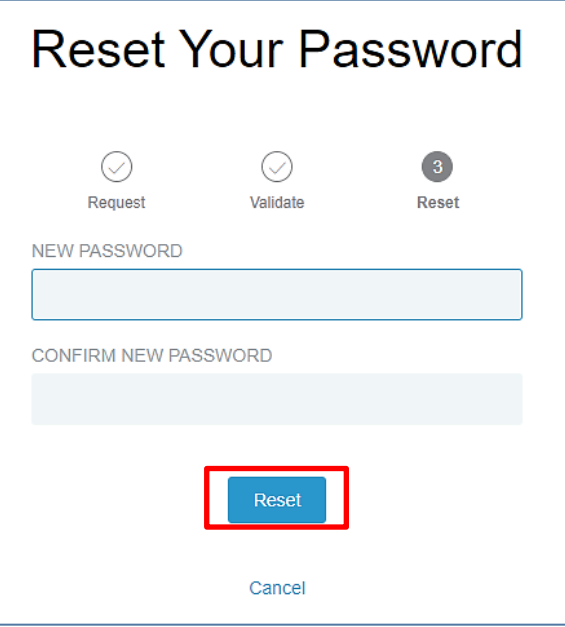

6. Password reset confirmation. Select **Continue** to log into OpenNet with your new password.

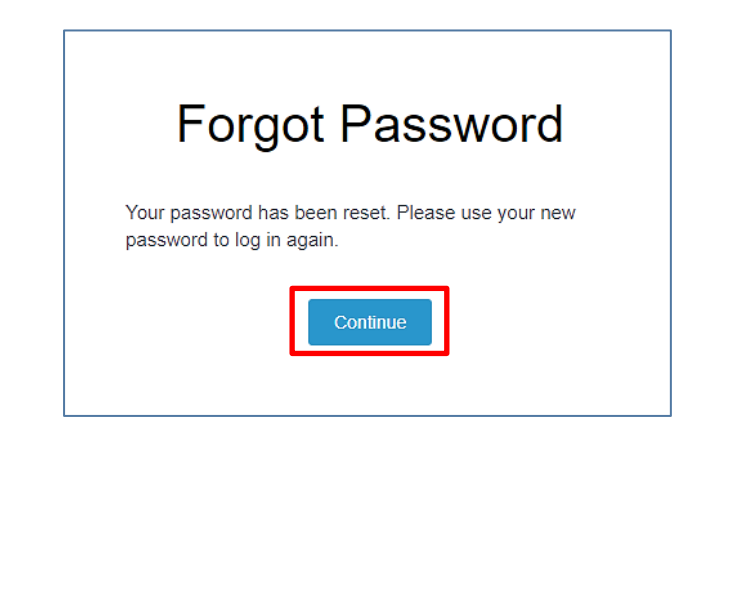

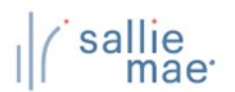

# **Change Password**

1. From the Log In page, select **Change password**.

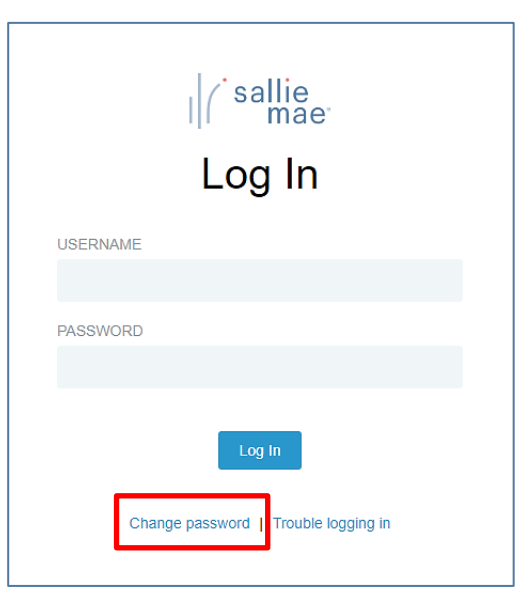

2. Complete the password change by entering your username, current password, and new password. Select **Submit**.

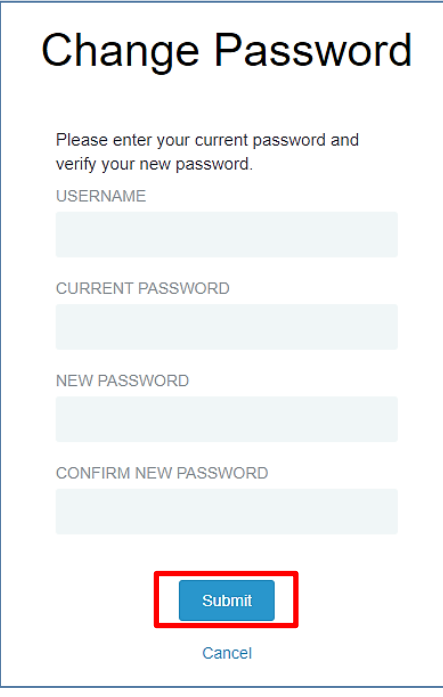

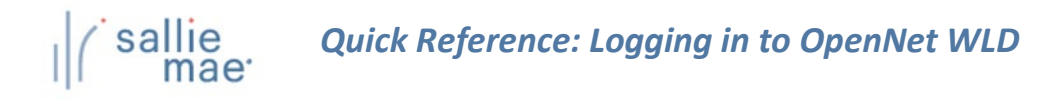

3. Password change confirmation. Select **Continue** to log into OpenNet with your new password.

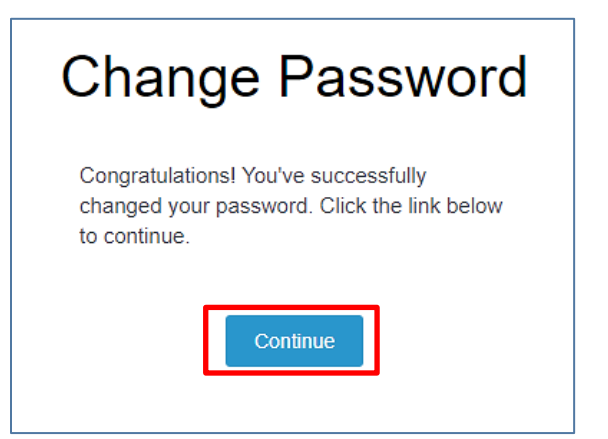

## **OpenNet WLD Navigation Overview**

There are several ways you can navigate through the OpenNet® Web Loan Delivery system. Some of the ways to get around are via the:

- Tabs, tiles, and links of the School Home Page.
- Drop-down menus of the Menu Bar.

<span id="page-13-0"></span>sallie<br>mae<sup>.</sup>

• Search box, links, and contact information of the Right Rail.

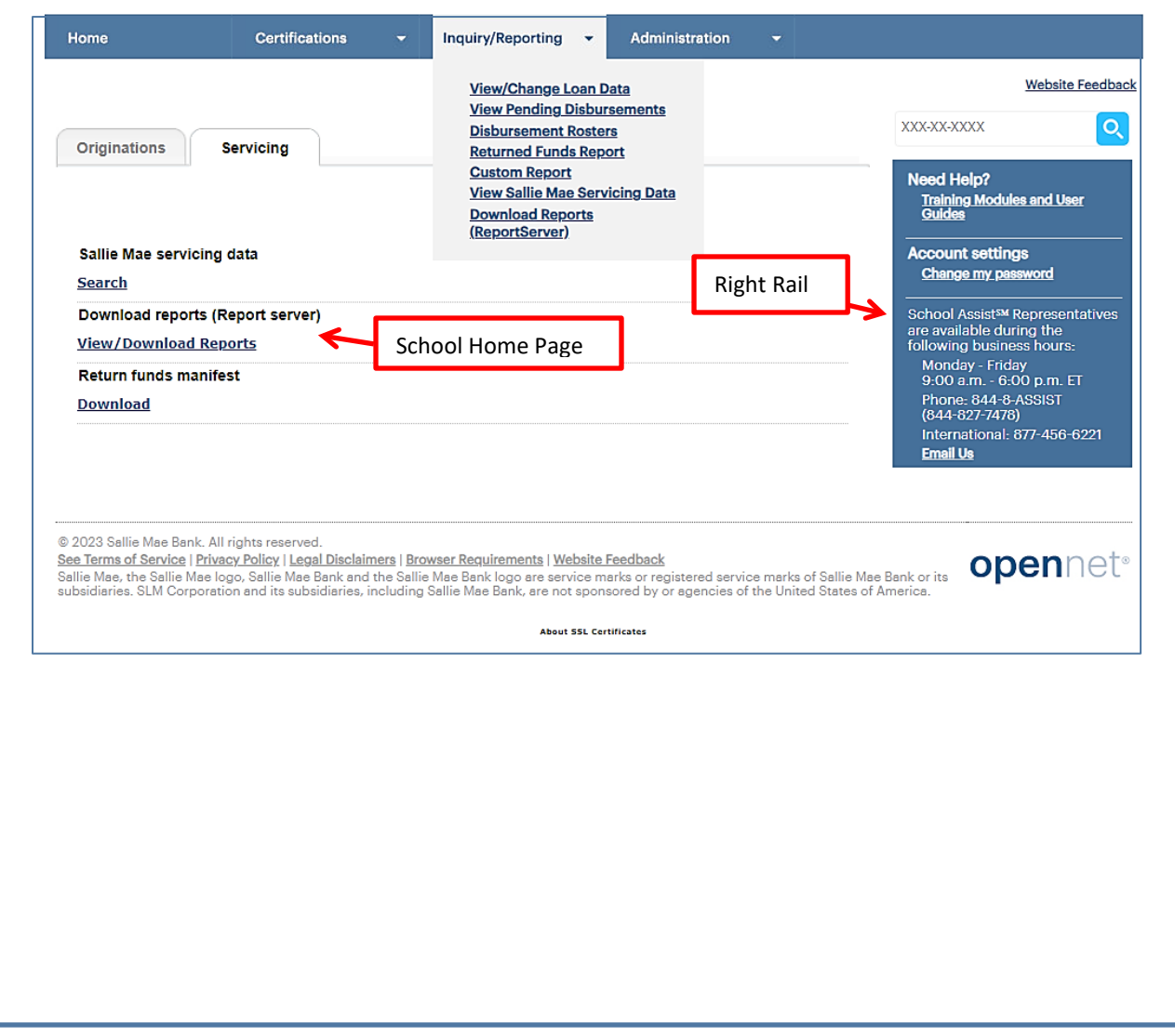

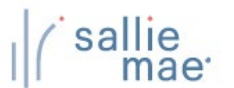

## **School Home Page**

### **Features of the School Home Page:**

The OpenNet School Home Page has two main features:

- Tabs for Originations or Servicing based tasks and activities.
- Tiles containing links to the various pages and tasks that can be performed in OpenNet.

NOTE: The Tiles and links that display on the School Home Page depend on the service components that are enabled for your school and your level of access.

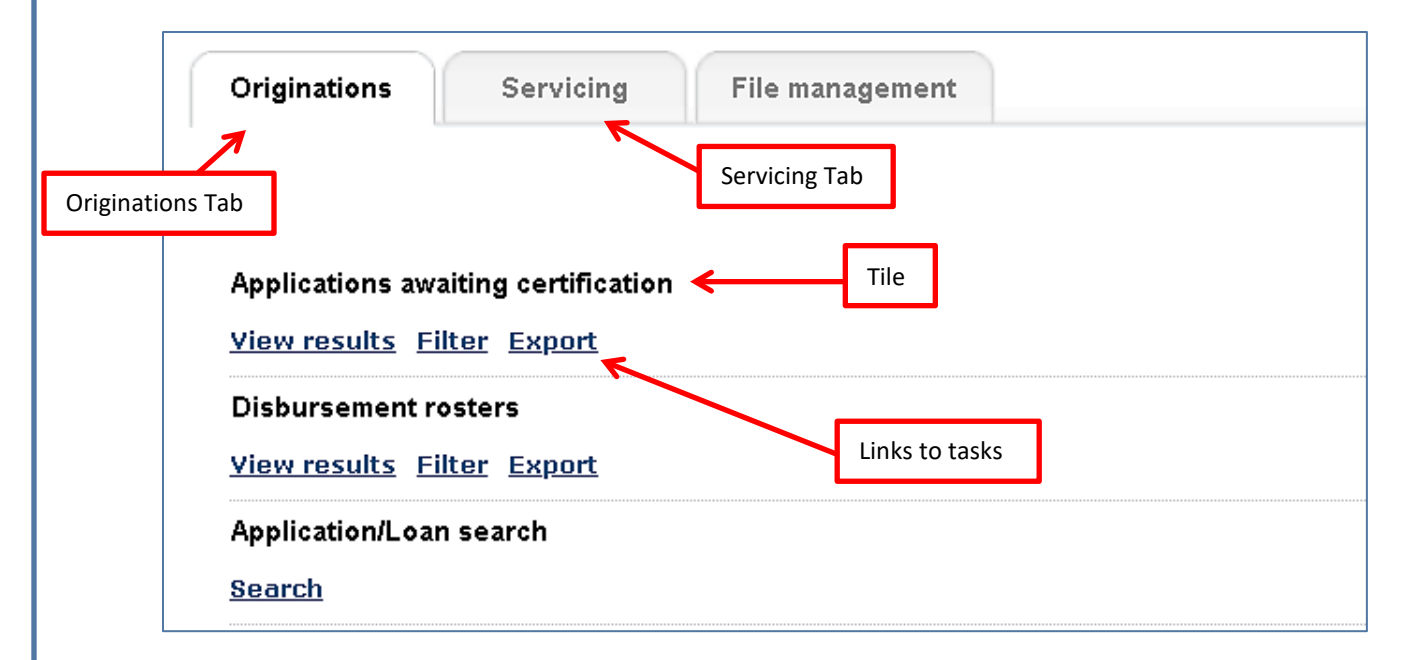

#### **How to use the School Home Page:**

- Click the **Originations** tab to view Originations pages and perform Originations-based tasks.
- Click the **Servicing** tab to view Servicing pages and perform Servicing-based tasks.
- Click a **link** in a Tile to be taken to an OpenNet page and perform the associated activity.
- To return to the School Home Page, click the **Home** option on the Menu Bar at the top of any page.

*(Continued on the next page)*

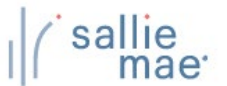

## **Menu Bar**

#### **Features of the Menu Bar:**

The Menu Bar displays at the top of every page in OpenNet. The Menu Bar contains drop-down menus that you can use to navigate to pages and tasks in OpenNet.

Home **Certifications** Administration Inquiry/Reporting v **File management** 

The Menu Bar includes the following options:

- **Home** Navigates to the School Home Page.
- **Certifications** Navigates to the Applications Awaiting Certification function.
- **Inquiry/Reporting** Navigates to pages that allow you to view and/or change loan and disbursement data and to perform reporting functions.
- **File Management** –Navigates to the file management system to send and receive files.
- **Administration** Navigates to various pages that allow you to set up and customize OpenNet for your school and users.

NOTE: The options that display in the Menu Bar depend on the service components that are enabled for your school and your level of access.

#### **How to use the Menu Bar:**

1. Hover your cursor over an option in the Menu Bar.

A drop-down menu displays.

*(Continued on the next page)*

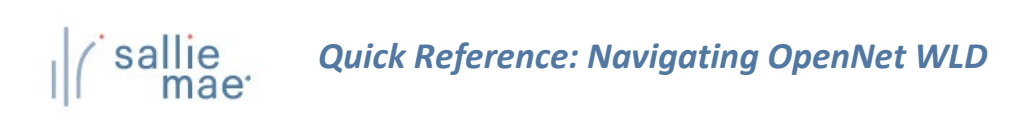

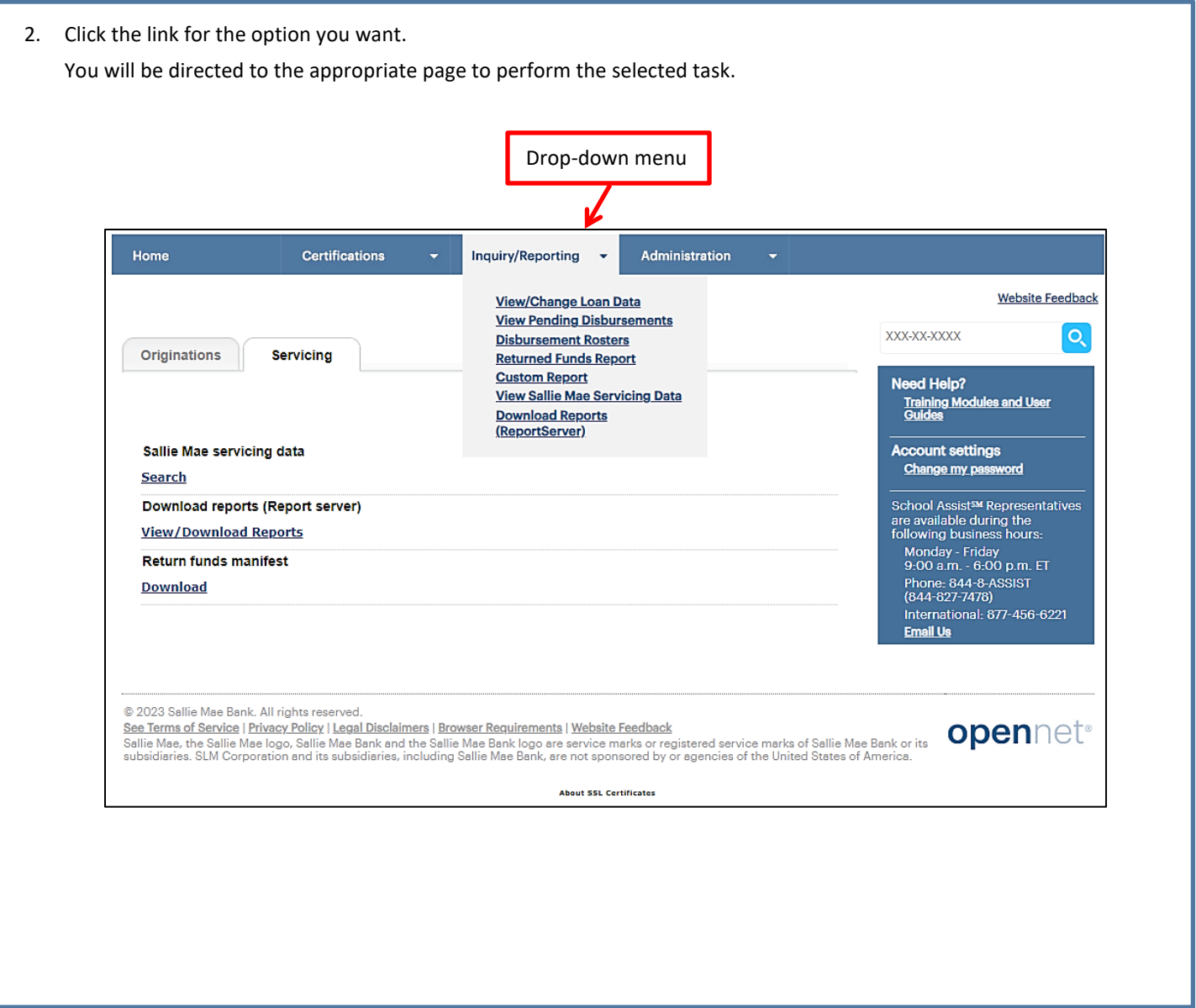

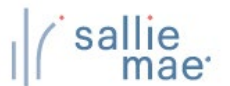

# **Right Rail**

## **Features of the Right Rail:**

The Right Rail displays on the right-hand side of every page in OpenNet. The Right Rail contains links to useful information and tasks.

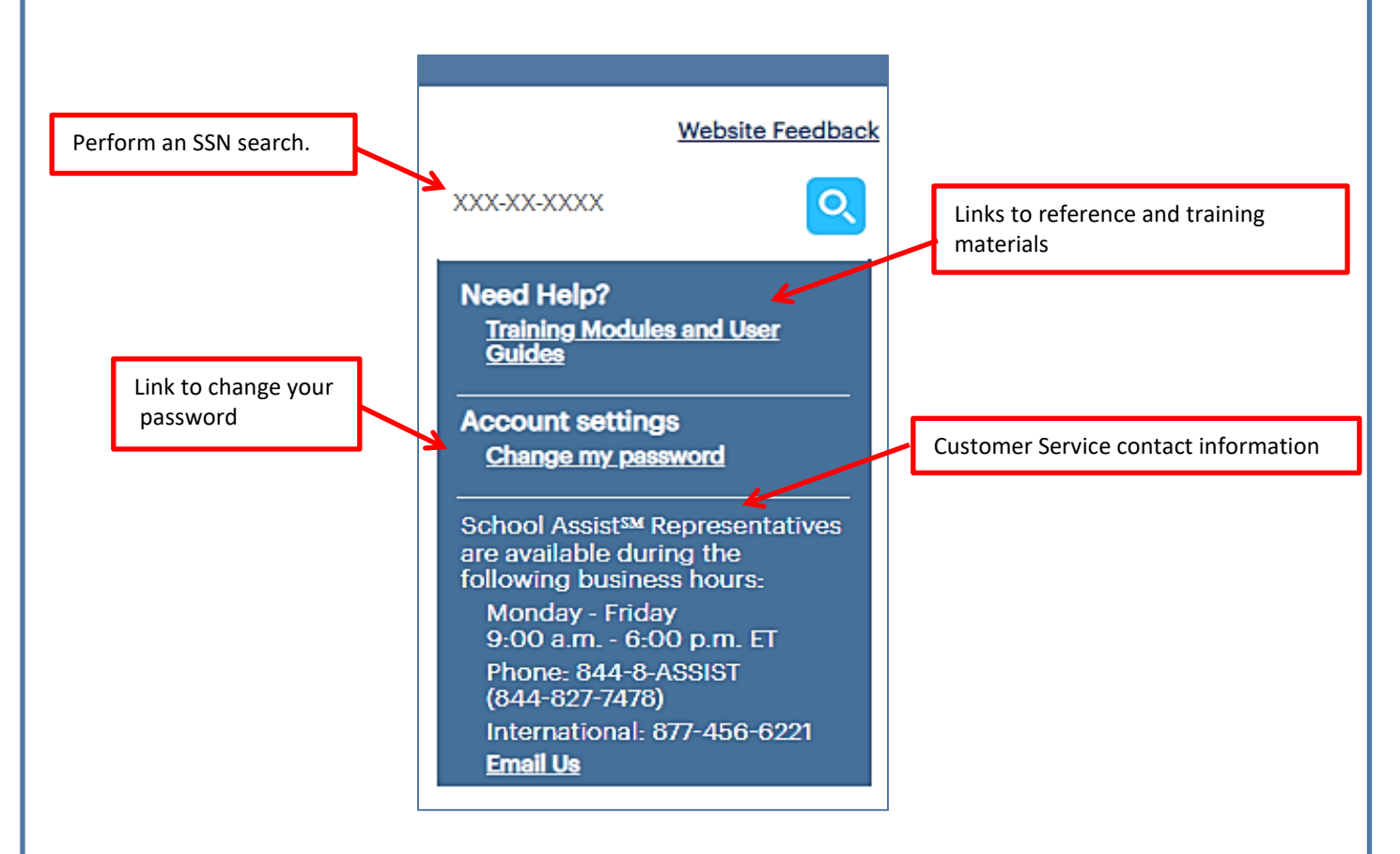

The Right Rail contains the following links and information:

- **SSN Search** Allows you to perform a quick search for a borrower by Social Security Number.
- **Need Help?** Provides links to the OpenNet Training Modules page and the OpenNet Web Loan Delivery Reference Guide.
- **Account Settings** Provides link to change your password.
- **Customer Service** Provides information for contacting the OpenNet customer service department. The **Email Us** link automatically generates a pre-addressed email to Customer Service.

#### **How to use the Right Rail:**

1. Click the link for the topic you want.

You will be directed to the associated page or item.

# <span id="page-18-0"></span>*Quick Reference: OpenNet Training Modules* sal

## **OpenNet Training Modules Overview**

The Training Modules page provides numerous resources to help you use OpenNet®. On the Training Modules page, you will find:

- Detailed quick reference cards to help you perform various functions.
- Demonstration videos to show you overviews and detailed steps for procedures.
- A reference guide to give you a complete training experience.

# **Using the Training Modules**

**How to access the Training Modules:** 

- 1. Click the **Training Modules** link on the Right Rail of any OpenNet page.
- 2. The OpenNet Training Modules page displays.

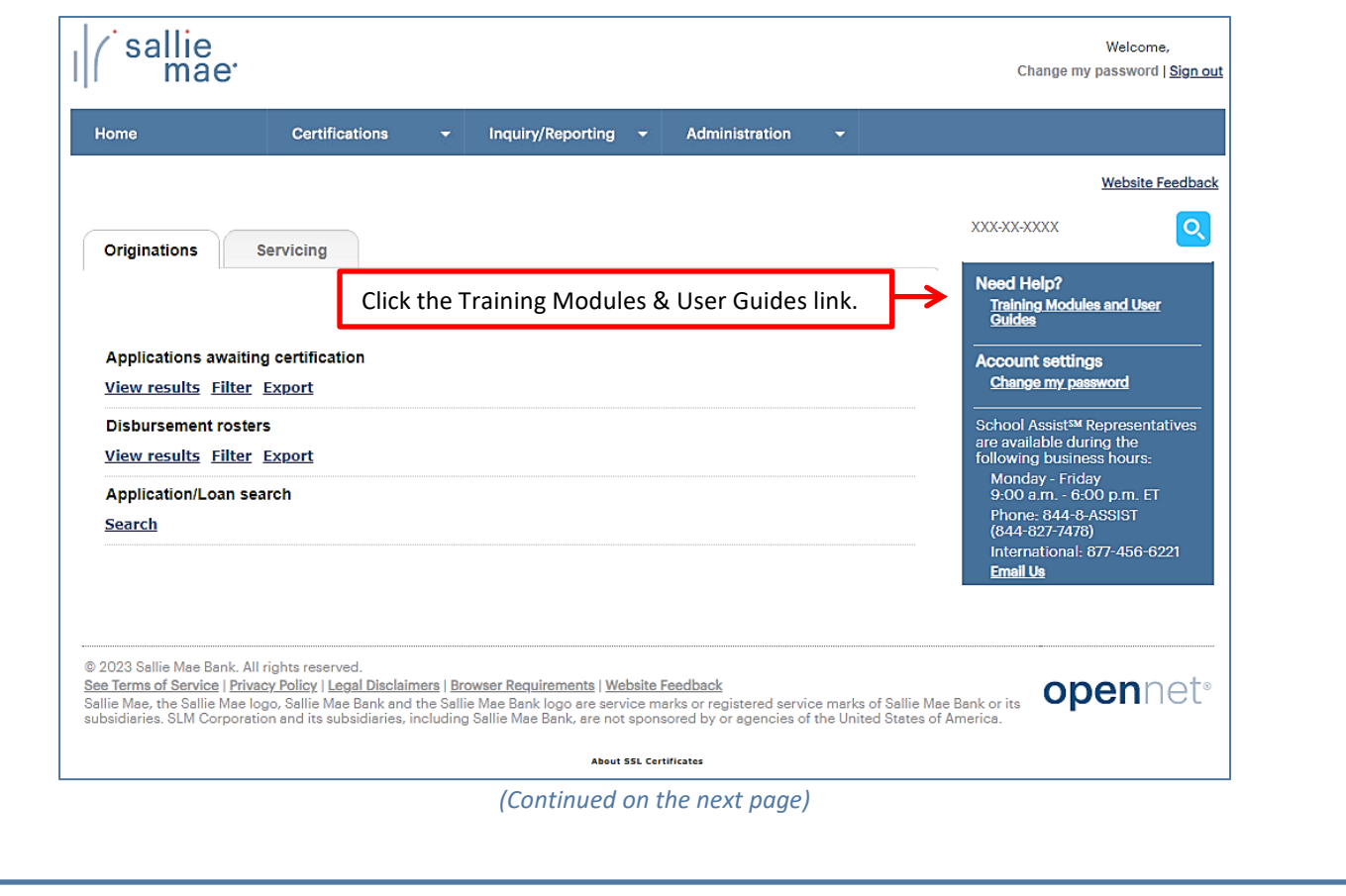

Under the section headings, you will find:

- 4 spotlight training videos
- A link to each OpenNet training resource
- Links to Mobius View training

NOTE: You will need Adobe Reader, available free from Adobe, to view PDF documents.

<span id="page-20-0"></span>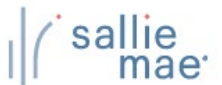

## **Quick Tips for Using OpenNet WLD**

Here are some quick tips to help you with the general use of the OpenNet<sup>®</sup> Web Loan Delivery system.

- OpenNet will time out after 20 minutes of inactivity.
- OpenNet User IDs are deactivated after 180 days of inactivity.

#### Navigation:

- For easy navigation to the School Home Page, click the Home option in the Menu Bar.
- Never use the browser's Back button while navigating in OpenNet. Instead, use the navigation buttons and links that display in OpenNet.
- If you need information about how to perform a specific task in OpenNet, the Need Help? section of the Right Rail provides links to reference and training materials.
- To protect your account's security, be sure to always log out when you are done working in OpenNet or are going to be away from your computer. The Sign Out link at the top of the page logs you out of OpenNet and directs you to the Log Out page, where you can log in again if needed.

### Contact Us:

• If you still need help after checking the reference materials, you can call us at the number provided on screen or use the Email Us link to send an email. Business hours display for our customer support team.

# **OpenNet® Web Loan Delivery Originations User Reference Guide**

**Certifications Quick Reference**

## **Certification Overview**

<span id="page-22-0"></span>The Certify Applications functionality allows a school user to define the criteria (loan period date range, loan product, etc.) for retrieving loan applications awaiting certification and then to perform the certification online.

## **Running an Applications Awaiting Certification Query**

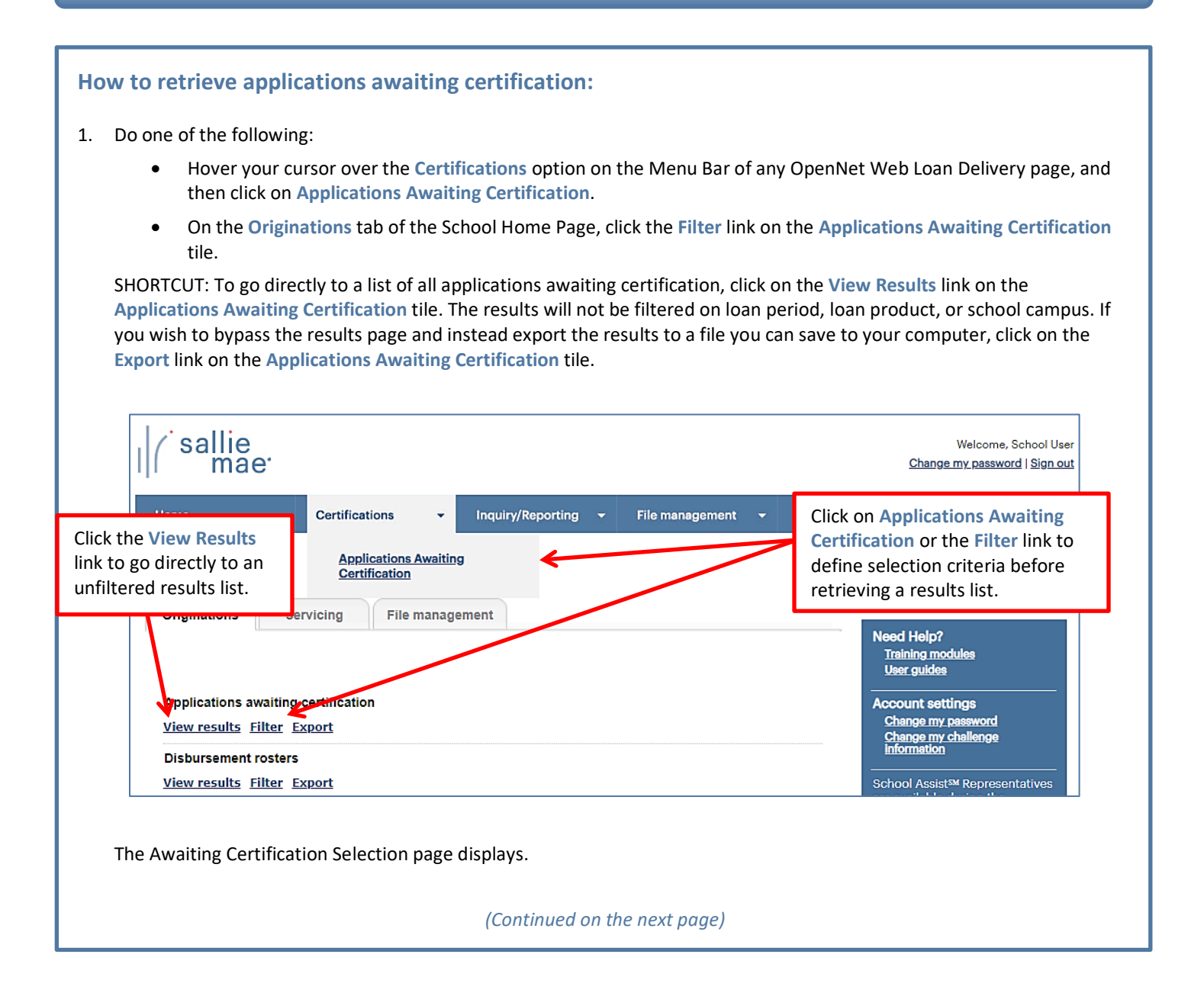

# sallie<br>mae<sup>·</sup> *Quick Reference: Certify Applications*

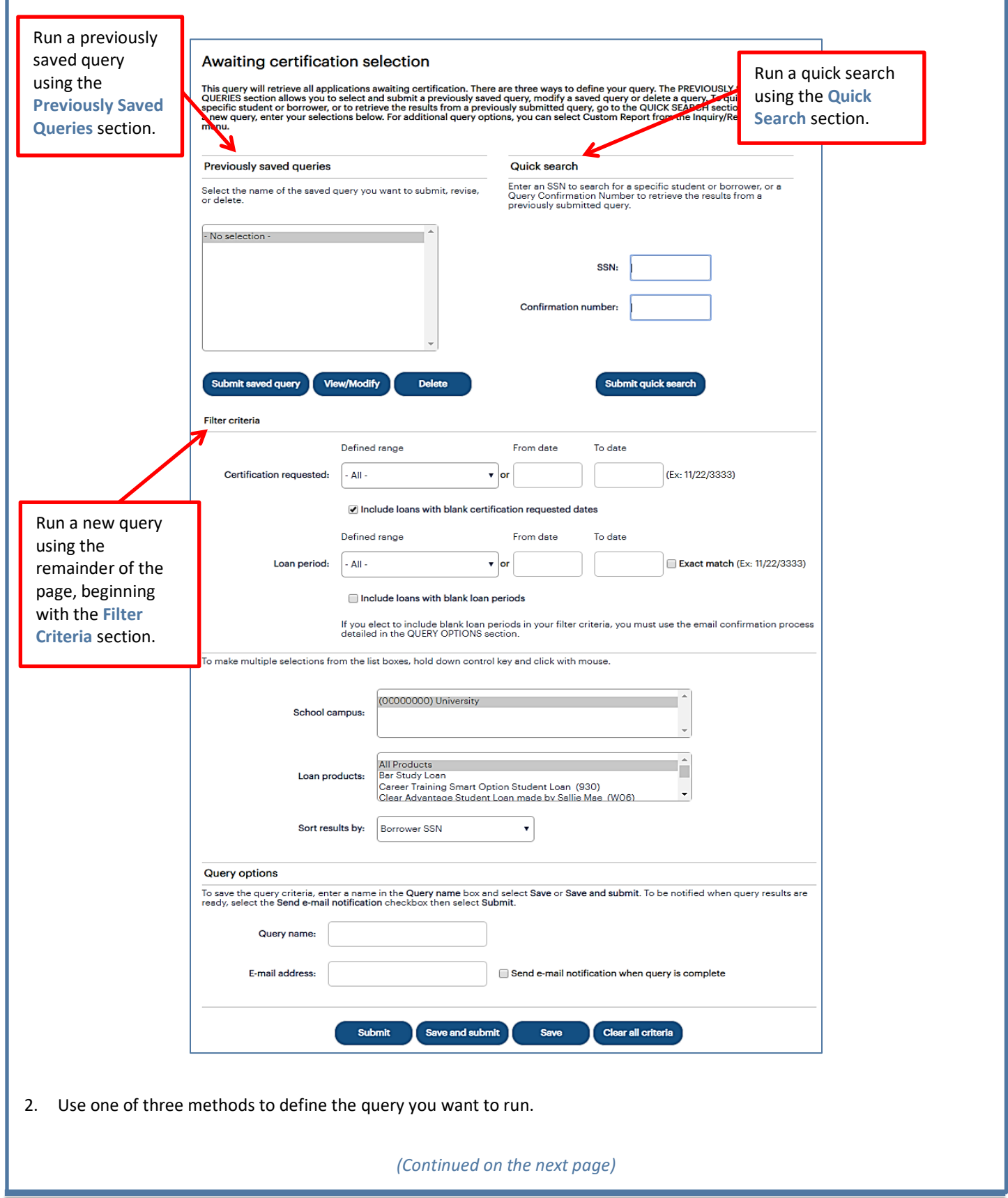

#### *Method 1: Previously Saved Query:*

1. Locate the **Previously Saved Queries** section on the Awaiting Certification Selection page.

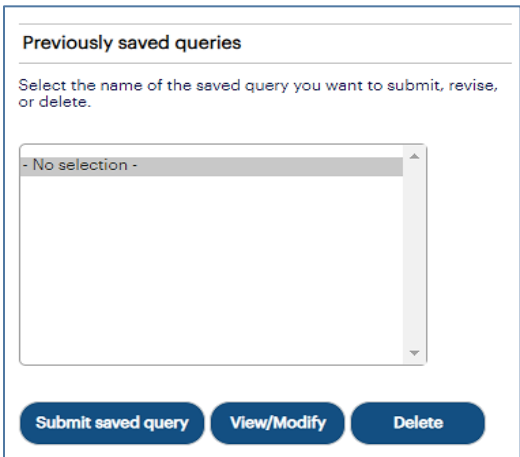

- 2. Select a previously saved query.
- 3. Click the **Submit Saved Query** button

NOTE: You can modify or delete a saved query using the **View/Modify or Delete** buttons.

The Awaiting Certification Results page displays with record information for applications that meet the criteria defined in the saved query.

#### *Method 2: Quick Search:*

1. Locate the **Quick Search** section on the Awaiting Certification Selection page.

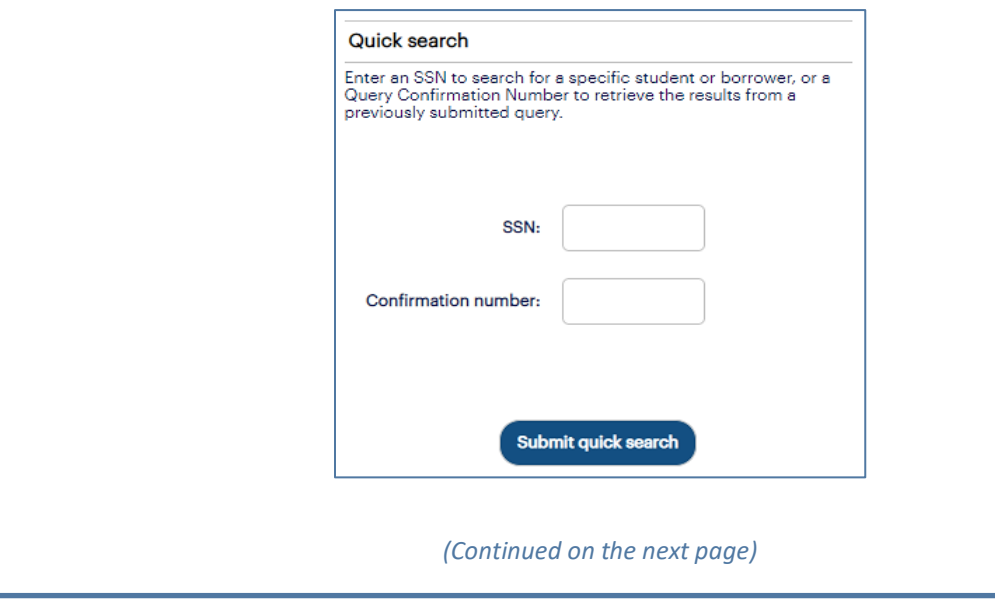

#### sallie *Quick Reference: Certify Applications* mae<sup>·</sup>

- 2. Use the **Confirmation Number** text box to retrieve results from a specific query that was submitted previously for offline processing.
- 3. Click the **Submit Quick Search** button.

The Awaiting Certification Results page displays with record information for applications awaiting certification for the specified borrower or from the previously submitted query.

#### *Method 3: New Query:*

1. Locate the Filter Criteria section on the Awaiting Certification Selection page. All of the options from there to the bottom of the page can be used to submit and/or save a new query.

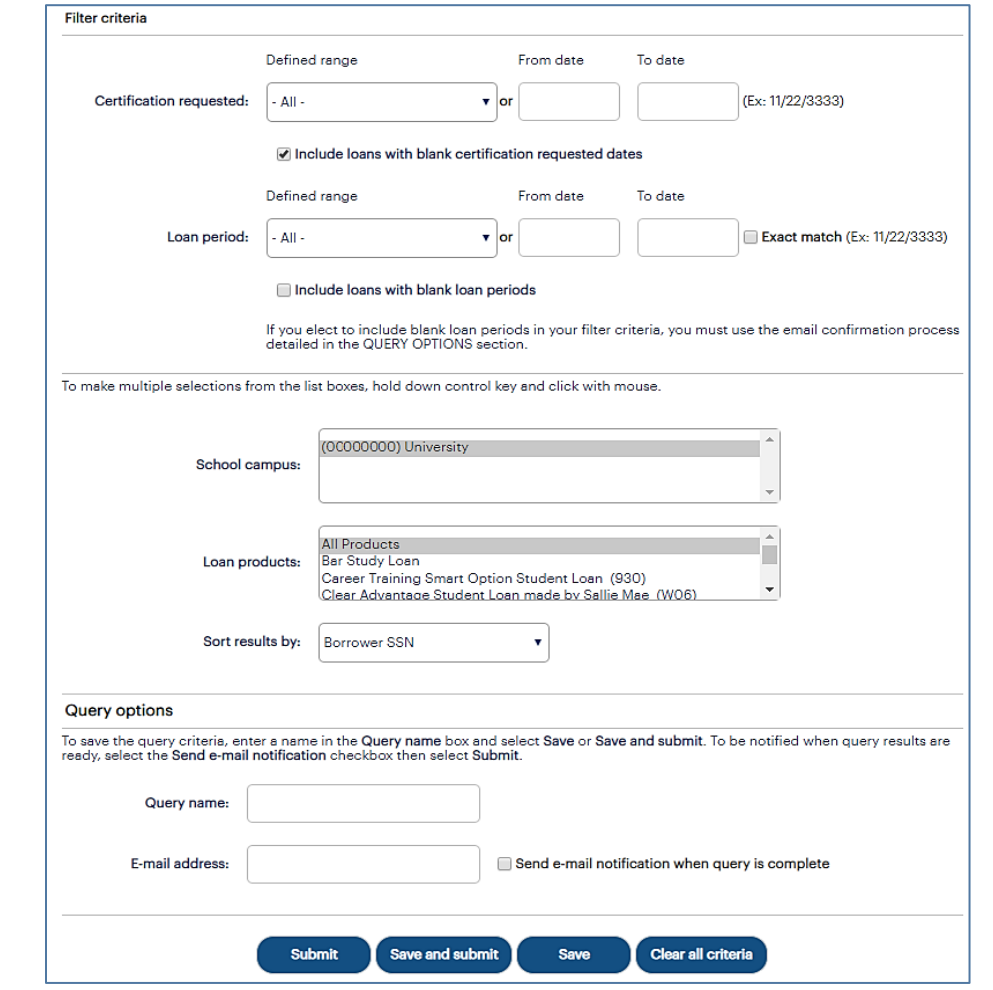

2. (Optional) Select a predefined date range or define your own using the **Certification Requested** text boxes. The default range includes all stored records.

*(Continued on the next page)*

# sallie *Quick Reference: Certify Applications*

- 3. (Optional) Select a predefined date range or define your own using the **Loan Period** text boxes. The default range includes all stored records.
- 4. (Optional) Use the **School Campus** and **Loan Products** filters as needed and sort the results if desired. By default, results will sort by Borrower SSN.
- 5. If you plan to save the query, enter a name for it into the **Query Name** text box (under the **Query Options** section). You can also enter your email address to run the query offline and receive an email notification when the query is complete.
- 6. Click the **Submit**, **Save** (to save for later use but not run at this time), or **Save and Submit** button.

The Awaiting Certification Results page displays with record information for applications that match the query criteria.

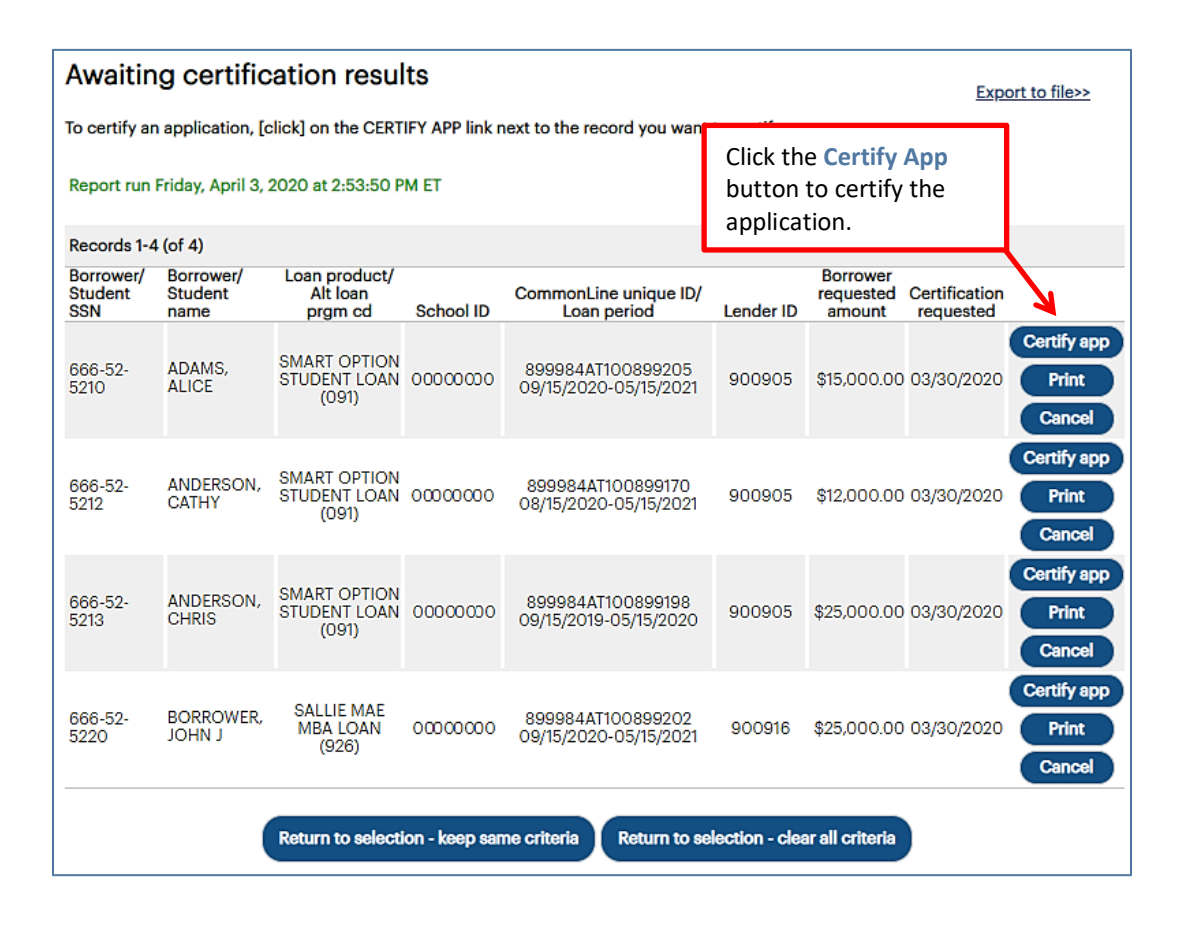

On this page, you can:

- Provide certification information via the **Certify App** button.
- Print a copy of the loan documents via the **Print** button.
- Cancel the application via the **Cancel** button.
- Export the search results data to a comma separated values (.CSV) or Excel file via the **Export to File** link.

## **Exporting Awaiting Certification Query Results**

#### **How to export the awaiting certification results:**

1. On the Awaiting Certification Results page, click the **Export to File** link.

The Export to File page displays.

NOTE: The export functionality is also available from the **Originations** tab of the OpenNet Home Page by clicking the Export link on the **Applications Awaiting Certification** tile, which initiates an export for all applications needing certification for all loan periods and all loan products for all school campuses to which you have access. Other types of OpenNet inquiries also support the export functionality.

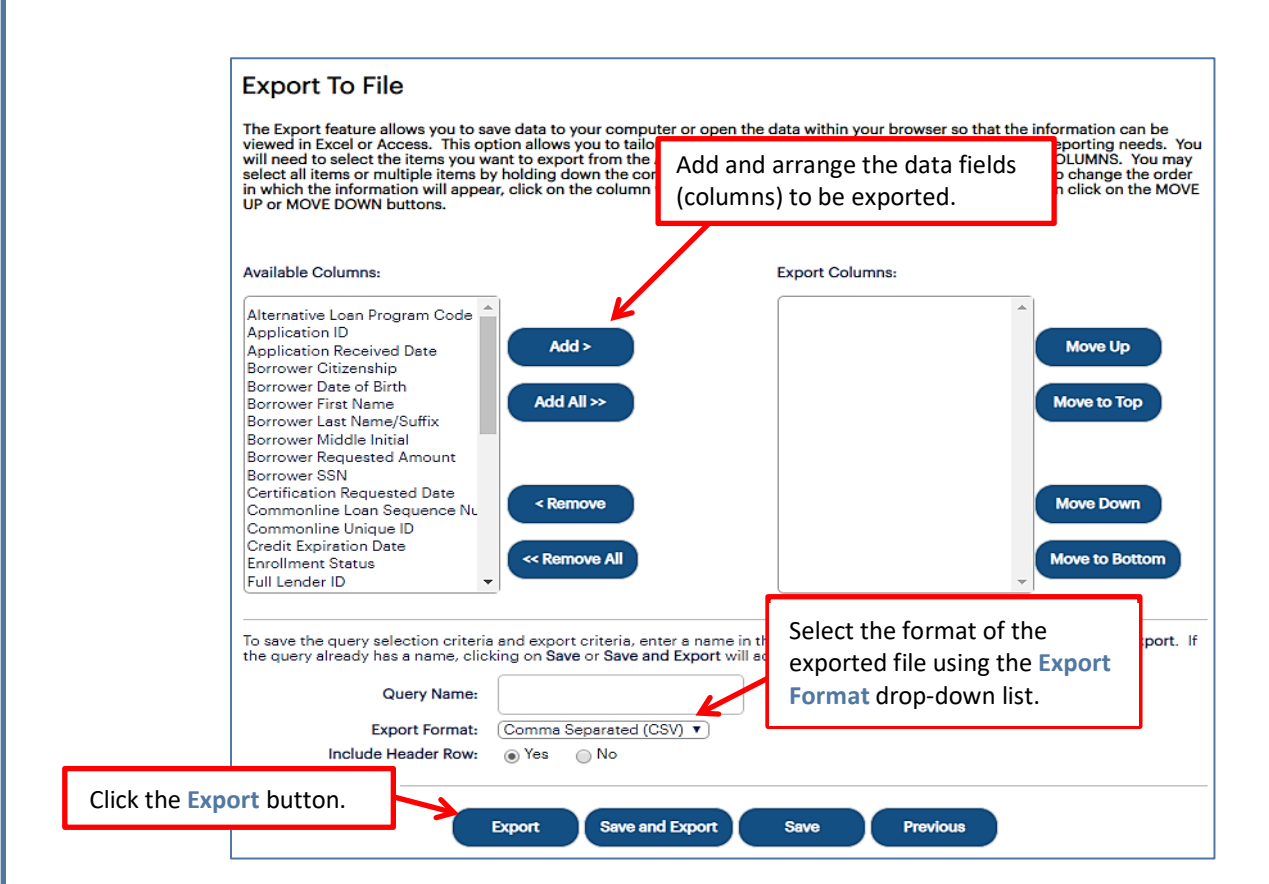

- 2. Add and arrange the data fields (columns) to be exported using the available functionality.
- 3. Select the format of the exported file using the **Export Format** drop-down list. If you want to save the query criteria for use again in the future as well as exporting the query results, enter a name for the query in the **Query Name** field.
- 4. Click the **Export** button.

Your browser displays a series of dialog boxes and prompts to let you view or save the file.

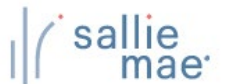

## **Certify an Application**

1. To certify an application, click the **Certify App** button beside the corresponding entry on the Awaiting Certification Results page.

The Enter School Certification page displays. The specific fields displayed on the page will vary depending on the loan program associated with the certification.

For example, the Enter School Certification page for Smart Option Student Loans:

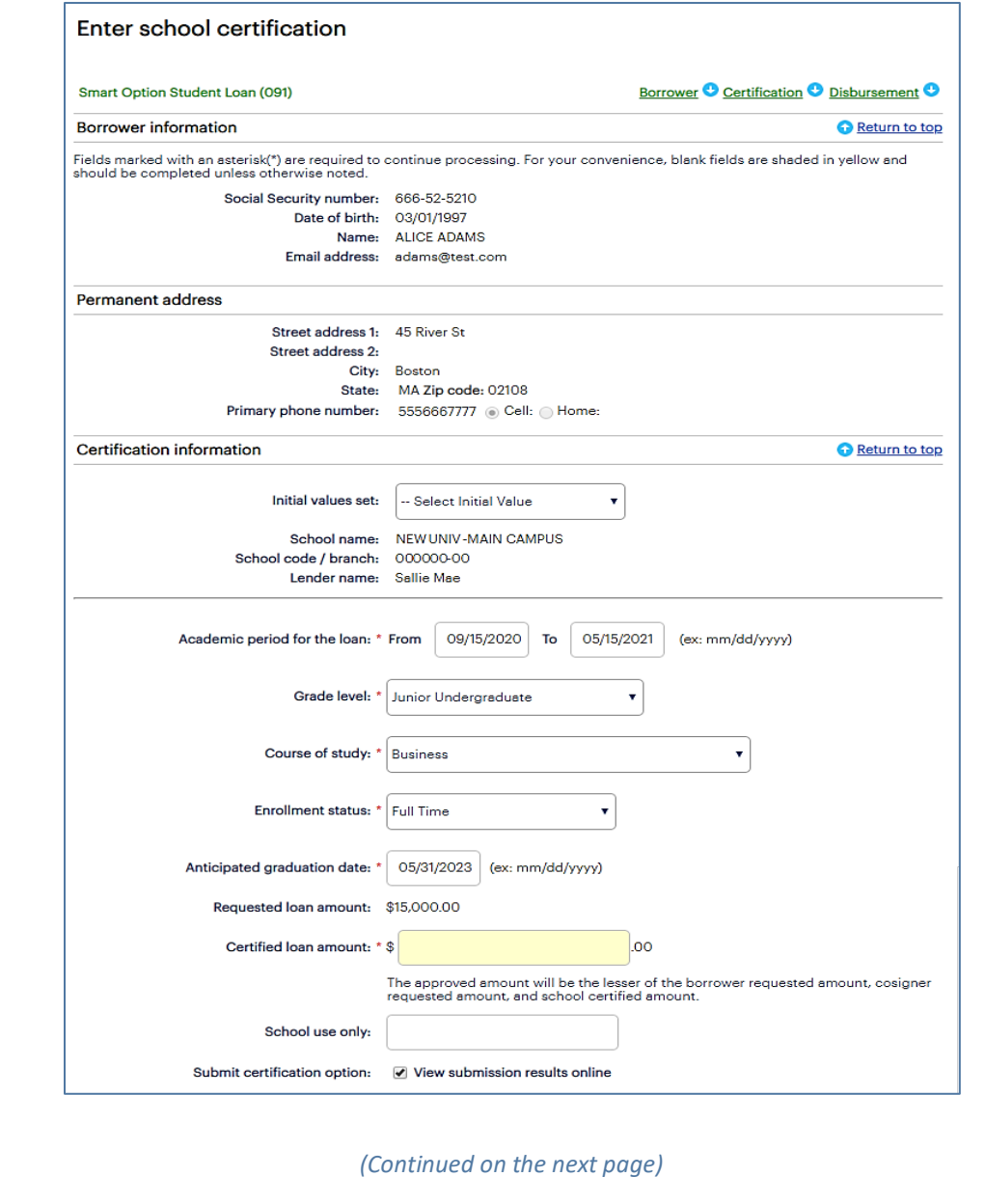

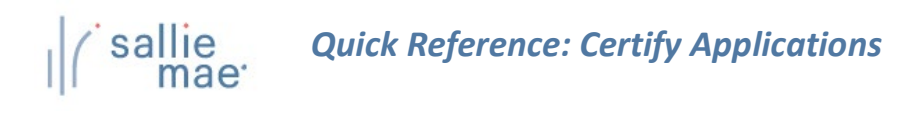

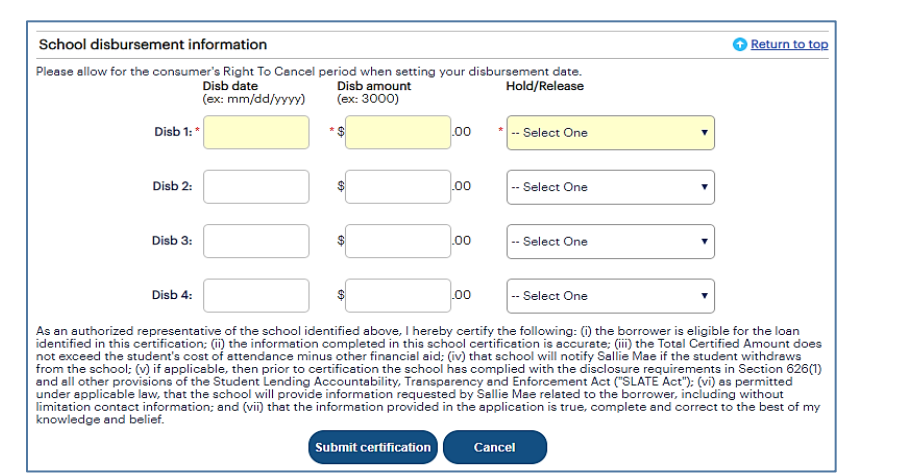

For example, the Enter School Certification page for Bar Study Loans:

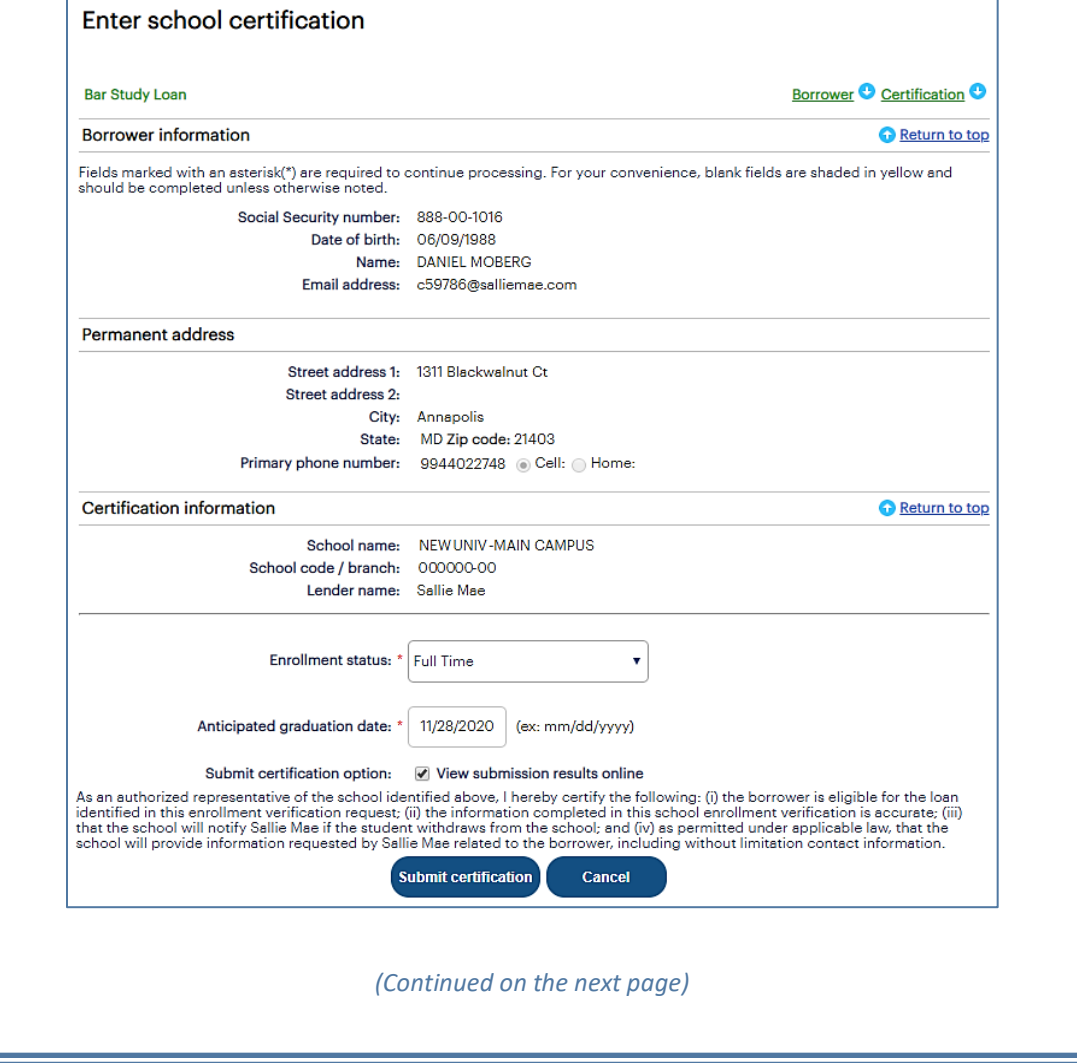

# *Quick Reference: Certify Applications* sallie

2. Populate all necessary fields in the **Certification Information** and **School Disbursement Information** sections for Smart Option Student Loans or in the **Certification Information** section for Bar Study Loans.

NOTE: To pre-populate certain data fields in the certification record using a saved data set, select an initial values set from the **Initial Values Set** drop-down list. Using initial values both saves time and ensures consistent data entry across multiple certifications.

3. Click the **Submit Certification** button.

The Submission Results page displays.

NOTE: This page may be bypassed by de-selecting the **View Submission Results Online** check box on the Enter School Certification page.

4. Review the information displayed on the page and click the **Next** button.

A series of pages display that allow you to view and print the application documents.

- 5. Follow the instructions on the pages to view and print the documents. The Final Instructions page displays.
- 6. Review the instructions displayed on the page and proceed as necessary.

# **OpenNet® Web Loan Delivery Originations User Reference Guide**

**View/Change Loan Data Quick References**

## **View Loan Data Overview**

<span id="page-32-0"></span>The View Loan Data function in OpenNet® displays originations information for a borrower's loans, including applications that have been started but have not yet been certified.

# **Viewing Loan Data**

#### **How to view loan data:**

1. Hover your cursor over the **Inquiry/Reporting** option on the Menu Bar of any OpenNet Web Loan Delivery page, and then click on **View/Change Loan Data**.

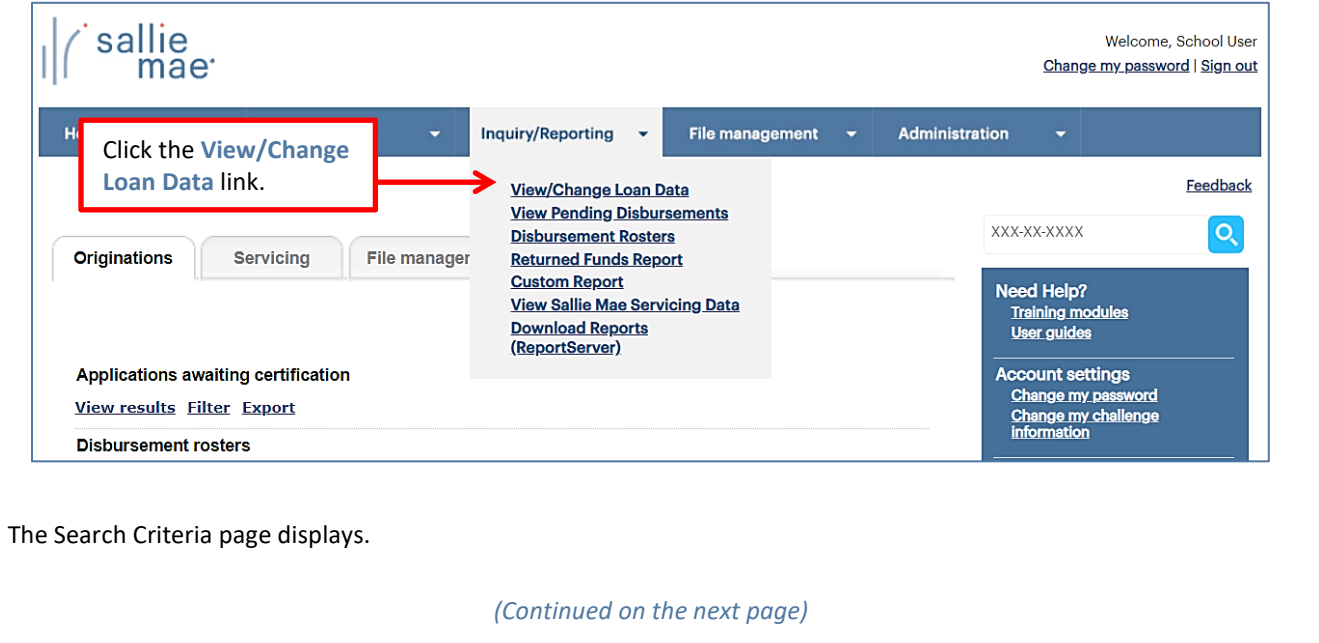

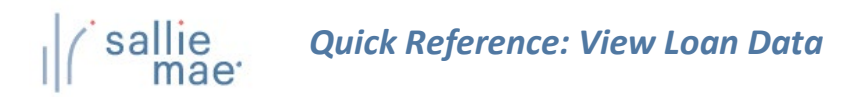

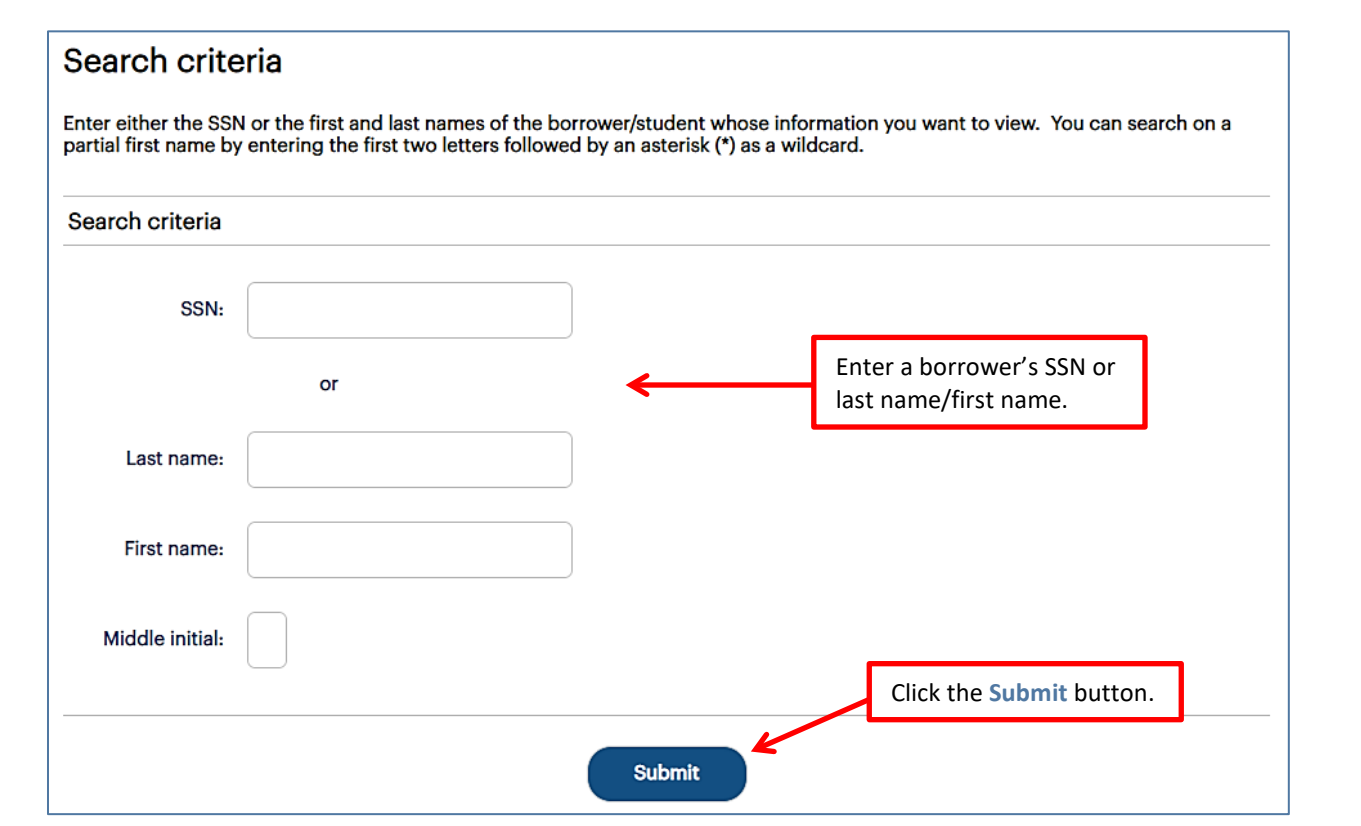

- 2. Search for a borrower by typing their SSN or last name/first name. The borrower's middle initial can also be entered to further filter results, but it is not required.
- 3. Click the **Submit** button.

The Application/Loan Summary page displays with the borrower's loans listed. The most recent loan or application displays at the top of the list.

*(Continued on the next page)*

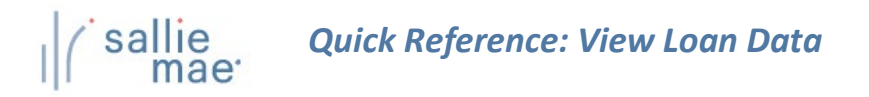

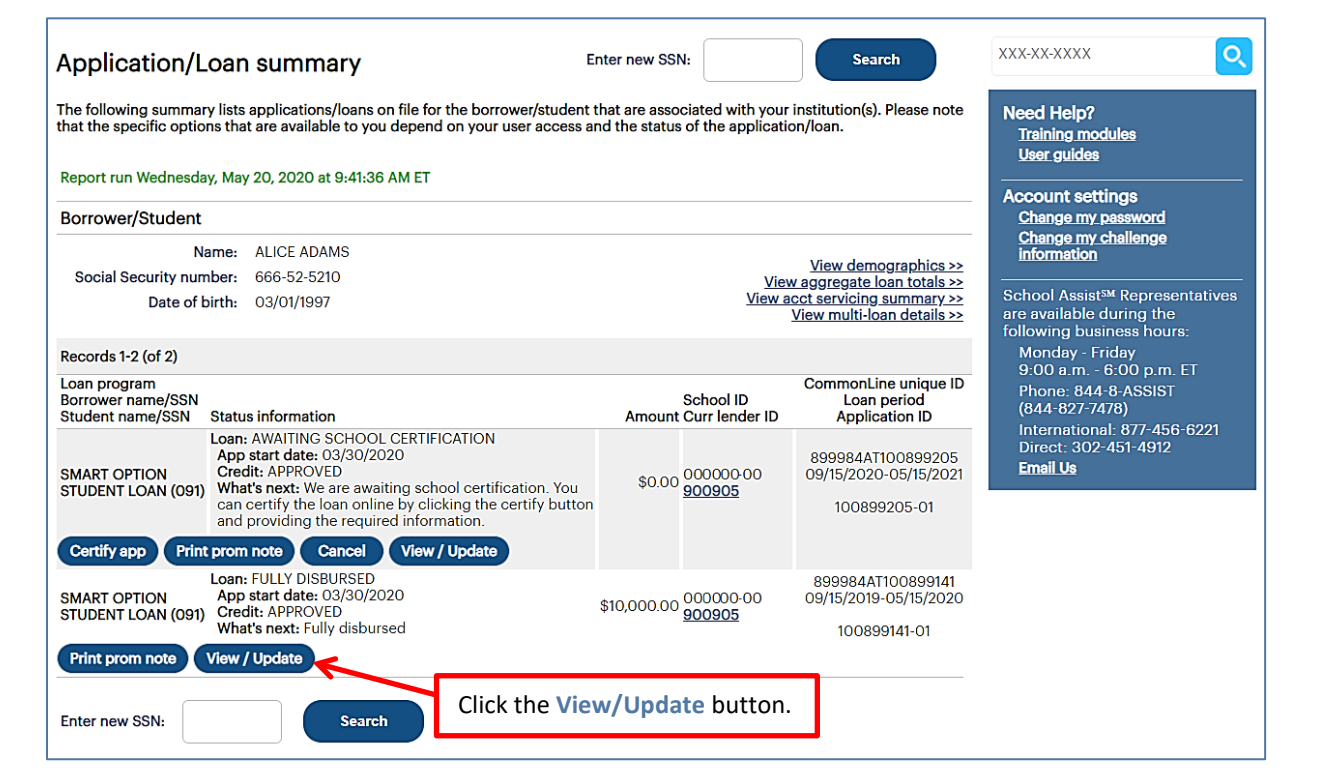

4. Click the **View/Update** button for the record you want view.

The Application/Loan Details page displays.

Other things you can do on the Application Loan Summary page include:

- **View Demographics** View borrower demographic information (name, address, etc.).
- **View Aggregate Loan Totals** –- View total dollar amounts for loans serviced by Sallie Mae®.
- **View Acct Servicing Summary** View stored loan data for loans serviced by Sallie Mae.
- **View Multi-Loan Details** View summarized loan information for all applications/loans associated with your institution for the corresponding borrower/student.
- **Certify App** –Certify an application that is in process.
- **Print Prom Note** Print the Promissory Note and/or other loan documentation.
- **Cancel** Discontinue the loan application.
- **Reinstate** Revalidate a loan application that has previously been cancelled.

*(Continued on the next page)*

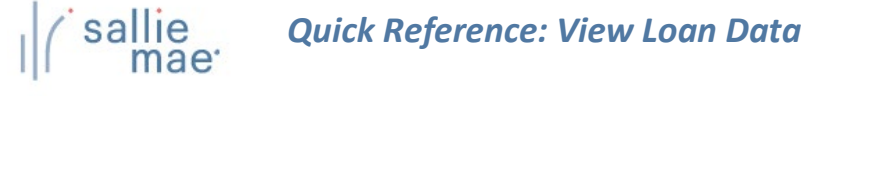

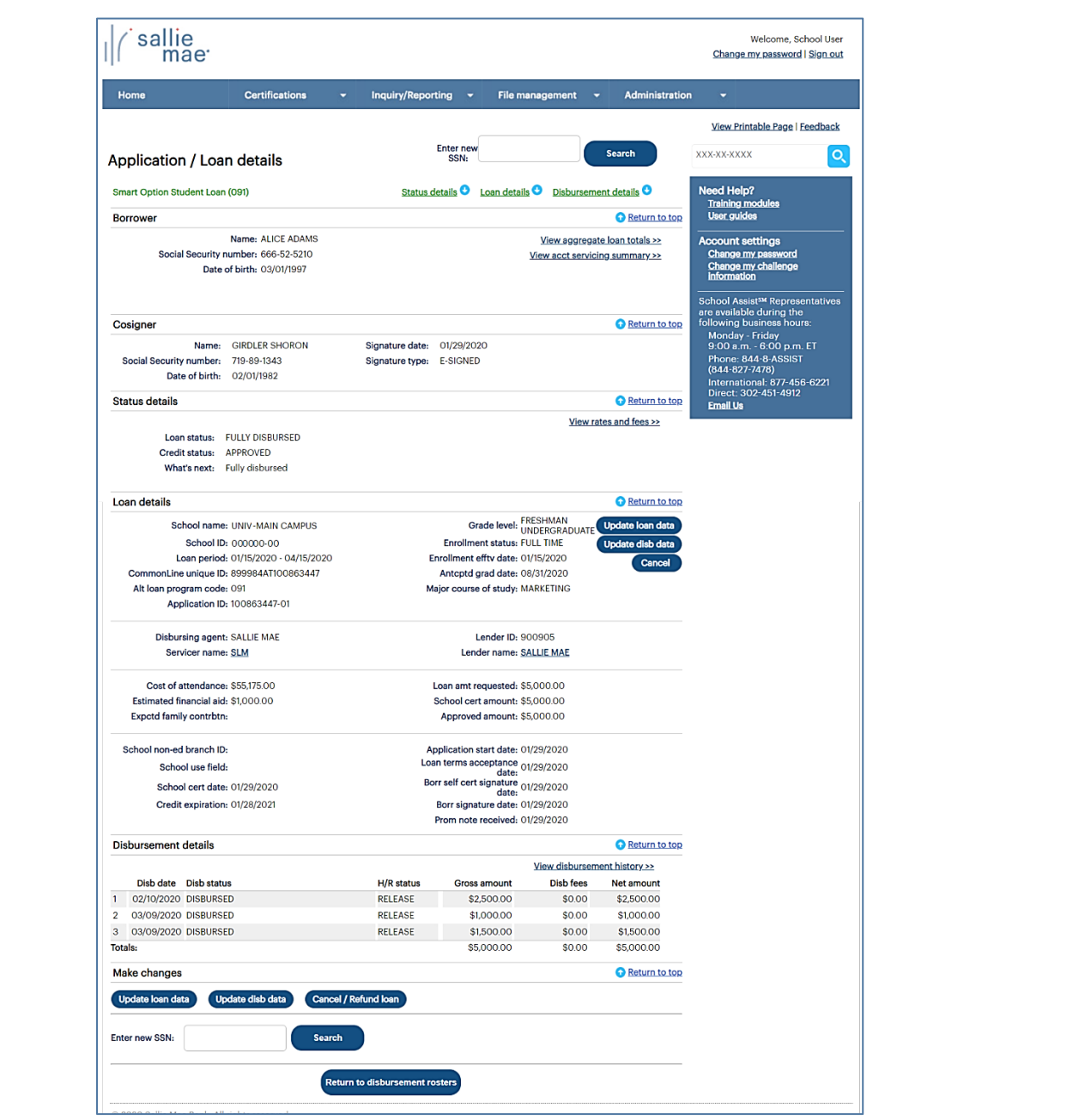

NOTE: The viewing options available on the Application/Loan Details page vary depending on your access level as well as the type of loan for which you are viewing details.

5. View the record details.

NOTE: If there are documents that still need to be uploaded, a **Secure Document Upload** link will display. Follow the onscreen instructions to upload the required documents.
# **Viewing Disbursement History**

### **How to view disbursement history:**

1. On the Application/Loan Details page, click the **View Disbursement History** link. The Disbursement History page displays.

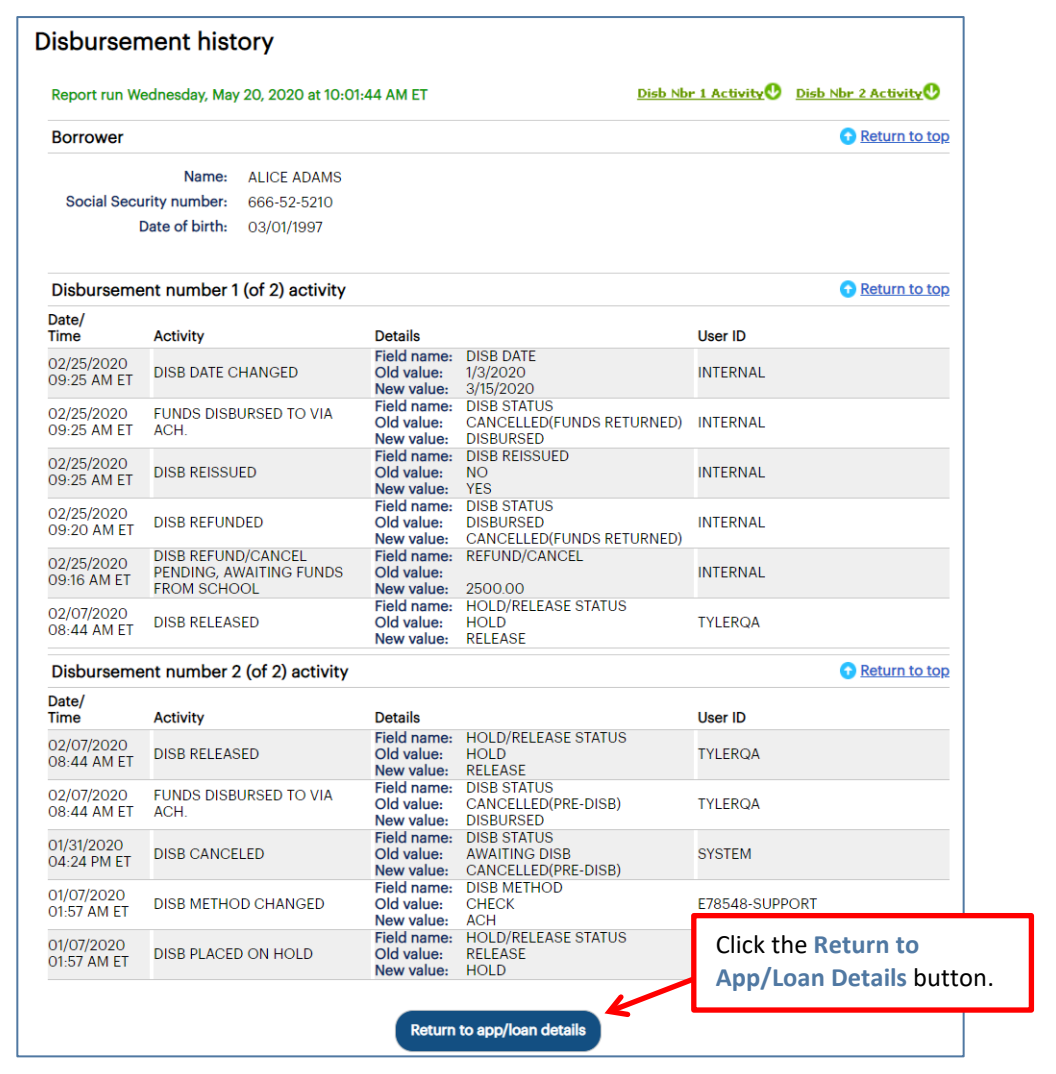

- 2. Review the available information.
- 3. Click the **Return to App/Loan Details** button to return to the Application/Loan Details page.

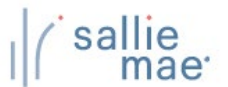

# **Loan Update Overview**

OpenNet® Web Loan Delivery allows you to make a variety of loan-level changes, including changes to the following:

- Loan period begin date and end date
- Grade level
- Anticipated completion date
- Enrollment status
- Gross disbursement amount

## **Update Loan Data**

### **How to update loan data:**

1. Hover your cursor over the **Inquiry/Reporting** option on the Menu Bar of any OpenNet Web Loan Delivery page, and then click on **View/Change Loan Data**.

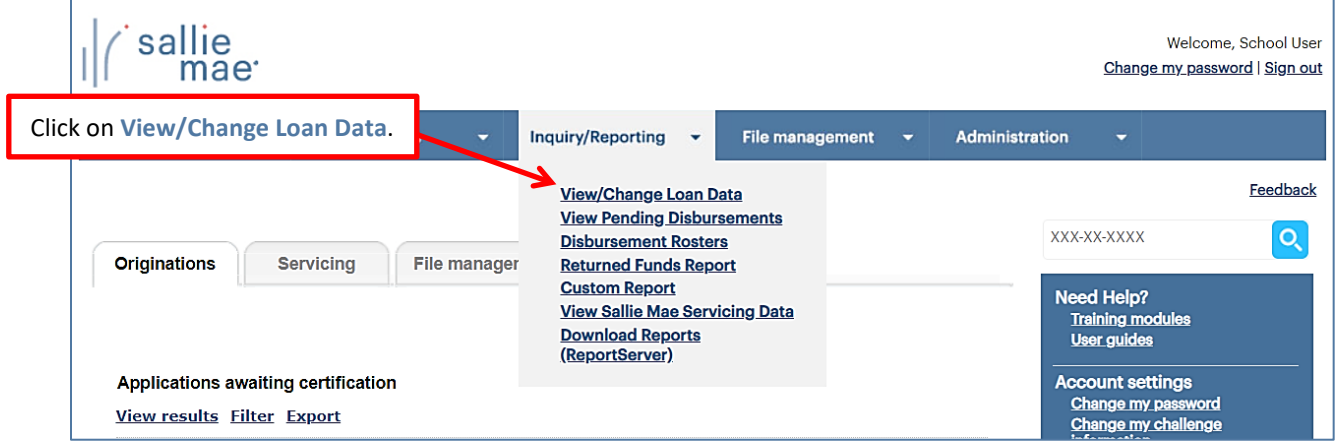

The Search Criteria page displays.

- 2. Enter the SSN or last and first name.
- 3. Click the **Submit** button.

The Application/Loan Summary page displays.

4. Click the **View/Update** link.

The Application/Loan Details page displays.

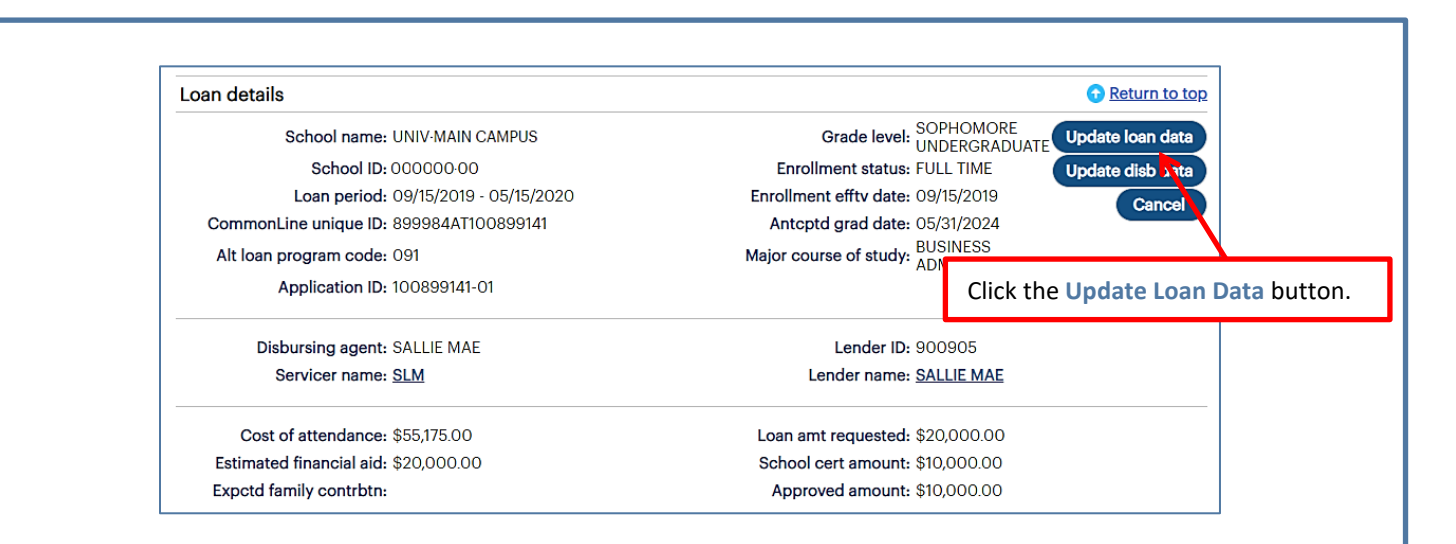

5. Click the **Update Loan Data** button located in the **Loan Details** section of the page.

### The Loan Update page displays.

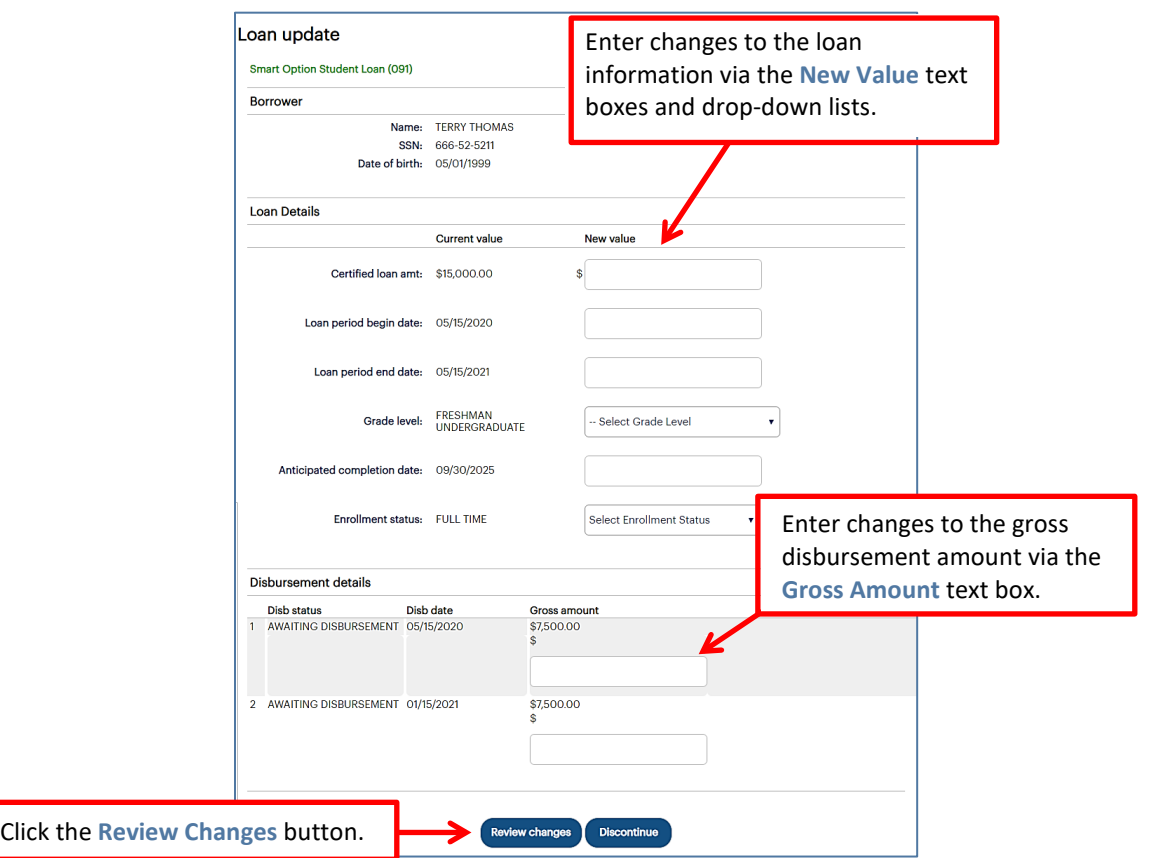

6. Enter any necessary changes to the loan information via the **New Value** text boxes and drop-down lists and to the gross disbursement amount via the **Gross Amount** text box.

7. Click the **Review Changes** button. The Review Changes page displays.

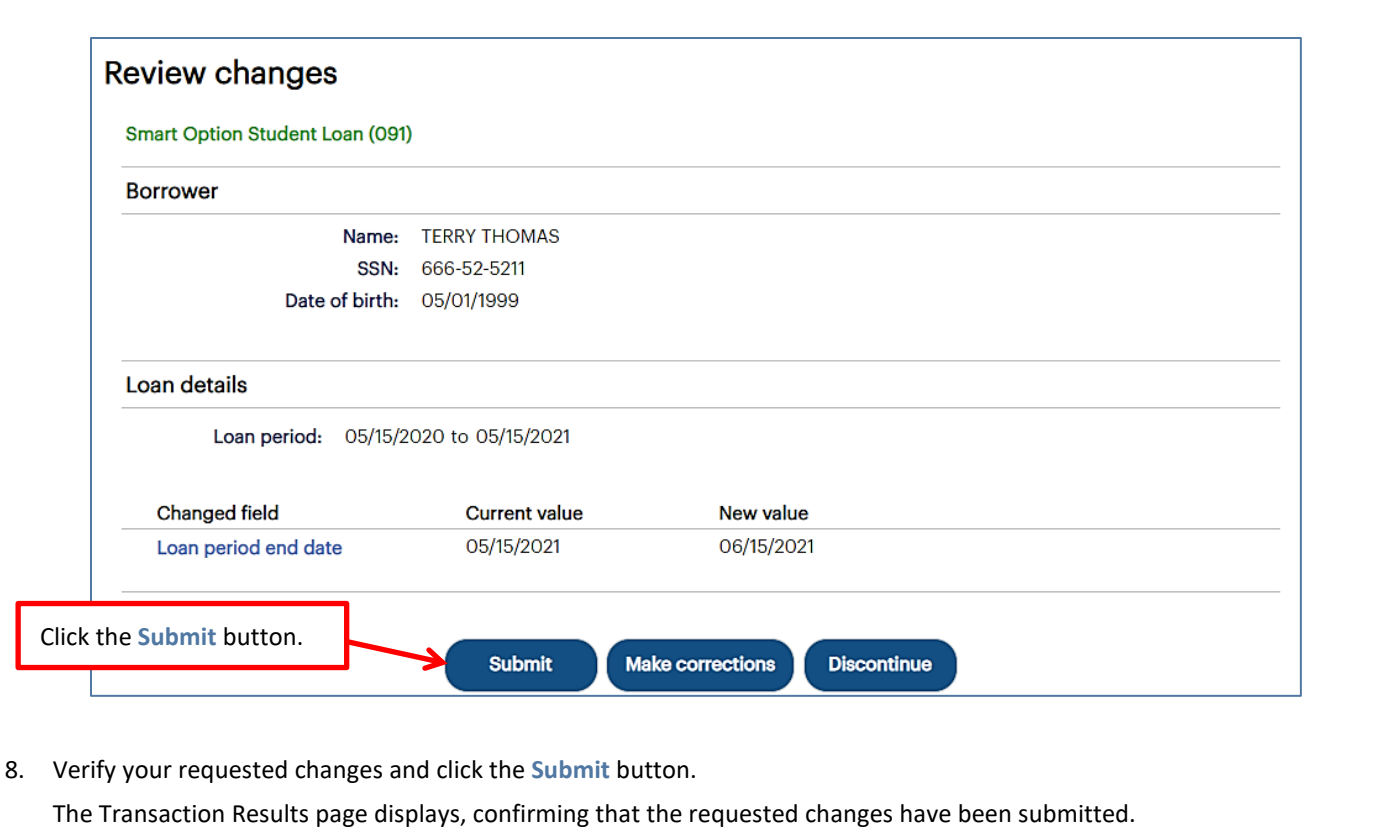

The Update Loan Data process is complete.

ц

a a

# **Cancel/Refund Loan Overview**

The Cancel/Refund Loan function allows you to perform full loan cancellations or full or partial refunds for individual disbursements using the net return amount. Additionally, because cancellations and refunds are often the result of a withdrawal or other enrollment change, you can update the student's enrollment status at the same time the disbursement change is processed.

NOTE: Full or partial refunds of disbursed funds can only be processed in real-time on OpenNet if a school is set up to process returns electronically. If you are not sure of your school's funds return method, contact your school administrator.

# **Cancel/Refund Loan**

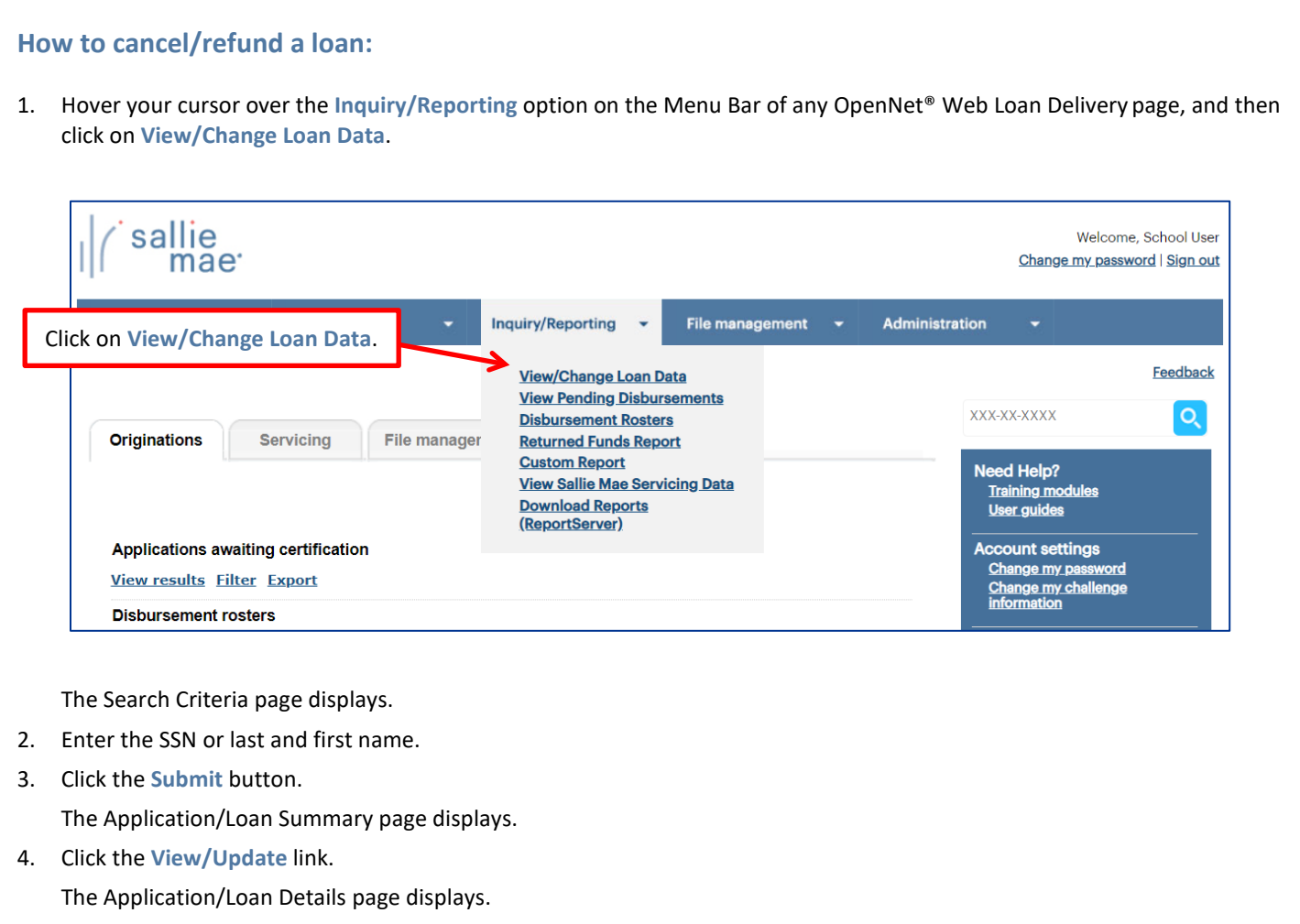

# sallie *Quick Reference: Cancel/Refund Loan*

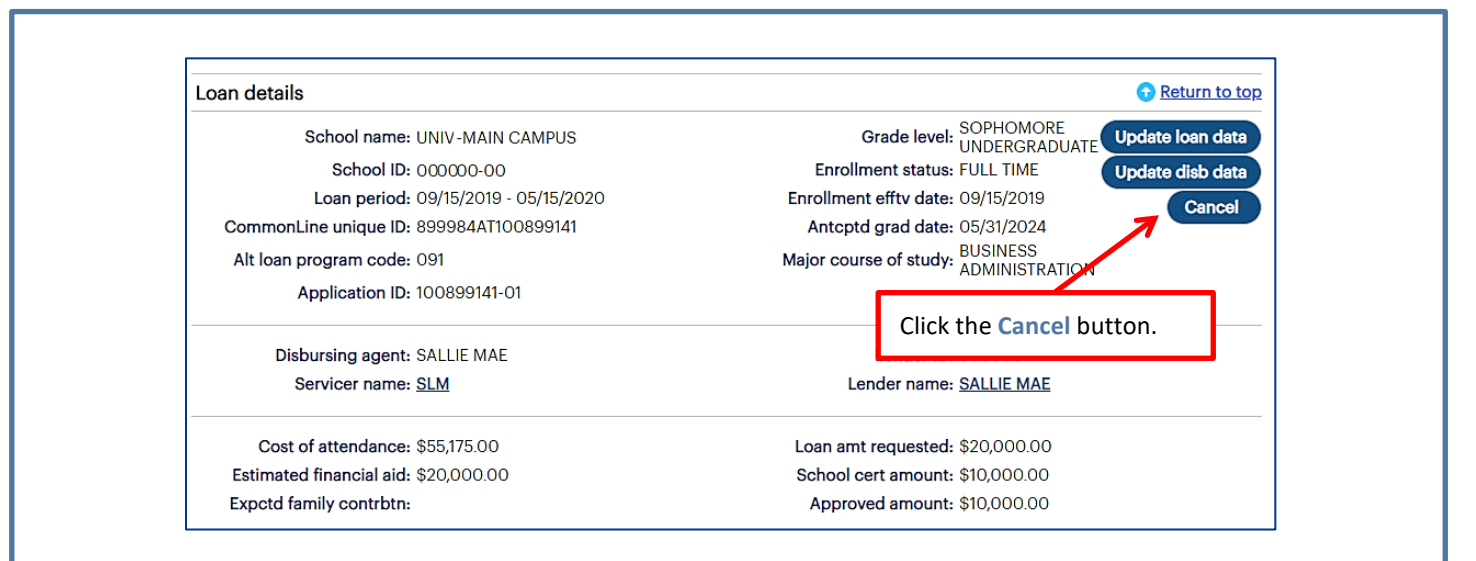

5. Click the **Cancel** button located in the **Loan Details** section of the page.

The Cancel/Refund Loan page displays.

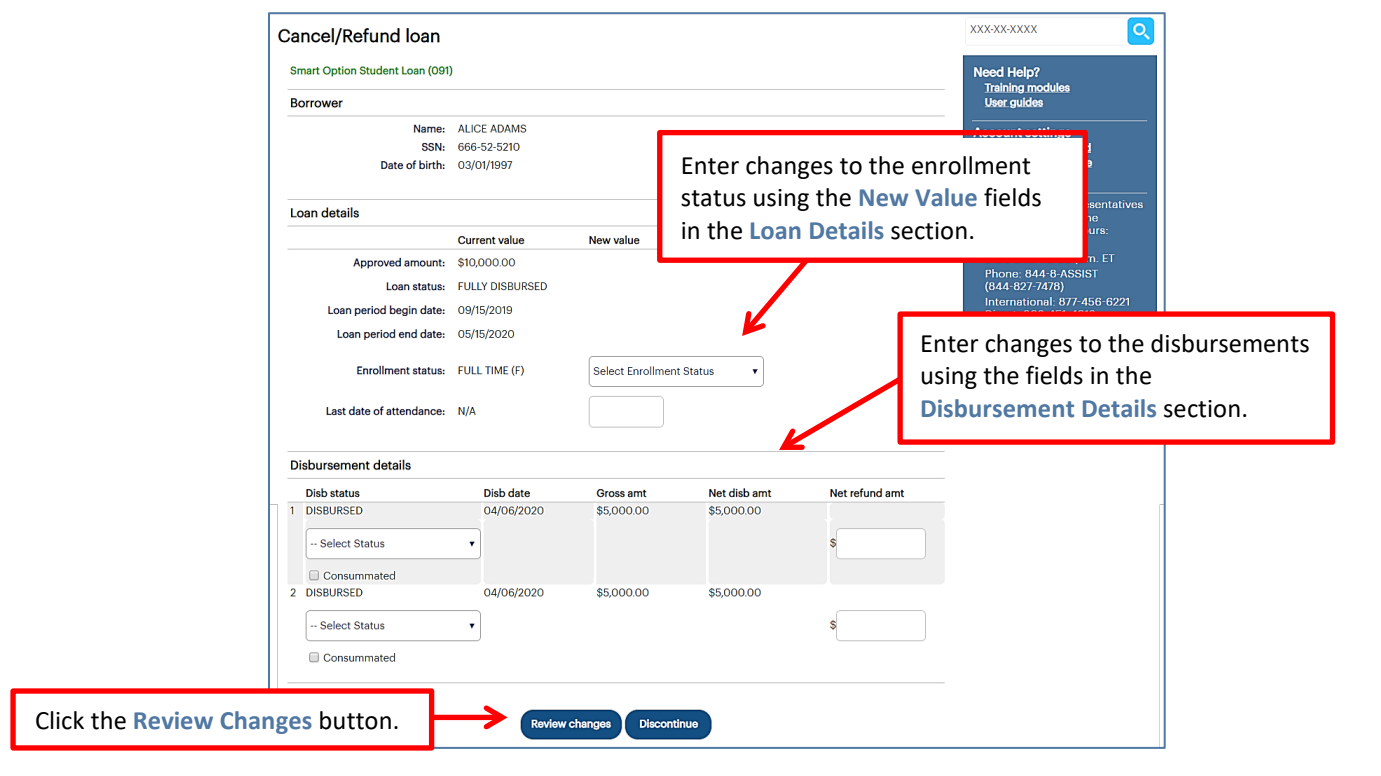

NOTE: The specific transactions that can be performed on this page depend upon the loan program and the status of the loan and its disbursements.

6. Enter changes to the enrollment status using the **New Value** fields in the **Loan Details** section of the page.

# $sa$ *Quick Reference: Cancel/Refund Loan*

7. Enter changes to the disbursements using the fields in the **Disbursement Details** section of the page. If a disbursement has already been disbursed and you are making a partial refund, you must also enter the net refund amount in the **Net Refund Amt** text box.

NOTE: If you cancel or return a first disbursement, the second disbursement does not automatically cancel. If the second disbursement also needs to be cancelled, you will need to choose that option from the appropriate drop-down list. If the disbursed funds have been consummated, select the **Consummated** check box.

8. Click the **Review Changes** button.

The Review Changes page displays.

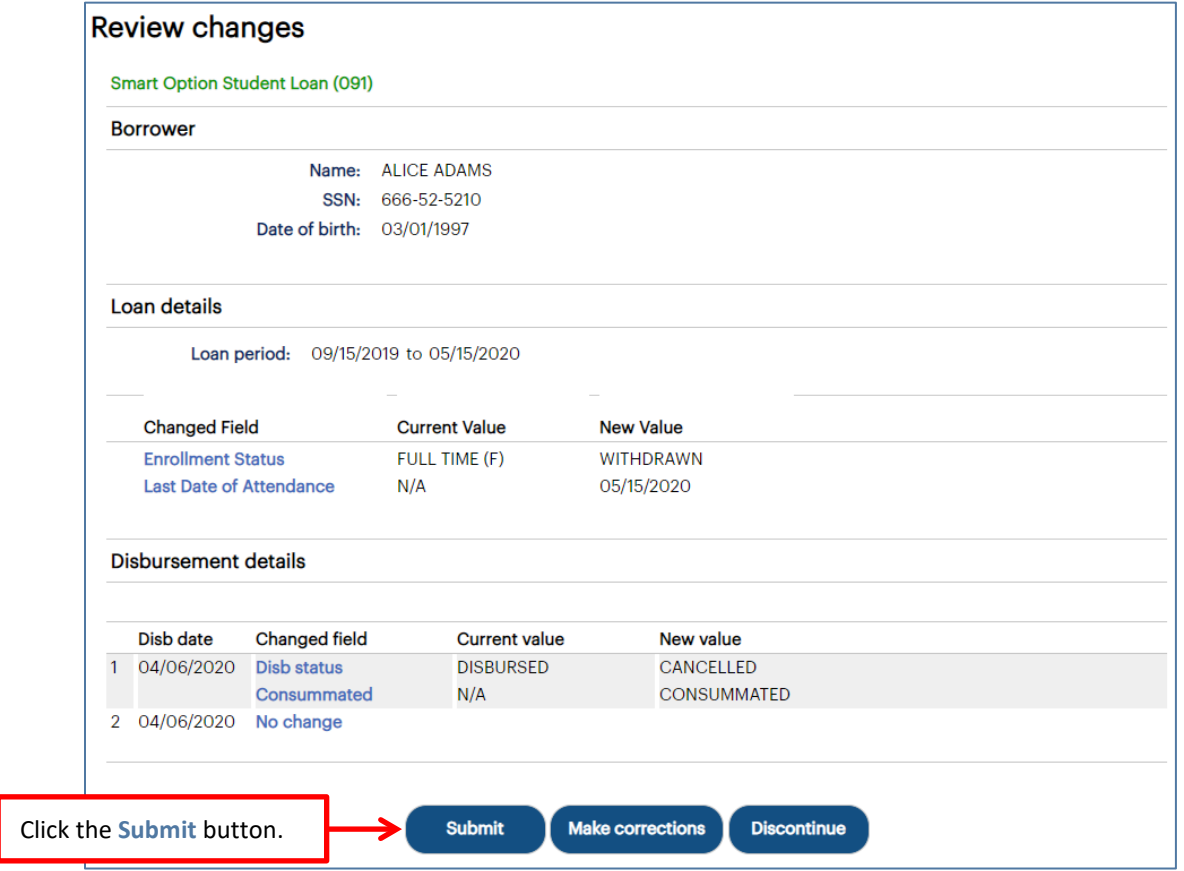

9. Verify your requested changes and click the **Submit** button.

A confirmation page displays indicating whether the change passed, failed, or is pending:

- If pending, the school is not signed up for auto-debit and the entry will remain in a pending status until the school sends a check or initiates an ACH to return the funds.
- If failed, there will be a link to click to find the reason why the change failed.

The Cancel/Refund Loan process is complete.

# sal *Quick Reference: Update Disbursement Data*

### **Disbursement Update Overview**

OpenNet® Web Loan Delivery (WLD) allows you to make a variety of disbursement-level changes, including the following:

- Change disbursement status
- Change to hold or release
- Change disbursement date
- Change gross amount
- Change disbursement method
- Add a disbursement
- Reinstate a disbursement
- Reinstate a loan
- Request a reissue
- Fully or partially return funds using the **Gross Amount** field NOTE: This option must include at least one disbursement that has not yet been disbursed.

# **Update Disbursement Data**

### **How to update disbursement data:**

1. Hover your cursor over the **Inquiry/Reporting** option on the Menu Bar of any OpenNet WLD page, and then click on **View/Change Loan Data**.

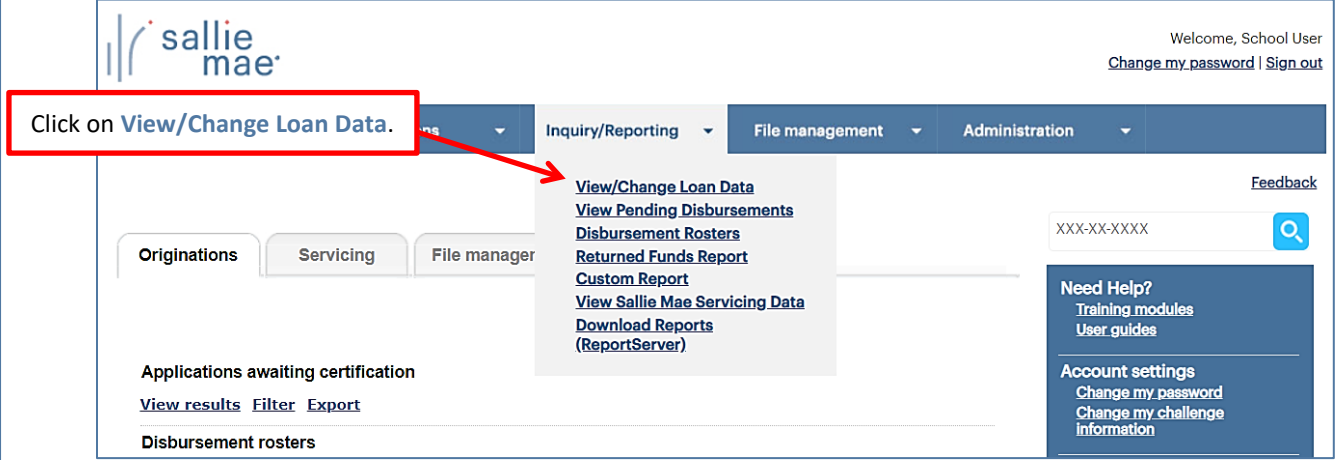

The Search Criteria page displays.

- 2. Enter the SSN or last and first name.
- 3. Click the **Submit** button.

The Application/Loan Summary page displays.

4. Click the **View/Update** link. The Application/Loan Details page displays.

# sallie *Quick Reference: Update Disbursement Data*

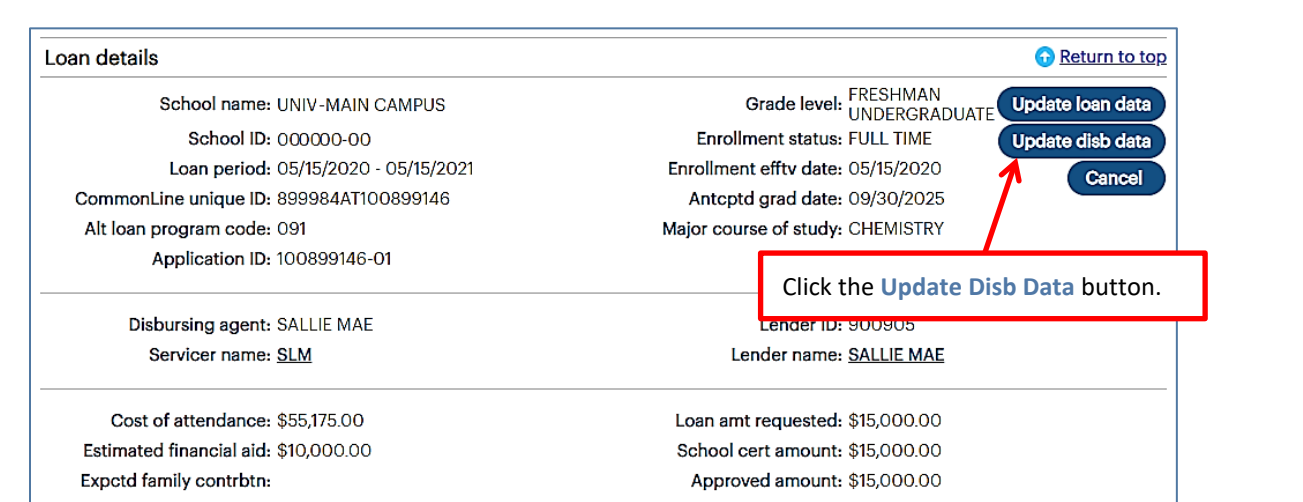

5. Click the **Update Disb Data** button located in the **Loan Details** section of the page.

If one or more disbursements have not yet been made, the Disbursement Change Transactions page displays with available fields as shown below.

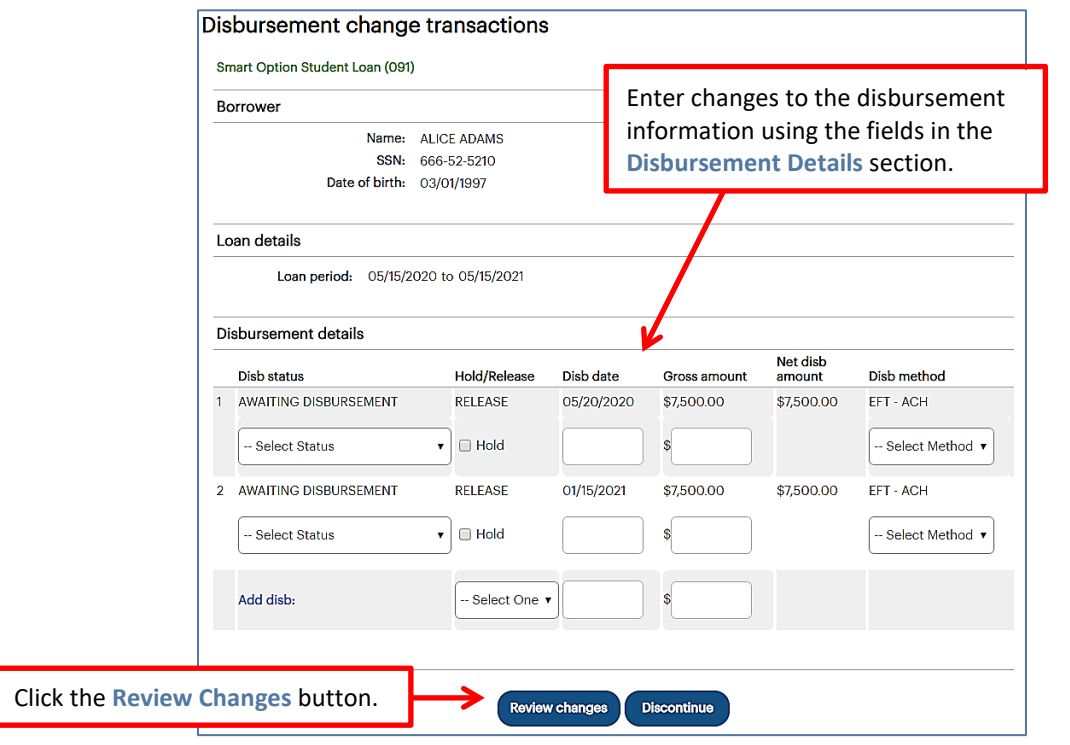

If the disbursements have already been made, the Disbursement Change Transactions page will display as shown below.

# sallie<br>mae *Quick Reference: Update Disbursement Data*

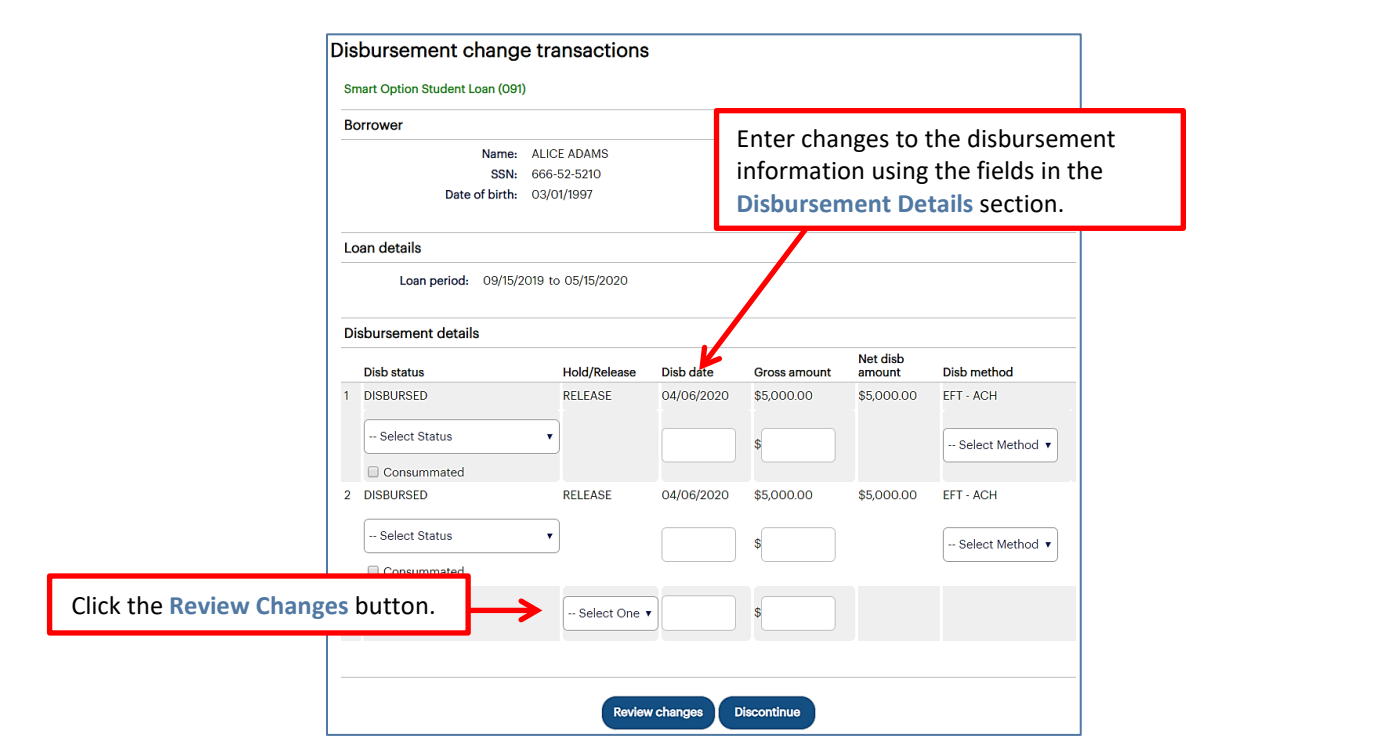

- 6. Enter any necessary changes to the disbursement information using the available fields in the **Disbursement Details** section of the page.
- 7. Click the **Review Changes** button.

The Review Changes page displays.

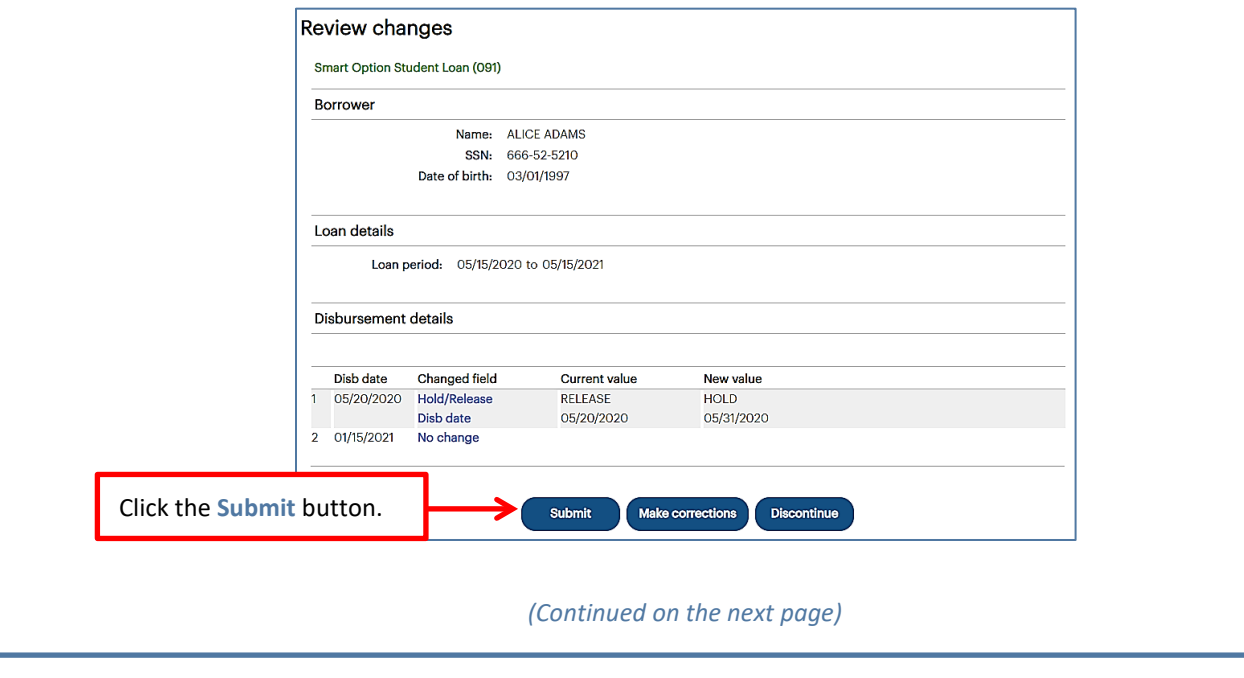

8. Verify your requested changes and click the **Submit** button.

The Transaction Results page displays, indicating whether the change passed, failed, or is pending:

- If pending, the school is not signed up for auto-debit and the entry will remain in a pending status until the school sends a check or initiates an ACH to return the funds.
- If failed, there will be a link to click to find the reason why the change failed.

The Update Disbursement Data process is complete.

## **Individual Disbursement Cancel Overview**

When you want to cancel an individual disbursement for a loan and the cancellation is not driven by an accompanying enrollment change, the most efficient method to use begins with viewing pending disbursements.

# **Cancel Individual Disbursements**

### **How to cancel individual disbursements:**

1. Hover your cursor over the **Inquiry/Reporting** option on the Menu Bar of any OpenNet® Web Loan Delivery page, and then click on **View Pending Disbursements**.

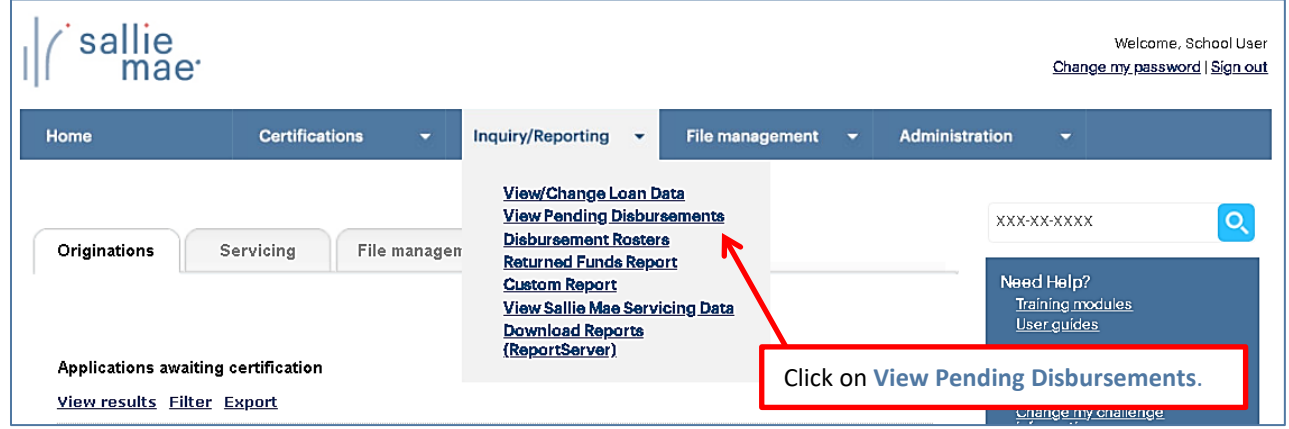

The Pre-Disbursement Selection page displays.

2. Enter the appropriate query options.

NOTE: If you want to access disbursements for a single borrower, use the Quick Search method to run a query using the borrower's SSN.

3. Click the **Submit** button.

The Pre-Disbursement Results page displays with record information for pending disbursements that match the query criteria.

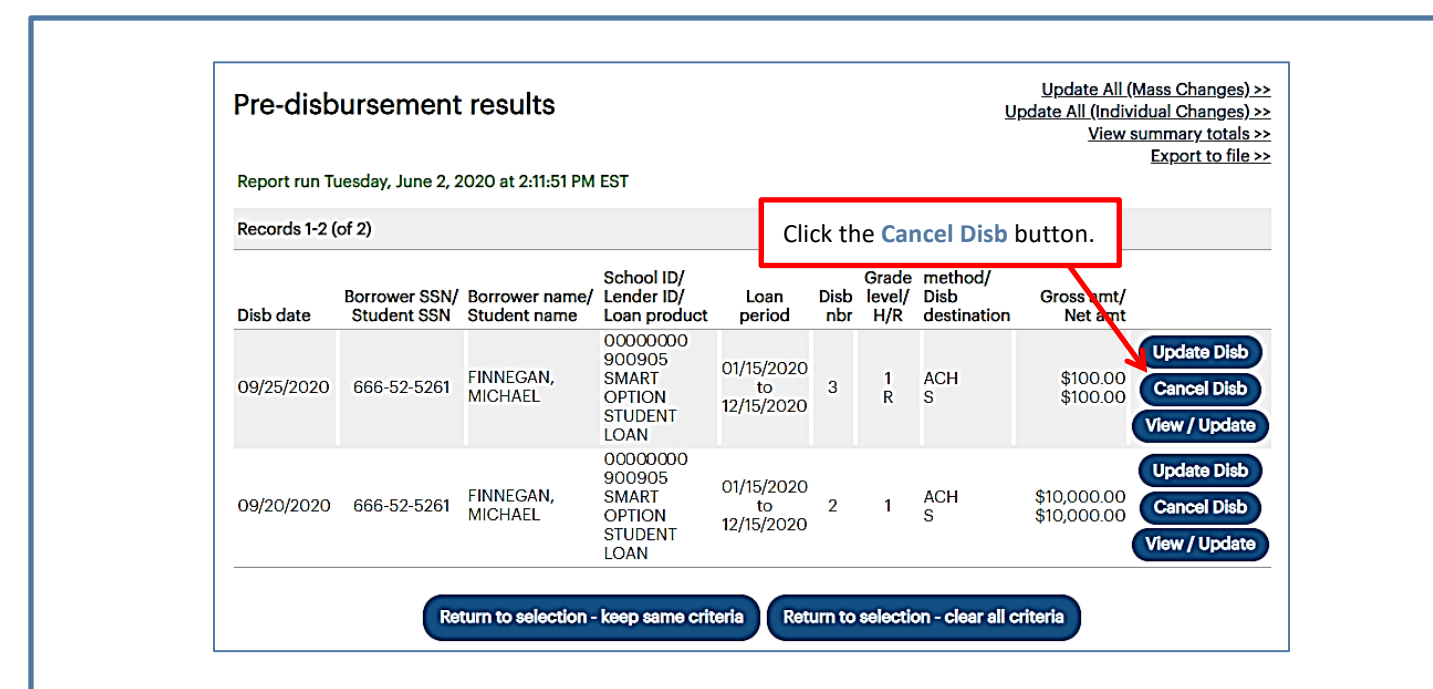

4. Click the **Cancel Disb** button located next to the disbursement you want to cancel. The Review Changes page displays.

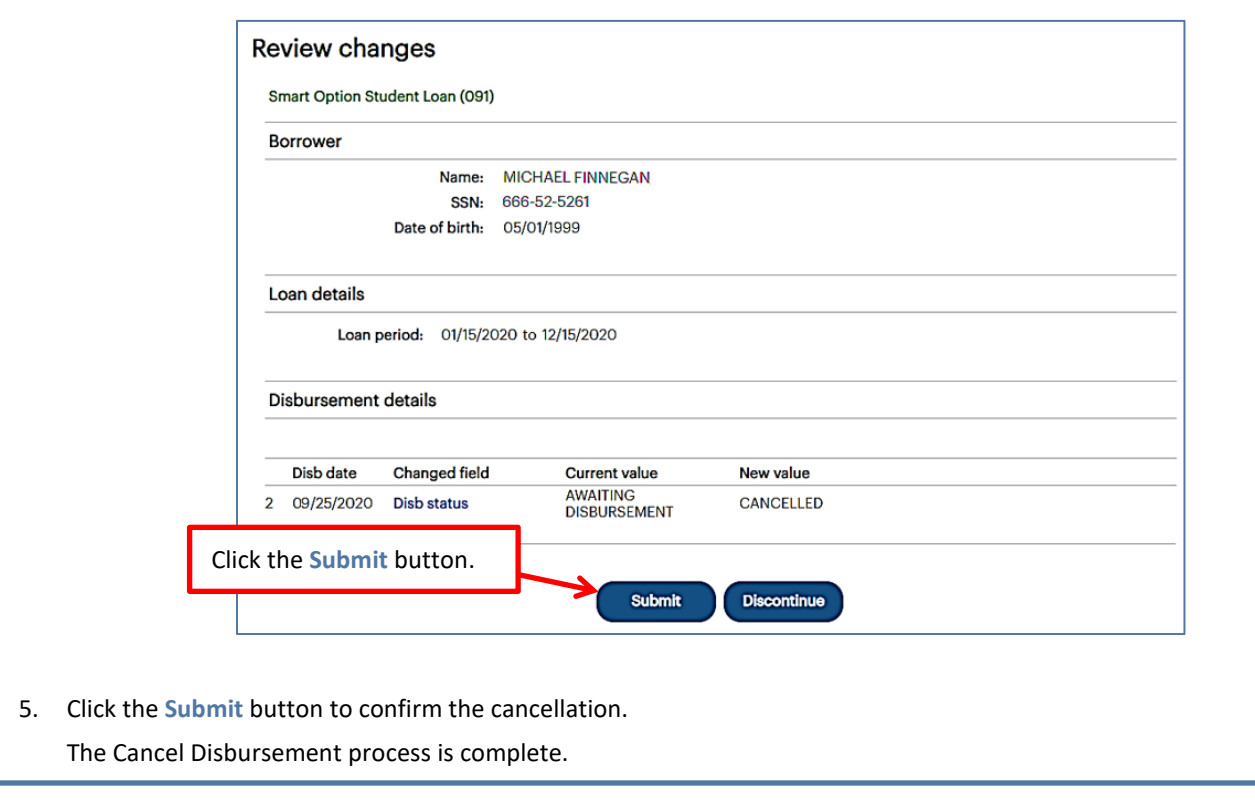

# sallie *Quick Reference: View Sallie Mae Loan Servicing Data*

### **View Sallie Mae Loan Servicing Data Overview**

The Account Servicing Summary page is used to view the details of a loan on Sallie Mae®'s servicing system. This functionality retrieves borrower account information for Sallie Mae loans. This quick reference provides instructions and illustrations specific to viewing information for your Sallie Mae servicing volume.

### **Account Servicing Summary Page**

### **How to access the Account Servicing Summary page:**

- 1. Do one of the following:
	- Hover your cursor over the **Inquiry/Reporting** option on the Menu Bar of any OpenNet® Web Loan Delivery page, and then click on **View Sallie Mae Servicing Data**.
	- On the **Servicing** tab of the School Home Page, click on the **Search** link on the **Sallie Mae Servicing Data** tile.

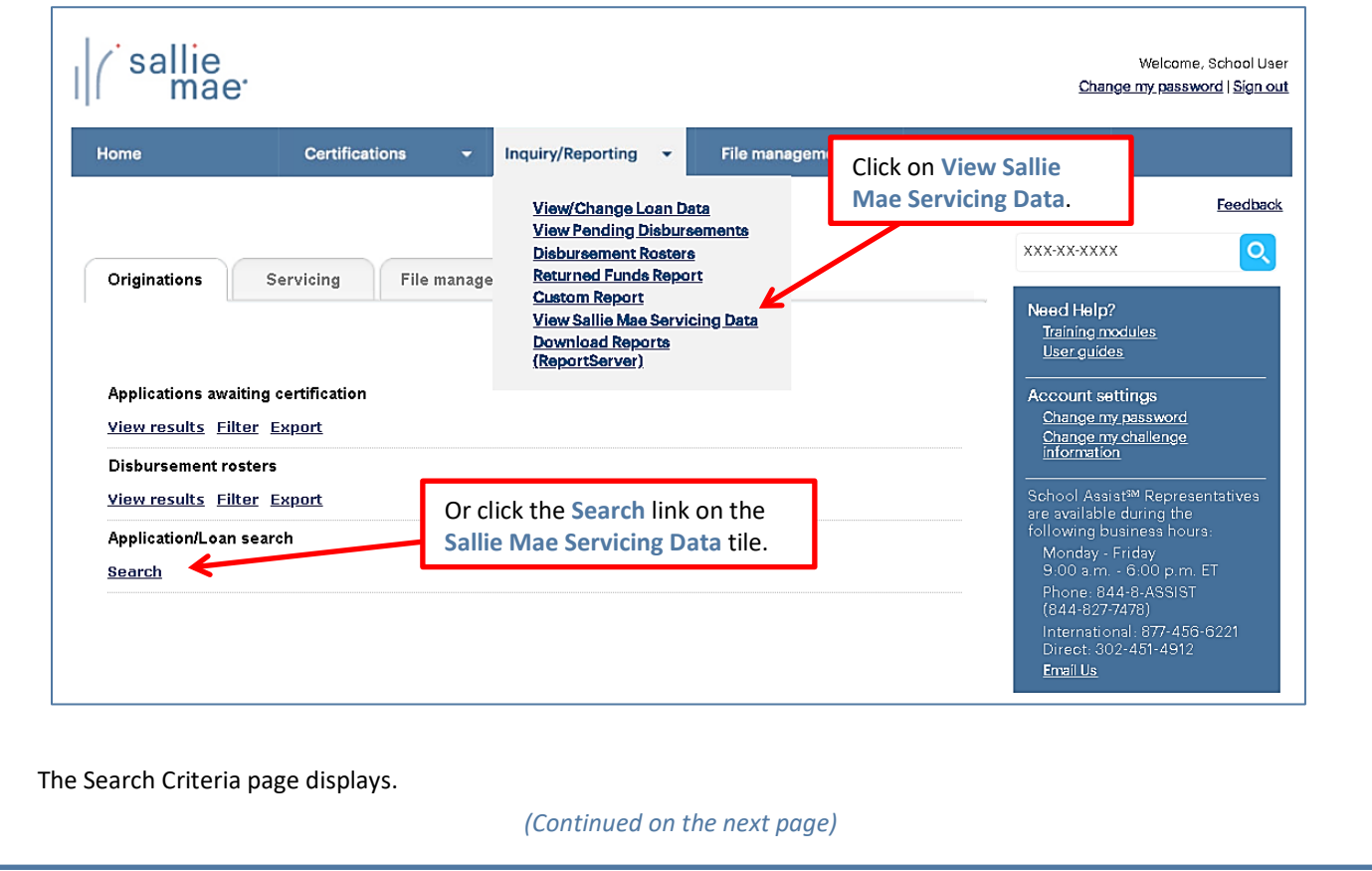

# sallie<br>mae<sup>·</sup> *Quick Reference: View Sallie Mae Loan Servicing Data*

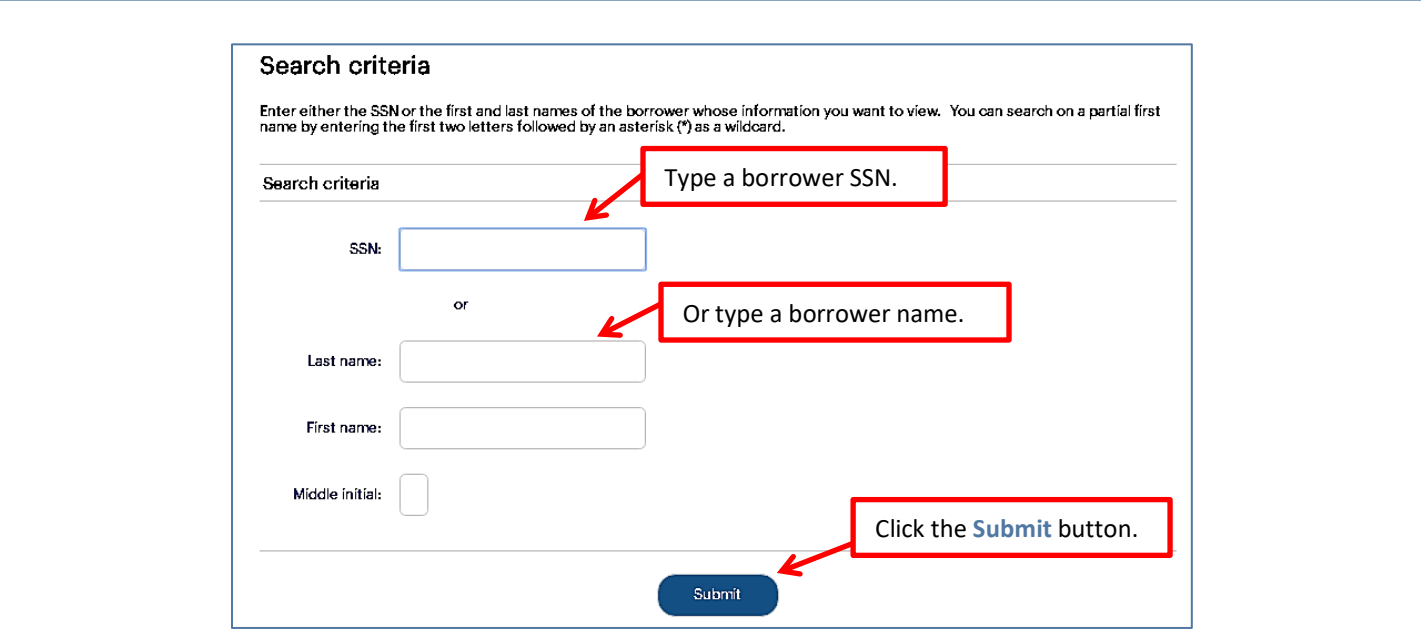

- 2. Type a borrower's Social Security Number in the **SSN** field or type a borrower's name in the **Last Name**, **First Name**, and **Middle Initial** fields. You can search on a partial first name by entering the first two letters followed by an asterisk (\*).Click the **Submit** button.
- 3. The Account Servicing Summary page displays.

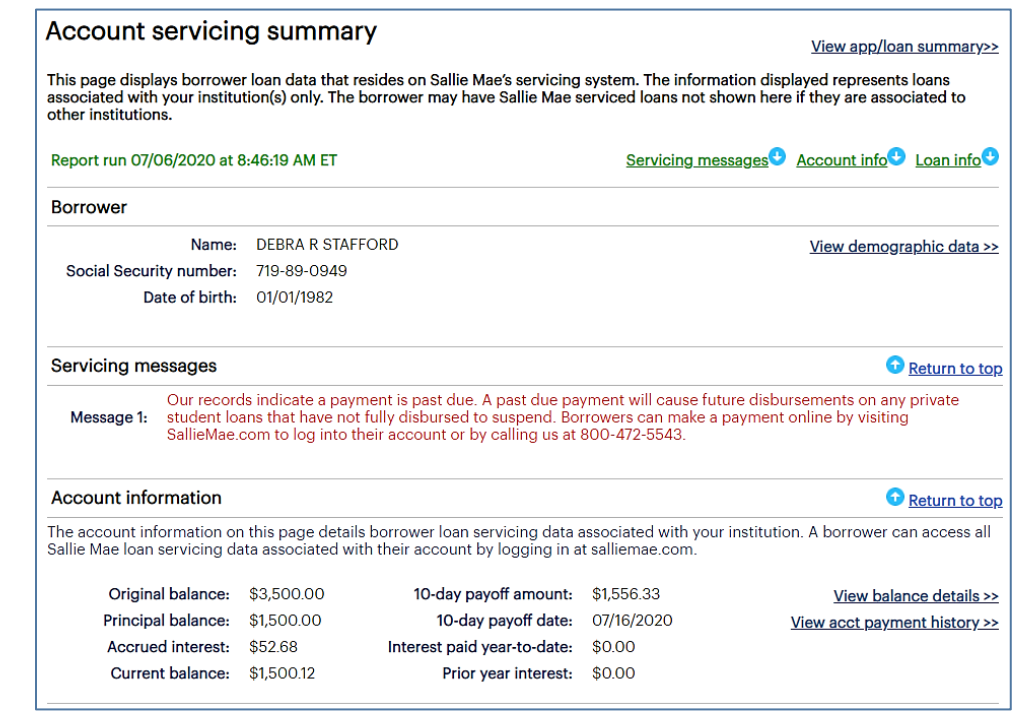

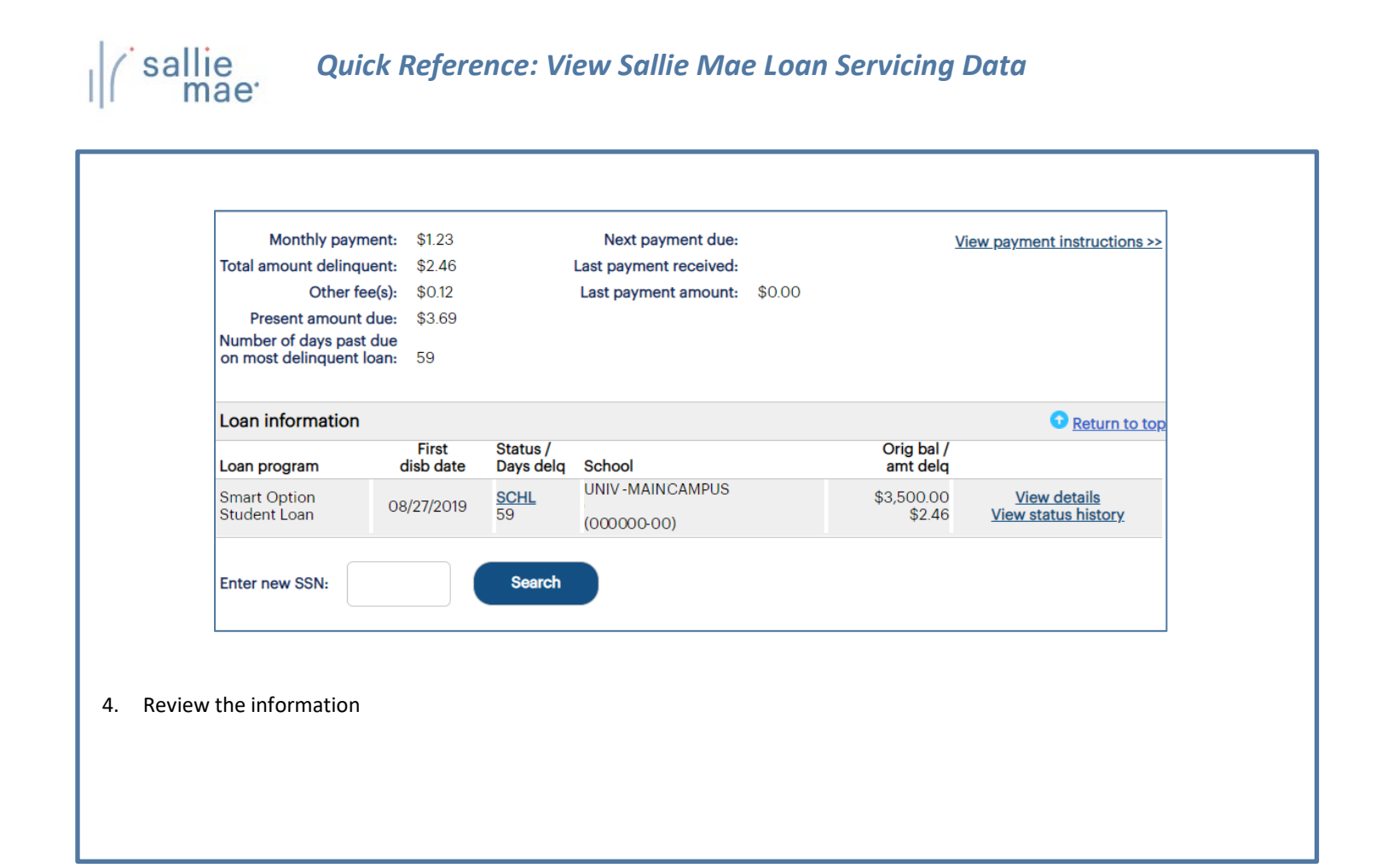

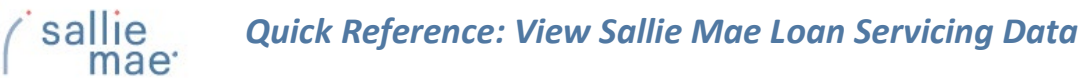

### **Reviewing the Account Servicing Summary Page**

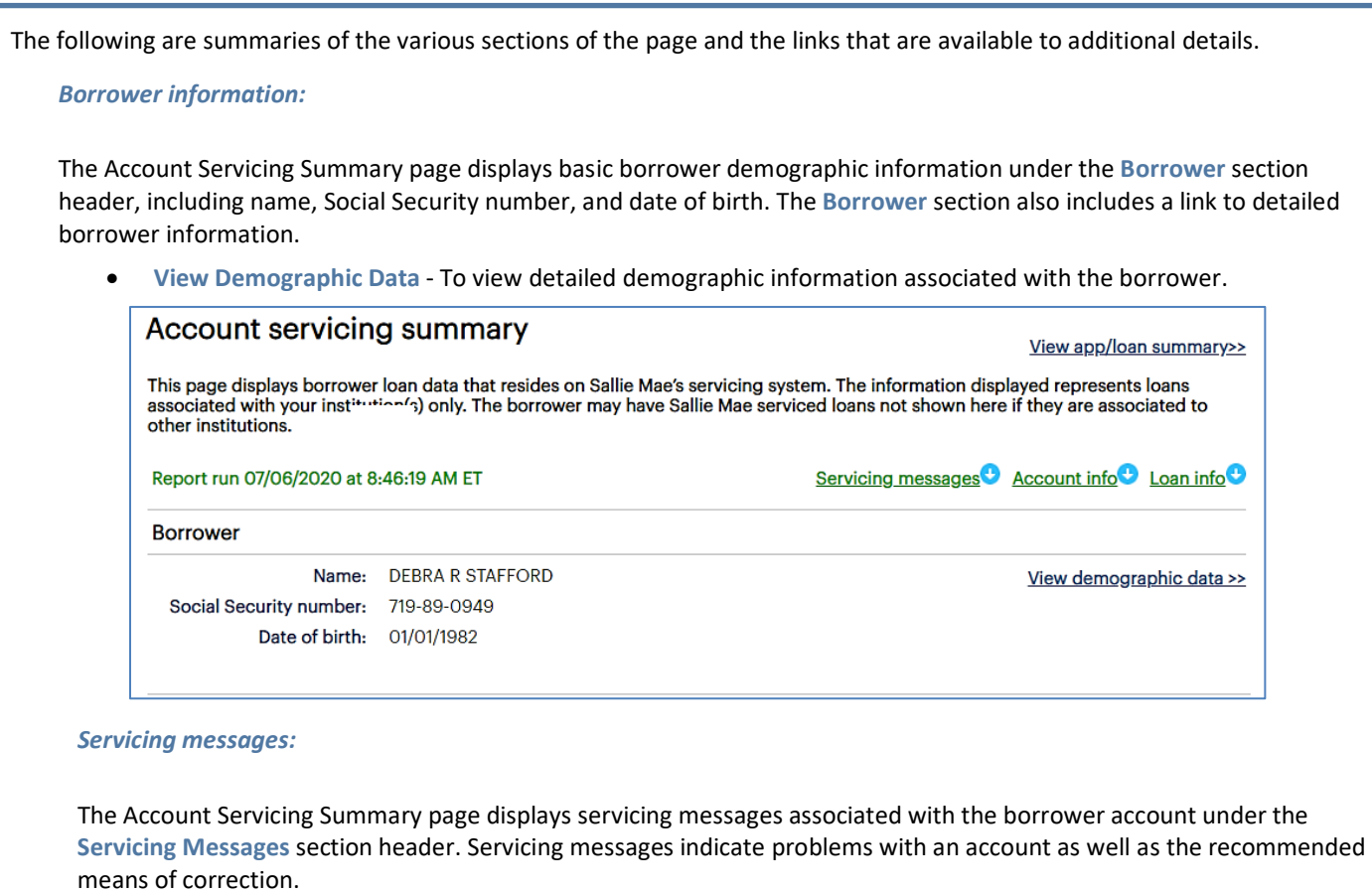

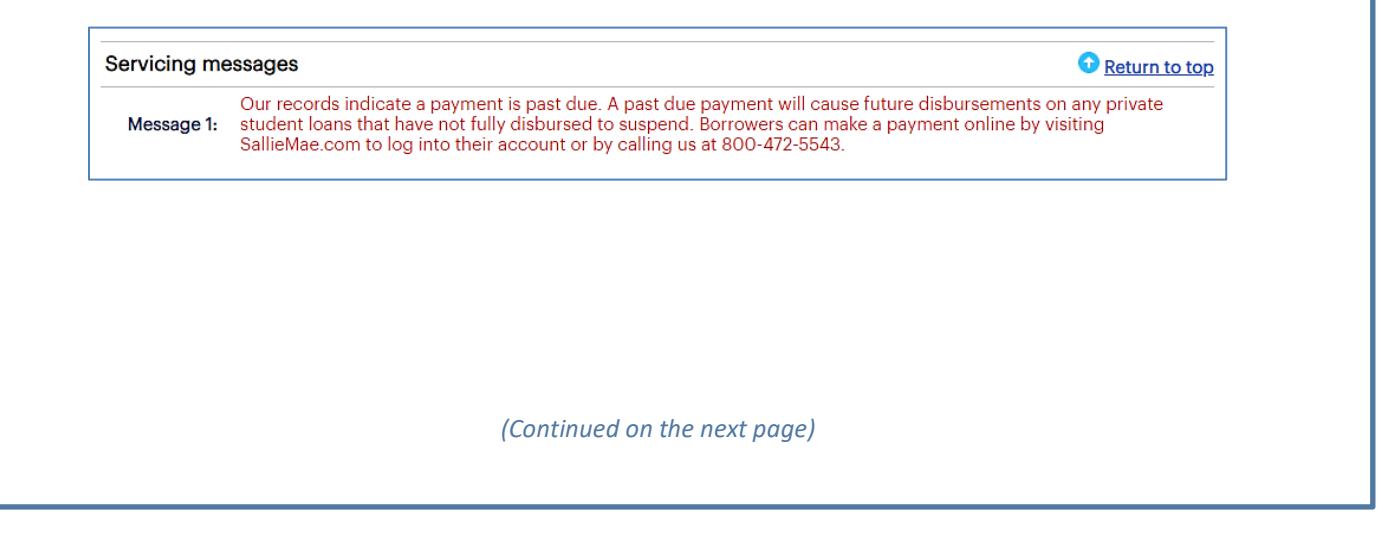

### *Account Information:*

The Account Servicing Summary page displays general borrower account information under the **Account Information** section header.

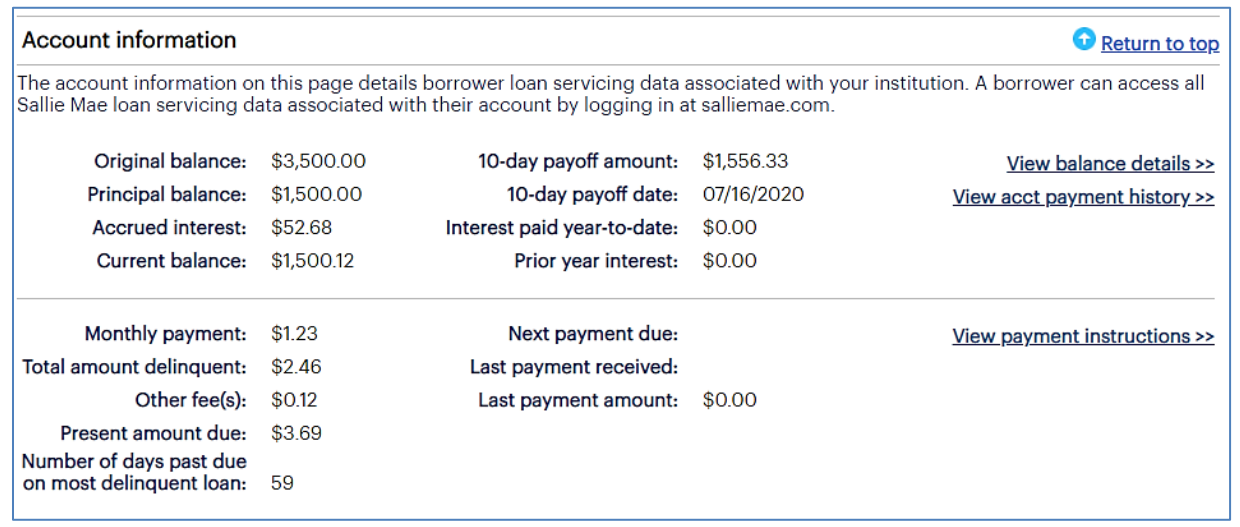

The **Account Information** section also includes multiple links to detailed account information associated with the borrower.

- **View Balance Details** Loan balances associated with the borrower account, including sub-totals for each loan program.
- **View Acct Payment History** Payment history associated with the borrower account, including all payments and financial transactions for all loans.
- **View Payment Instructions** The instructions for the borrower explaining how to handle loan payments.

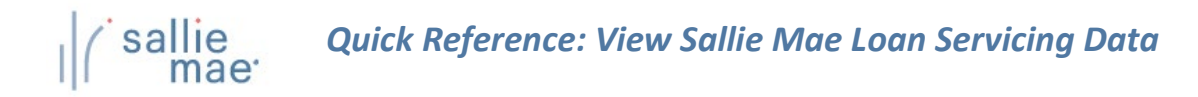

### *Loan Information:*

The Account Servicing Summary page displays general information for individual loans associated with the borrower account under the **Loan Information** section header:

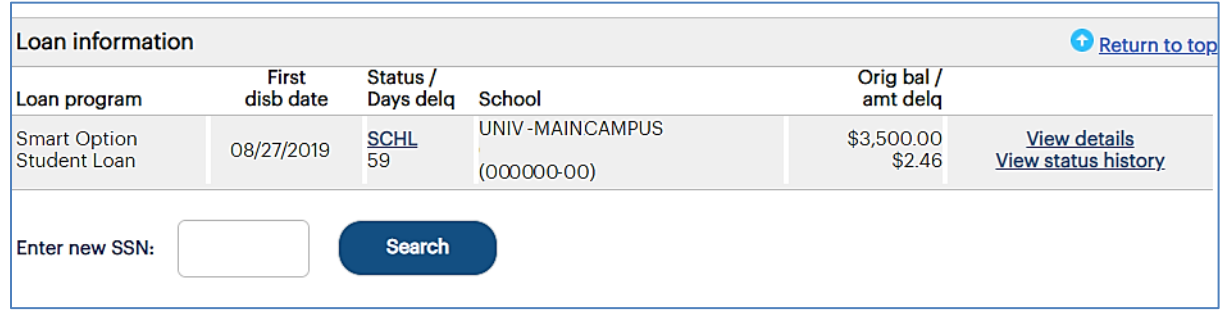

The **Loan Information** section also includes links to detailed loan and status history information for each displayed loan:

- **View Details** Servicing details for a loan, including payment information, interest and status details, loan details, disbursement details, and more.
- **View Status History** The history of a loan's origination, disbursement, and repayment processing.

Once you have reviewed the borrower's information, you can:

- Begin a new search by typing a borrower SSN in the **Enter a New SSN** field and clicking the **Search** button.
- Return to the Search Criteria page by clicking the **Return to Search Criteria** button.

# **OpenNet® Web Loan Delivery Originations User Reference Guide**

**Inquiry/Reporting Quick References**

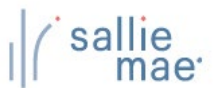

### **Pending Disbursements Overview**

The OpenNet® Web Loan Delivery (WLD) system allows you to view pending disbursements in three ways:

- Via a previously saved query.
- Via a quick search.
- Via a new query.

Once you have retrieved a list of pending disbursements, you can update the entire group of disbursements using the Update All (Mass Changes) or Update All (Individual Changes) functions.

### **Running a Pending Disbursements Query**

**How to run a pending-disbursements query:** 

1. Hover your cursor over the **Inquiry/Reporting** option on the Menu Bar of any OpenNet WLD page, and then click on **View Pending Disbursements**.

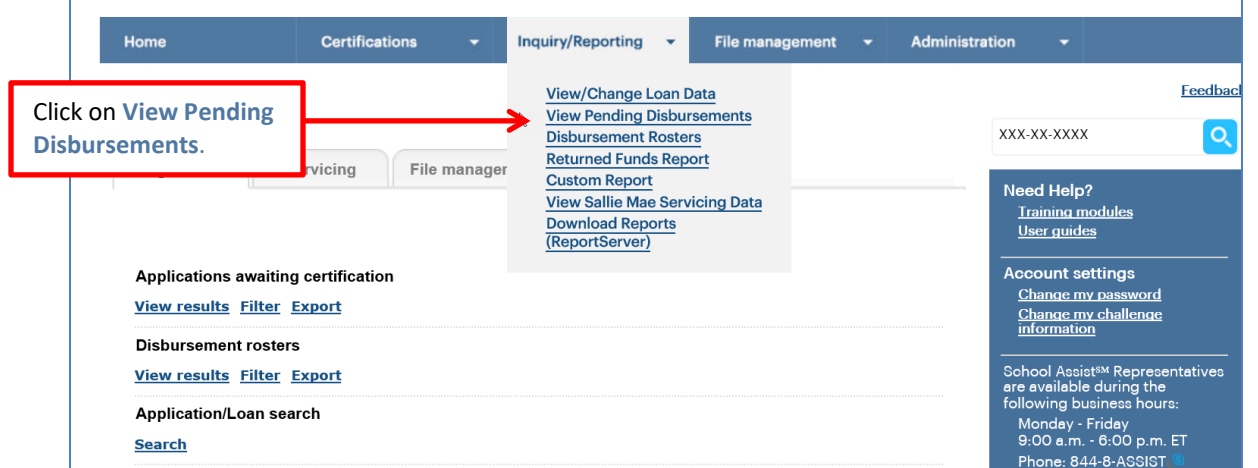

The Pre-Disbursement Selection page displays.

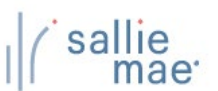

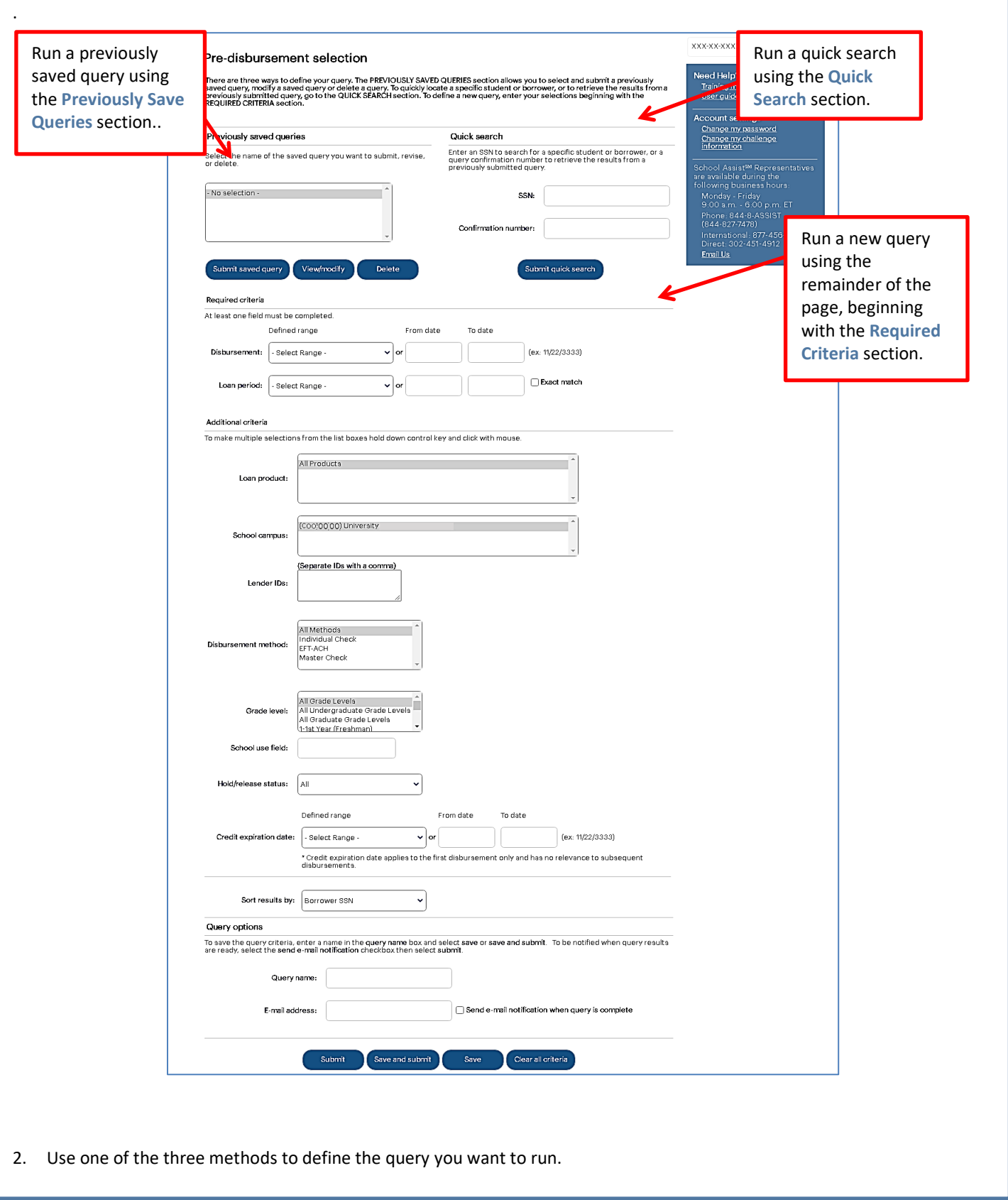

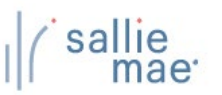

### *Method 1: Previously Saved Query:*

1. Locate the **Previously Saved Queries** section on the Pre-Disbursement Selection page.

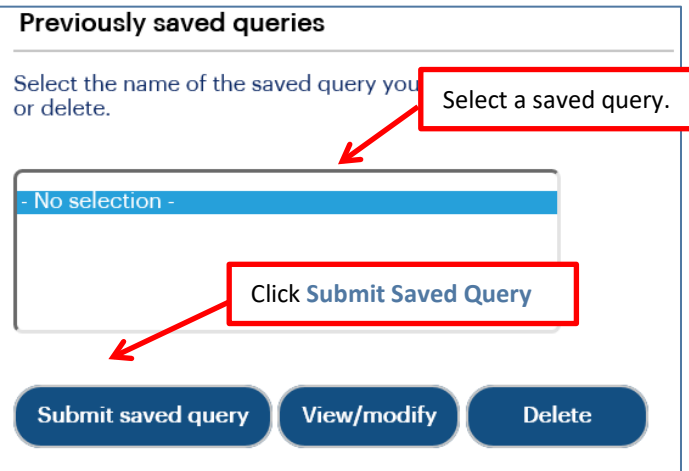

- 2. Select a previously saved query.
- 3. Click the **Submit Saved Query** button

NOTE: You can modify or delete a saved query using the **View/Modify** or **Delete** buttons.

The Pre-disbursement Results page displays with record information for pending disbursements that meet the criteria defined in the saved query..

#### *Method 2: Quick Search:*

1. Locate the **Quick Search** section on the Pre-Disbursement Selection page.

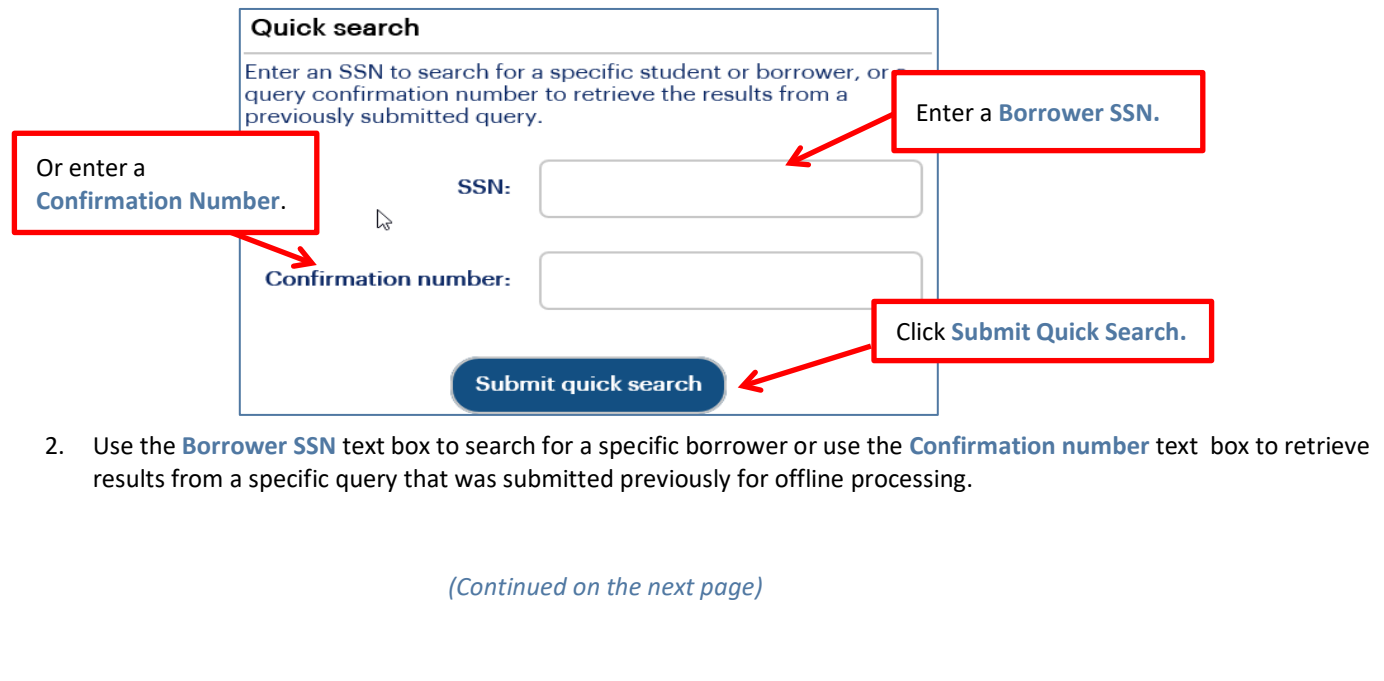

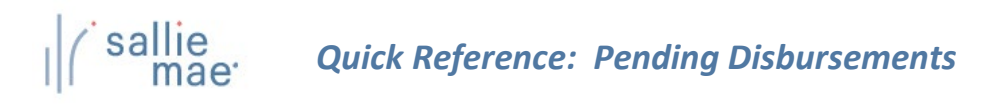

3. Click the **Submit Quick Search** button.

The Pre-Disbursement Results page displays with record information for pending disbursements for the specified borrower or from the previously submitted query.

### *Method 3: New Query:*

1. Locate the **Additional Criteria** section on the Pre-Disbursement Selection page. All the options from there to the bottom of the page can be used to submit and/or save a new query.

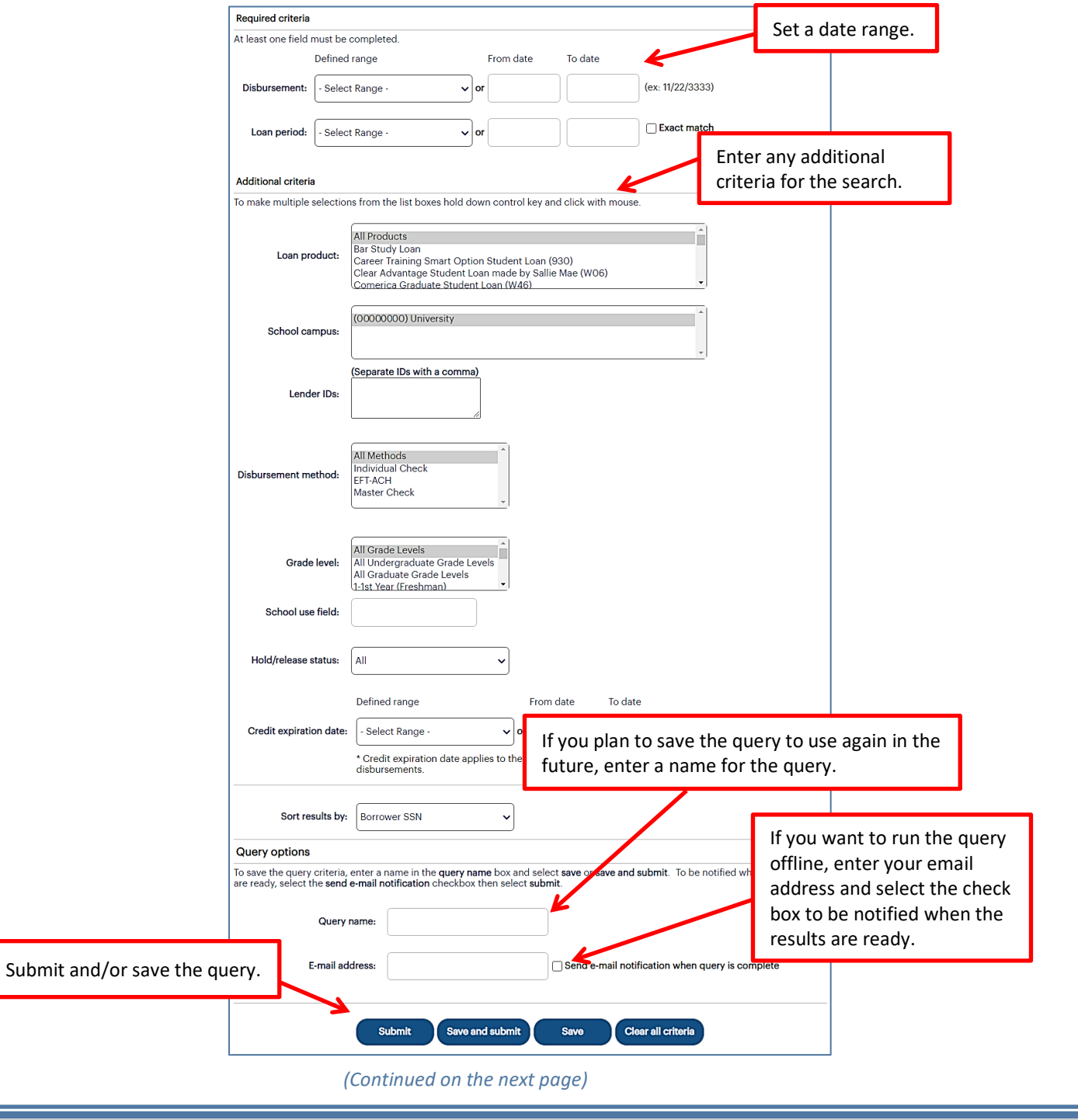

# *Quick Reference: Pending Disbursements*

- 2. Select a predefined date range or define your own using the **Disbursements** and/or **Loan Period** text boxes. The default range includes all stored records.
- 3. Use the options under the **Additional Criteria** section header to further filter and sort the results as desired.
- 4. If you plan to save the query, enter a name for it into the **Query Name** text box (under the **Query Options** section). You can also enter your email address to run the query offline and receive an email notification when the query is complete.
- 5. Click the **Submit/Save** (to save for later use but not run at this time) or **Save and Submit** button.

The Pre-Disbursement Results page displays with record information for pending disbursements that match the query criteria.

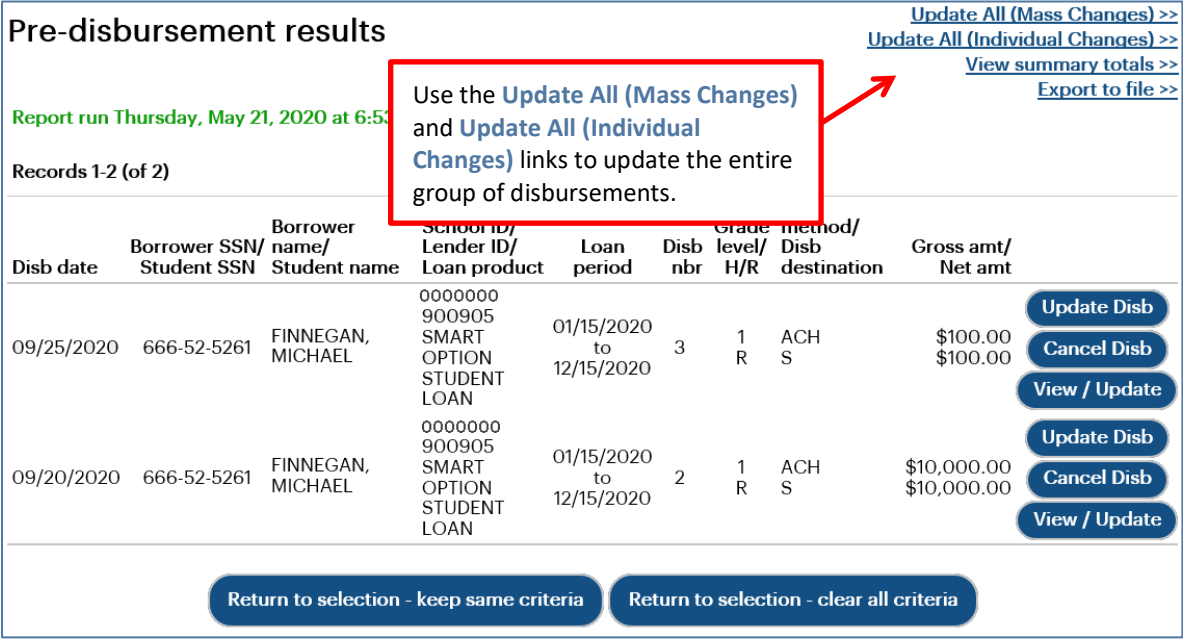

NOTE: The threshold for a pending disbursement query is 10,000 records. If your query exceeds this threshold, try narrowing your search or running the report offline.

On this page you can:

- Make the same changes in hold/release status, disbursement date, or disbursement method for all disbursement records that were returned in the query at the same time via the **Update All (Mass Changes)** link.
- Make different changes in hold/release status, disbursement date, or disbursement method values for all disbursement records that were returned in the query at the same time via the **Update All (Individual Changes)** link.
- View summary information about future disbursements that matched the search criteria via the **View Summary Totals** link.
- Export the search results data to a comma separated values (.CSV) or Excel file via the **Export to File** link.
- View loan data and make individual loan-level and disbursement-level changes via the **Update Disb**, **Cancel Disb**, and **View/Update** links.

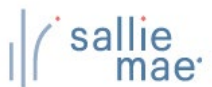

# **Exporting Pending Disbursement Query Results**

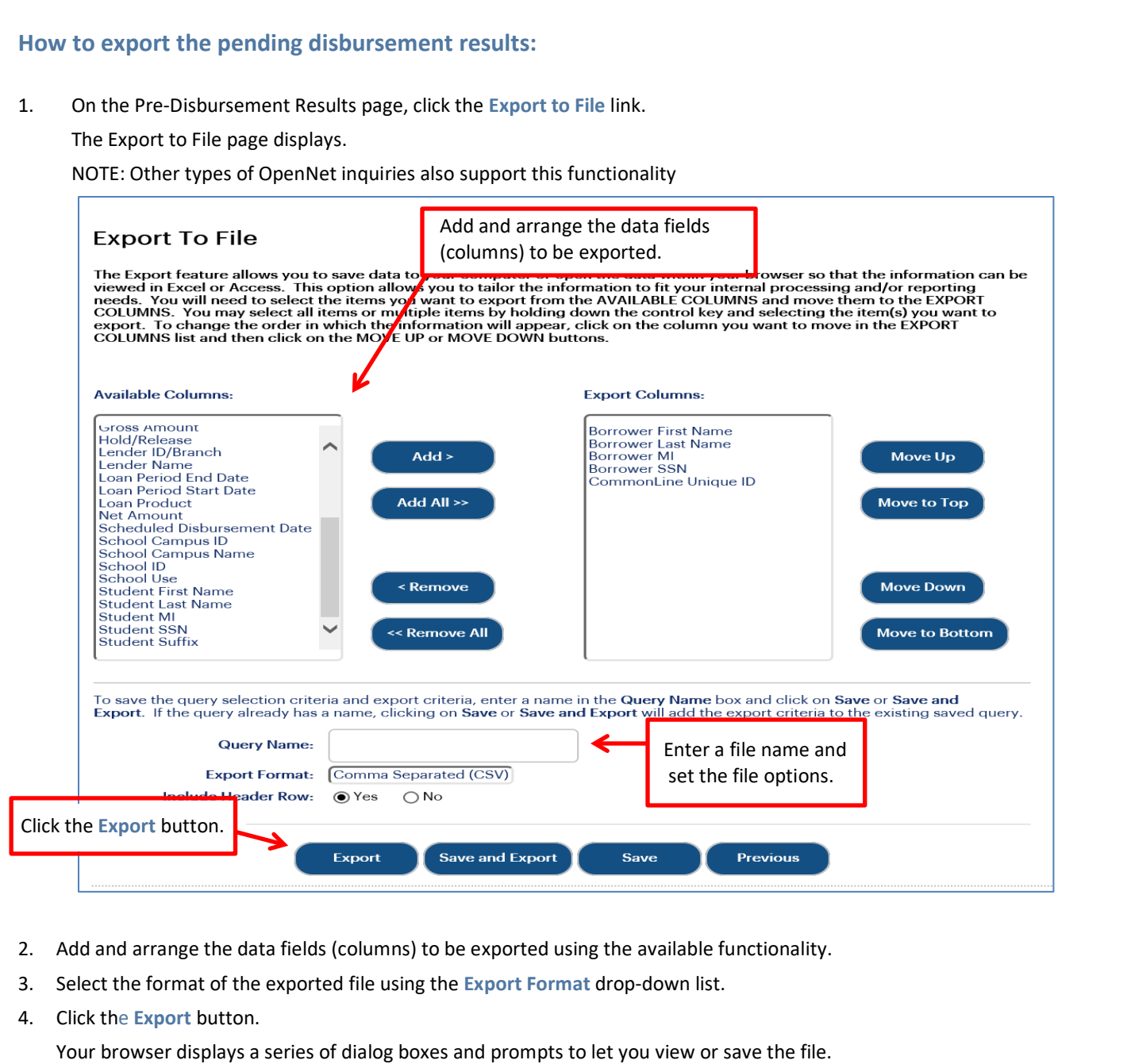

# **Updating All Pending Disbursements**

#### **How to update all pending disbursements via mass changes:** Use the Update All (Mass Changes) functionality to make the same changes in hold/release status, disbursement date, or disbursement method for all disbursement records that were returned in the query at the same time. 1. On the Pre-Disbursement Results page, click the **Update All (Mass Changes)** link. **Update All (Mass Changes) >> Pre-disbursement results** Update All (Individual Changes) >> Click the **Update All View summary totals >> Export to file >> (Mass Changes)** link. Report run Thursday, May 21, 2020 at 6:53:43 AM Records 1-2 (of 2) **Disb** School ID/ Grade method/ **Borrower** Borrower SSN/ name/ Lender ID/ Loan Disb level Disb Gross amt/ Disb date Student SSN Student name Loan product period  $H/R$ destination Net amt nbr 0000000 **Update Disb** 900905 01/15/2020 FINNEGAN, SMART **ACH** \$100.00 1 09/25/2020 666-52-5261 3 **Cancel Disb**  $t_{\Omega}$ **MICHAEL** OPTION  ${\sf R}$ \$100.00 S 12/15/2020 STUDENT **View / Update** LOAN 0000000<br>900905 **Update Disb** 01/15/2020 FINNEGAN,  $ACH$ \$10,000,00 SMART 1 **Cancel Disb** 09/20/2020 666-52-5261  $\overline{2}$ to MICHAEL  $$10,000.00$ OPTION  $\mathsf{R}$ S 12/15/2020 **STUDENT** View / Update LOAN Return to selection - keep same criteria Return to selection - clear all criteria The Update All Criteria page displays. *(Continued on the next page)*

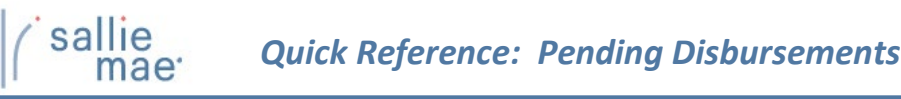

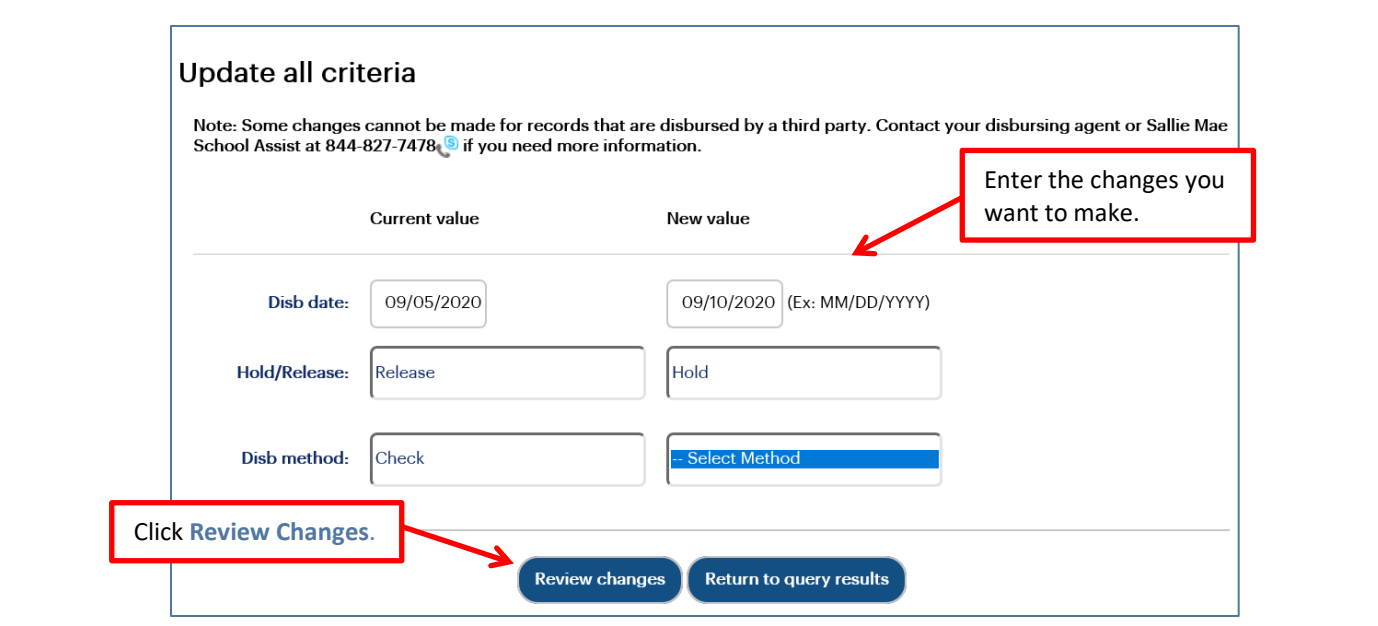

- 2. Make the changes using the available text fields and drop-down lists.
- 3. Click the **Review Changes** button.

The Review Changes page displays.

NOTE: Disbursements for which a change is not applicable will be filtered from the Review Changes page once the desired changes are indicated and **Review Changes** button is clicked.

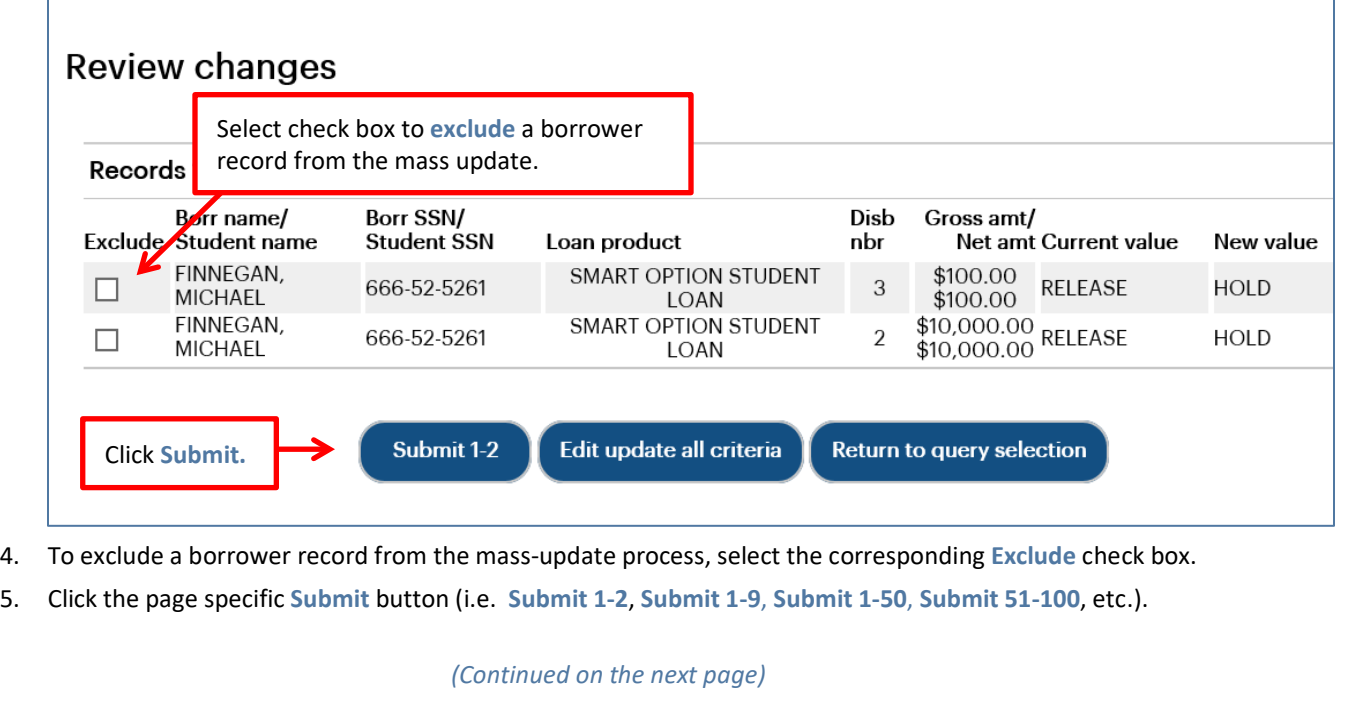

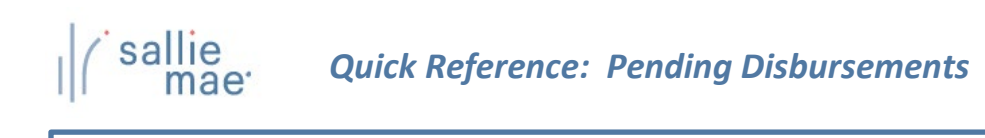

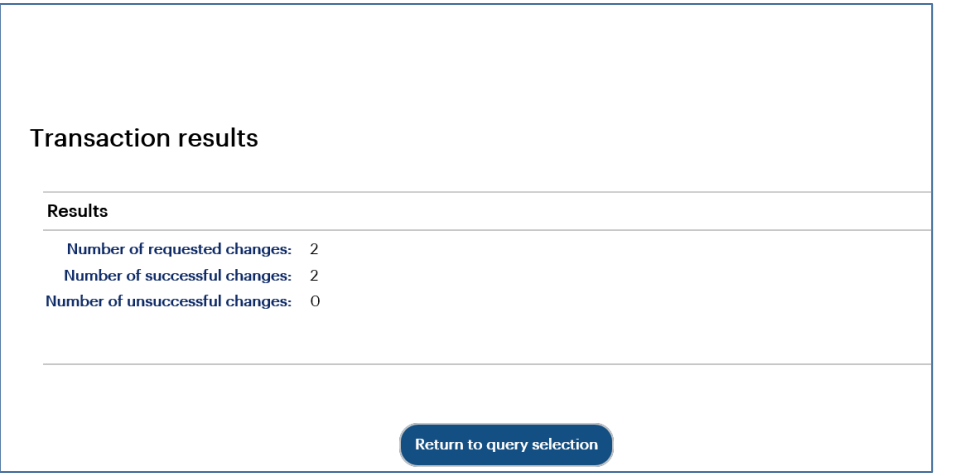

- 6. The Transaction Results page displays.
- 7. Click the **Return to Query Selection** button to return to the Pre-Disbursement Selection page.

### **How to update all pending disbursements via individual changes:**

Use the Update All (Individual Changes) functionality to make different changes in hold/release status, disbursement date, or disbursement method values for all disbursement records that were returned in the query at the same time.

1. On the Pre-Disbursement Results Page, click the **Update All (Individual Changes** link.

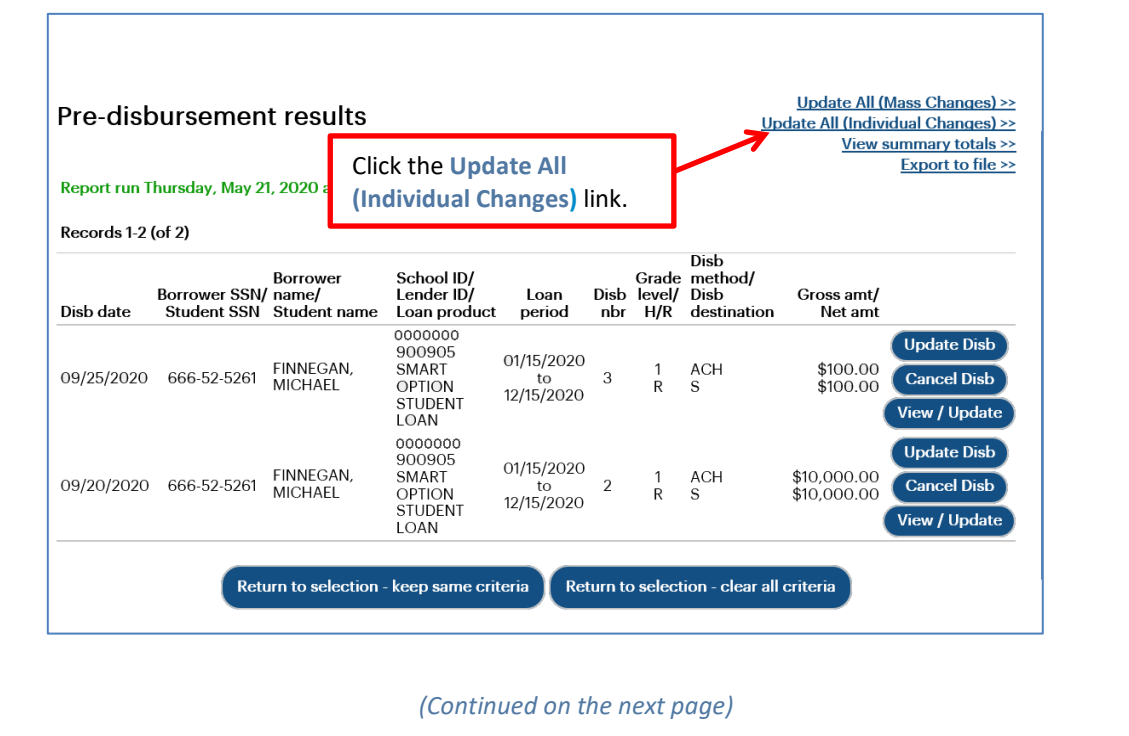

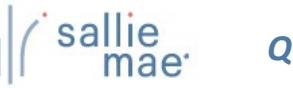

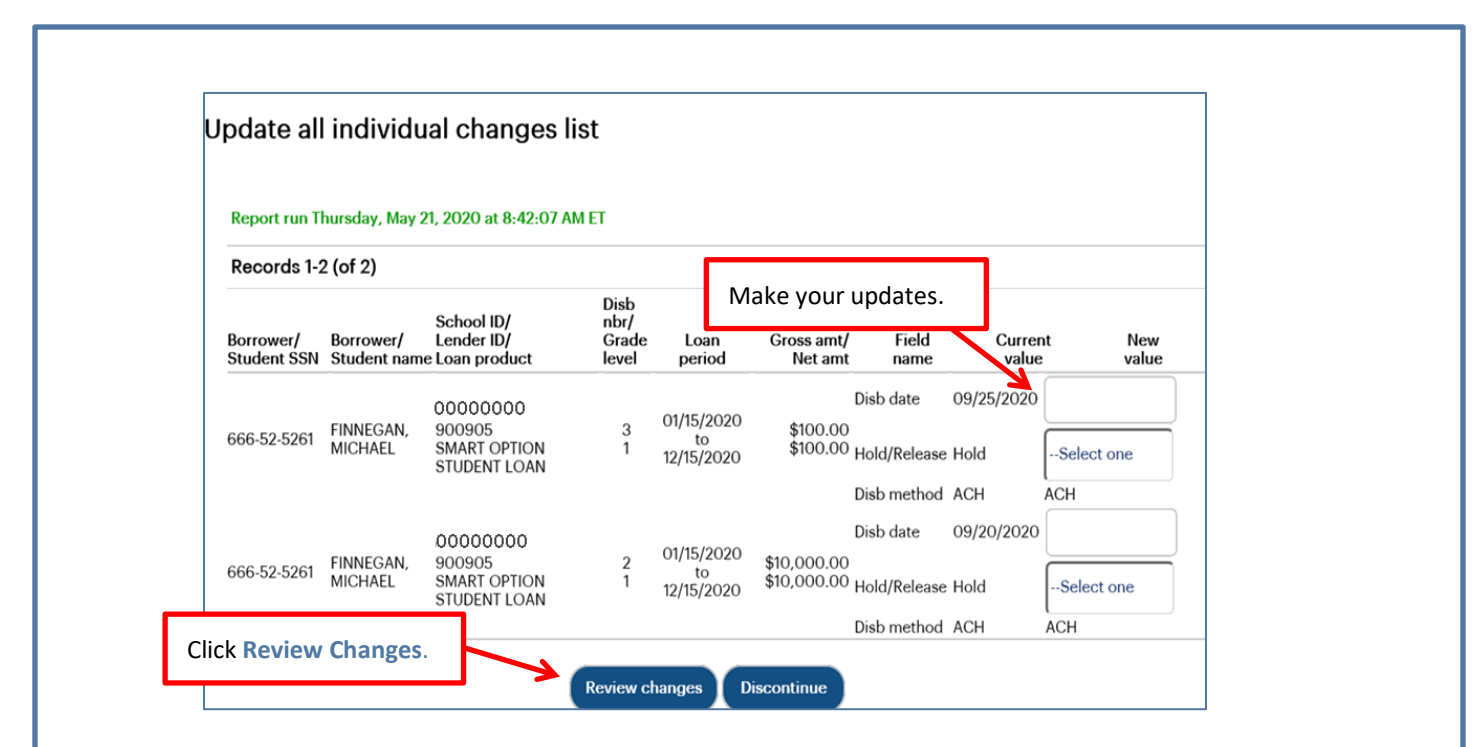

- 2. Make updates to fields under the **New Value** column header. The **New Value** column header displays value types that can be updated individually. These values include:
	- Disbursement Date
	- Hold/Release Status
	- Disbursement Method
- 3. Click the **Review Changes** button.

The Review Individual Changes page displays.

4. Review the changes and then click the **Submit Current Page Changes** button.

The Transaction Results page displays.

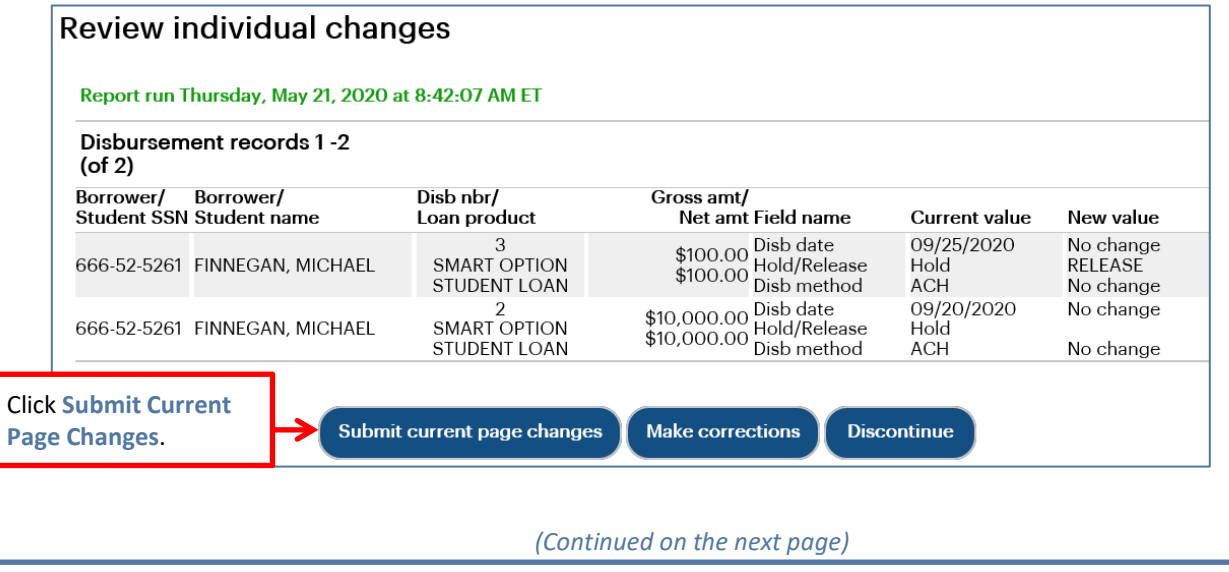

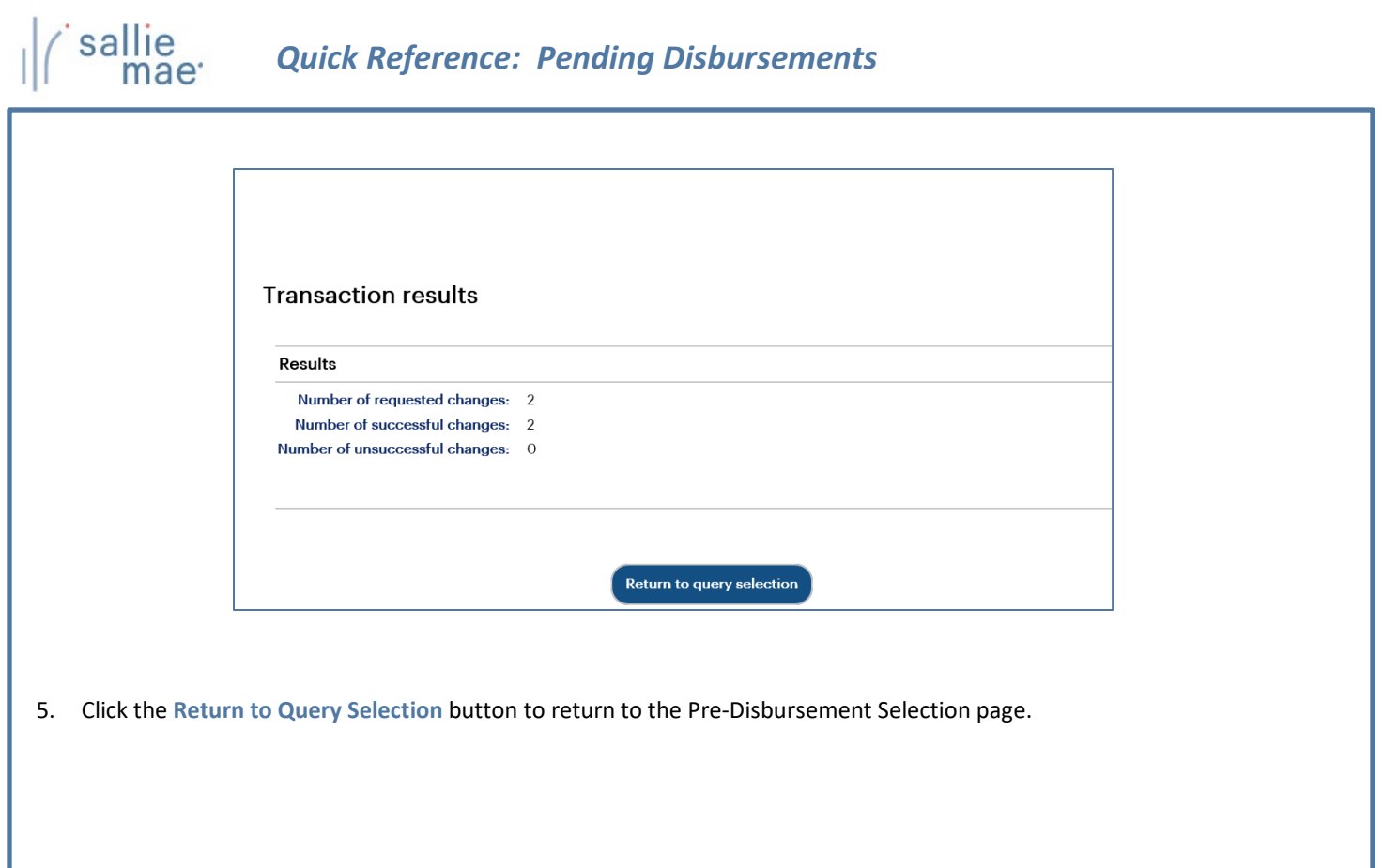

and the control of the control of the con-

\_\_\_\_\_

### **Returned Funds Report Overview**

The Returned Funds reporting process allows you to generate and view reports on returned funds activities tied to transactions and batches that meet specified criteria. You can run a returned funds report three ways:

- Find transactions in a specific returned funds batch
- Select a saved report to run or modify
- Create a new report

**Running a Returned Funds Report**

### **How to initiate a Returned Funds report:**

1. Hover your cursor over the **Inquiry/Reporting** option on the Menu Bar of any OpenNet® Web Loan Delivery page, and then click on **Return Funds Report**.

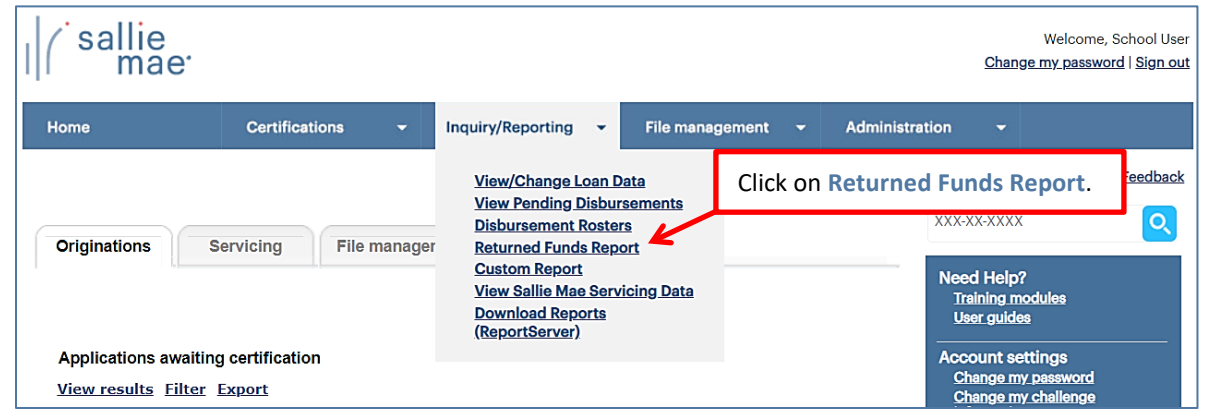

The Returned Funds Management Report page displays.

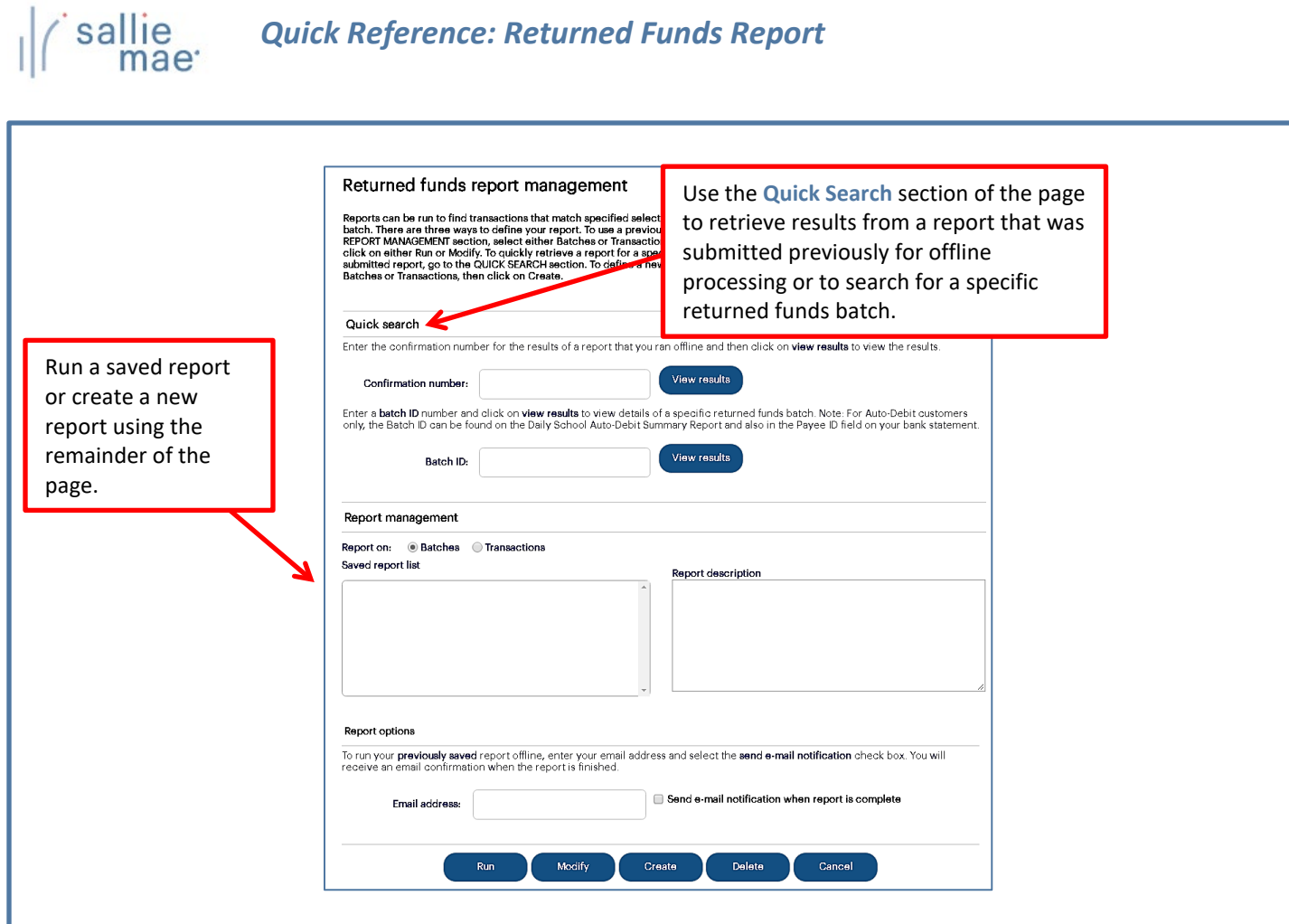

NOTE: If the Returned Funds Report feature is not available, you need to enable the Return Funds Report service component via the Service Components page. If you do not have administrative rights, contact your school administrator to have the service component enabled.

1. Use one of three methods to run a report.

### *Method 1: Quick Search:*

1. Locate the **Quick Search** section of the Returned Funds Report Management page.

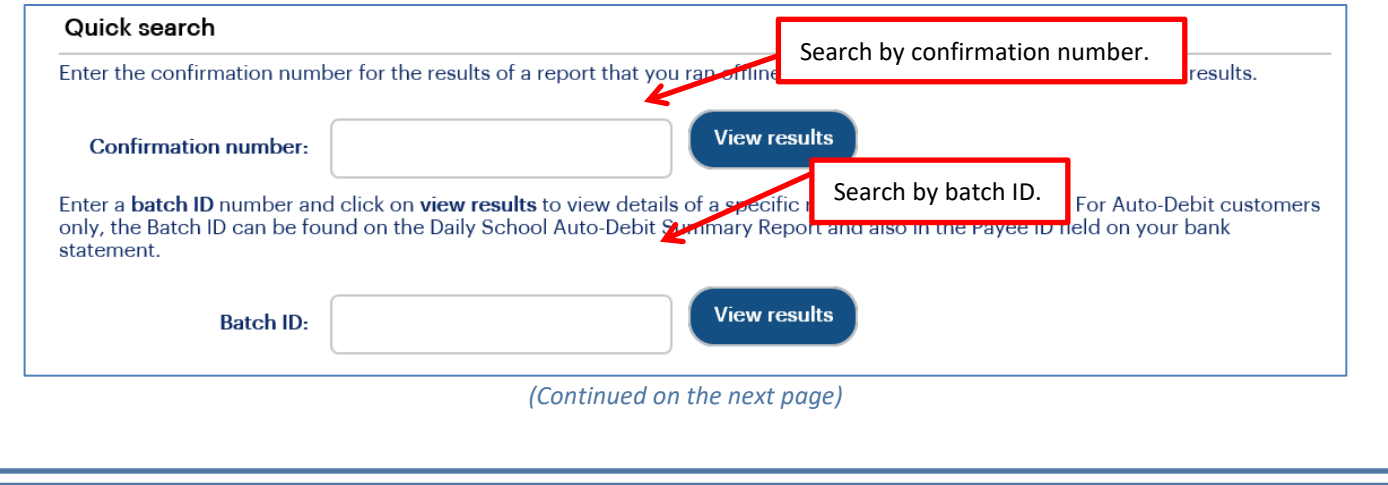

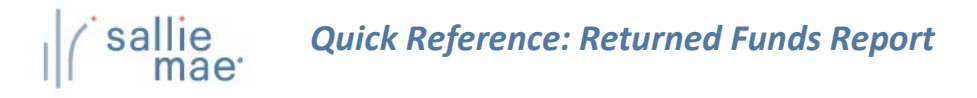

2. To perform a search for a report that was previously run offline, enter the confirmation number in the **Confirmation Number** text box and click the **View Results** button.

The report results display in the Returned Funds Batch List page or the Returned Funds Transaction List page.

3. To perform a search using a specific batch ID, enter the batch ID in the **Batch ID** text box and click the **View Results** button.

NOTE: The batch ID can be retrieved from:

- LFH33 Daily School Auto-Debit Report in Mobius View Reports
- LFH35 Monthly School Auto-Debit Report in Mobius View Reports
- Payee ID on bank statement

The Returned Funds Batch List page displays.

### *Method 2: Saved Returned Funds Report:*

- 1. Locate the **Report Management** section of the Returned Funds Report Management page.
	- 1. Select **Batches** for returned funds batch reports or **Transactions** for returned funds transaction reports

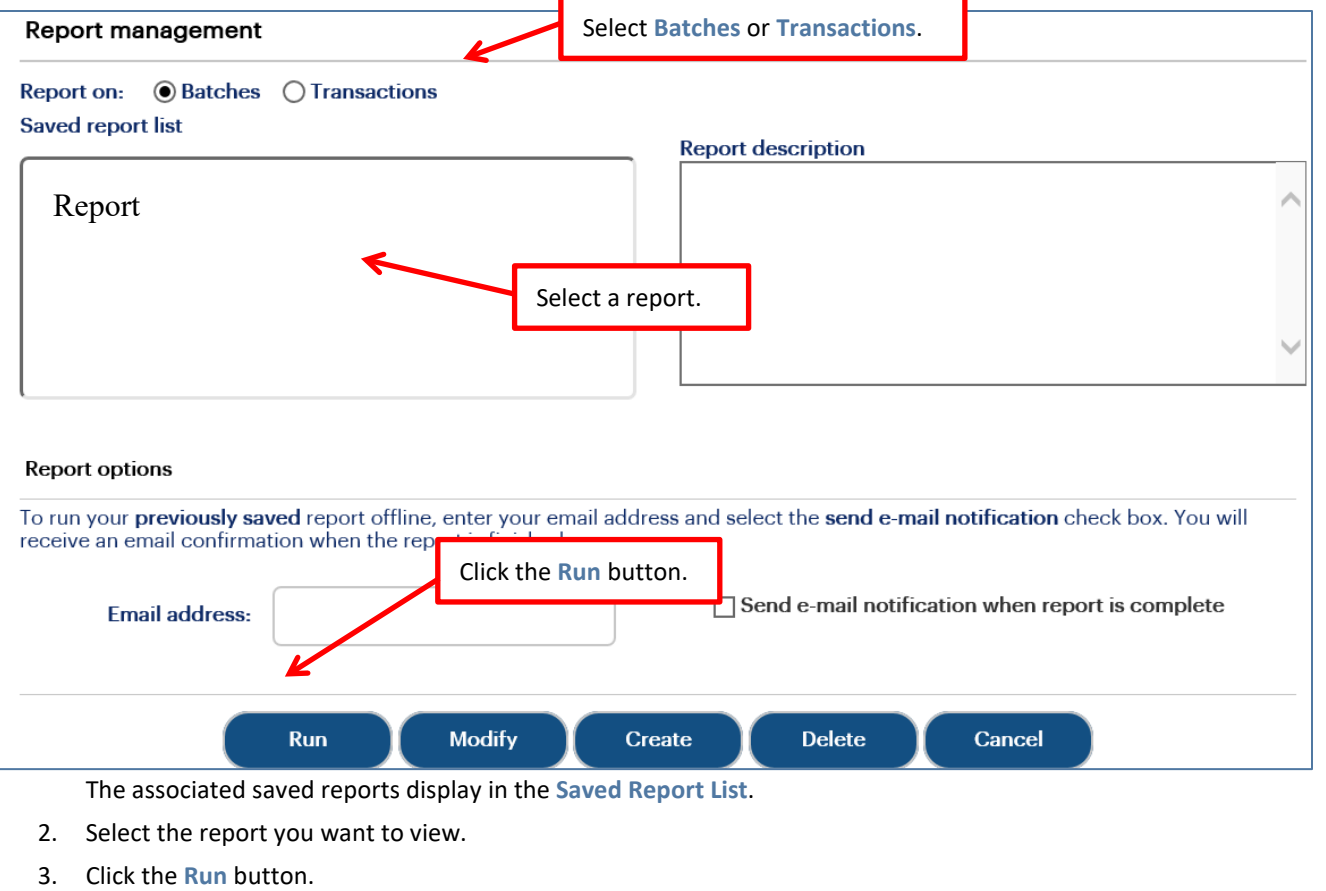

The report results display in the Returned Funds Batch List page or the Returned Funds Transaction List page. NOTE: You can modify the report criteria before running it by clicking the Modify button instead of the Run button.

### *Method 3: New Return Funds Report:*

1. Locate the **Report Management** section of the Returned Funds Report Management page.

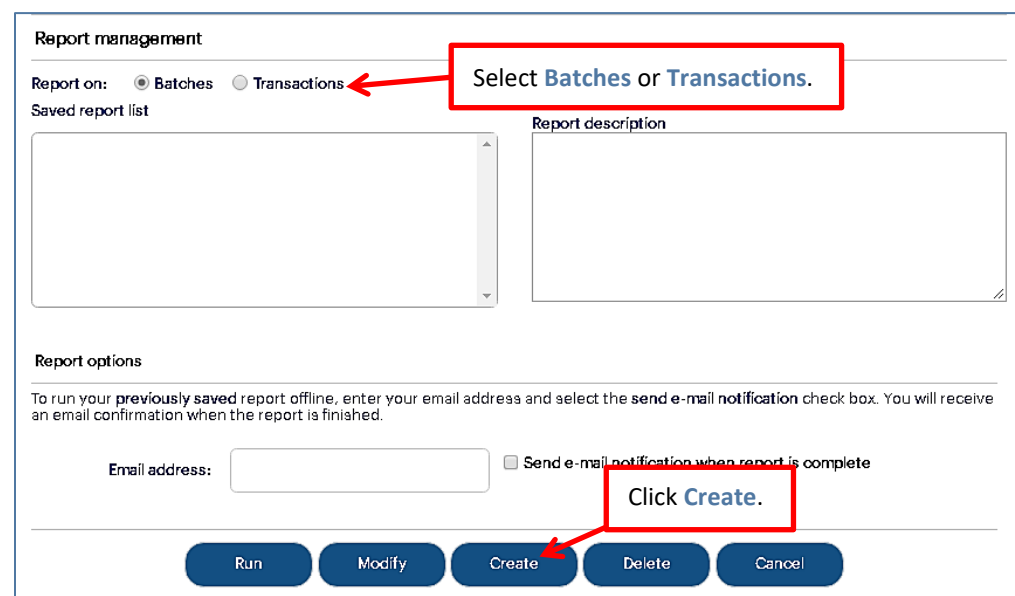

- 2. Select **Batches** to run a report on batch information or **Transactions** to run a report on transaction details.
- 3. Click the **Create** button.

If you are creating a returned funds batch report, the Returned Funds Batch Selection Criteria page displays. If you are creating a returned funds transaction report, the Returned Funds Transaction Selection Criteria page displays.

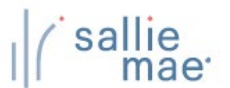

### **Returned Funds Batch Report**

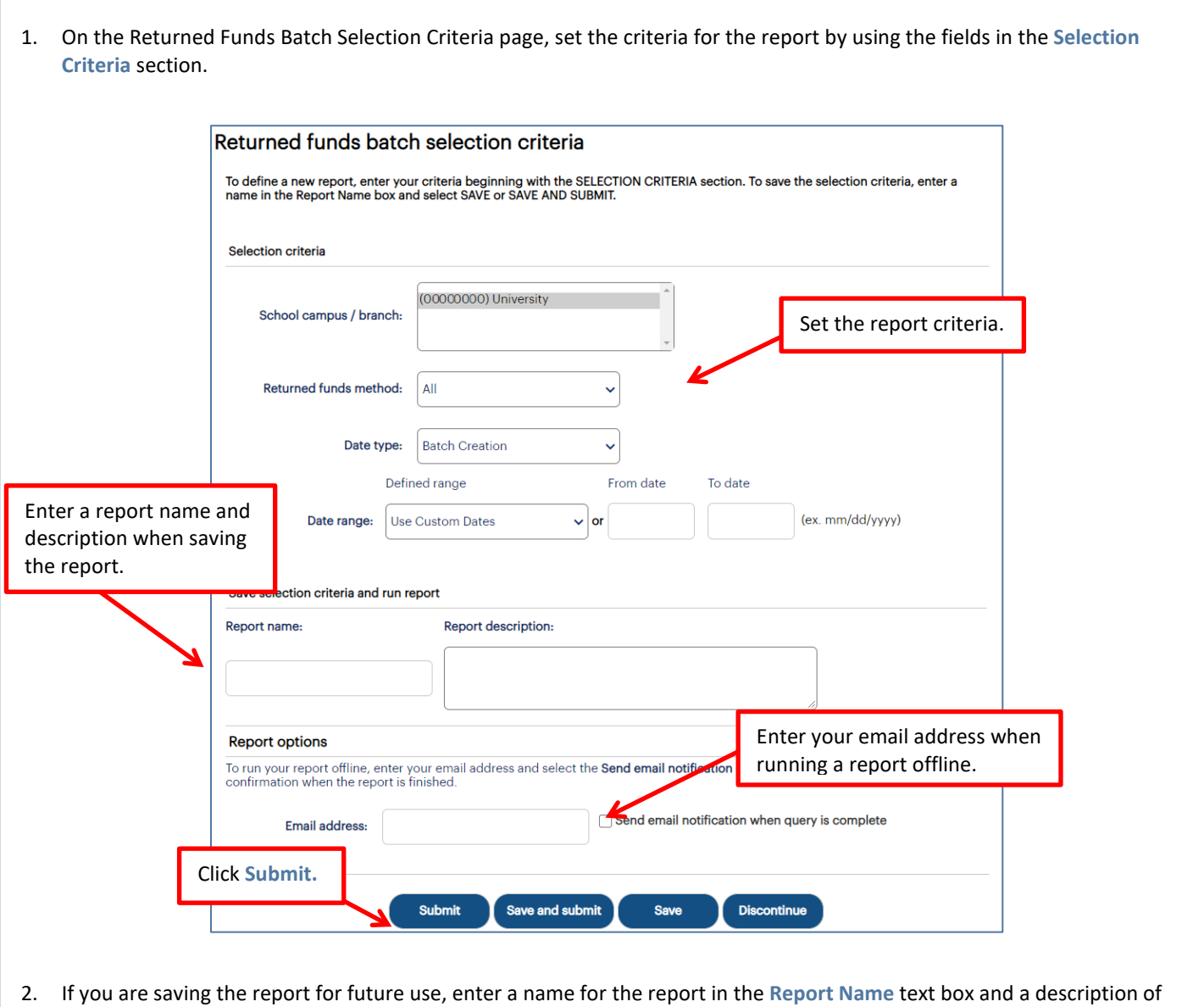

- the report in the **Report Description** text box. 3. If you would like to run the report offline and be notified when it is ready, enter your email address and select the **Send**
- **Email Notification When Query is Complete** check box. This feature allows you to run large reports offline and return to OpenNet to retrieve the results at a later time.
- 4. Click the **Submit** button.

The Returned Funds Batch Summary Results page displays.
# sallie<br>mae<sup>·</sup> *Quick Reference: Returned Funds Report*

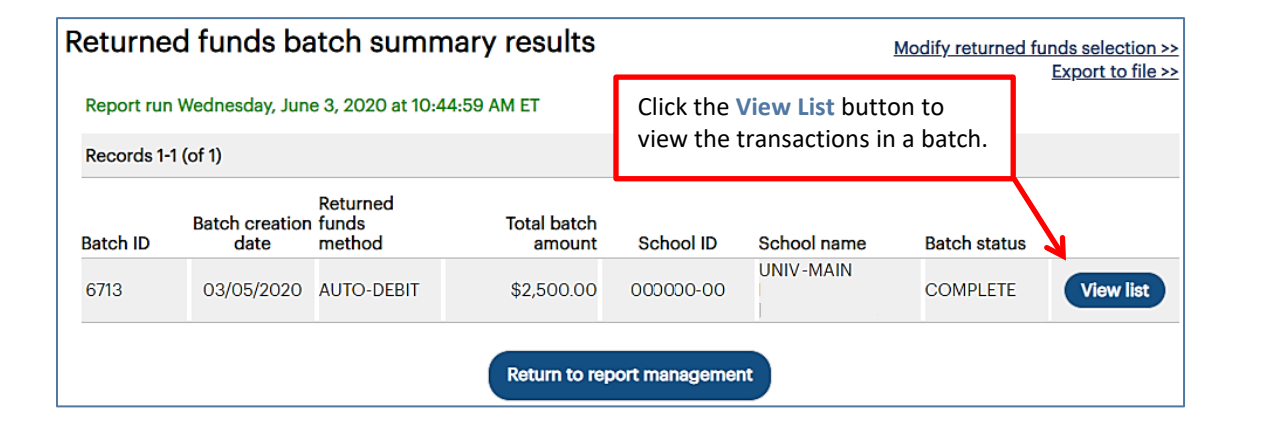

5. To view the transactions included in a batch, click the **View List** button corresponding to that batch.

The Returned Funds Batch List page displays:

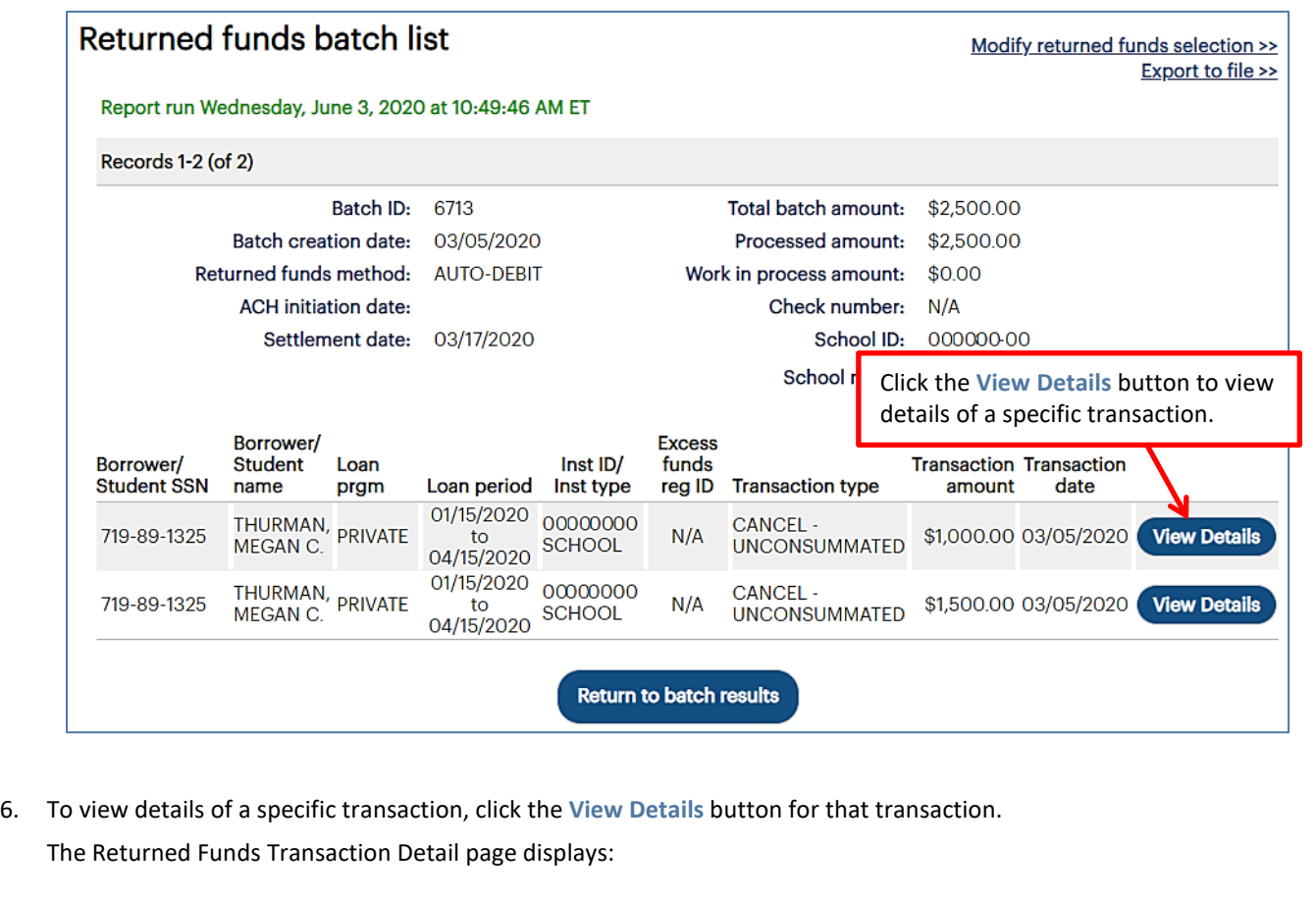

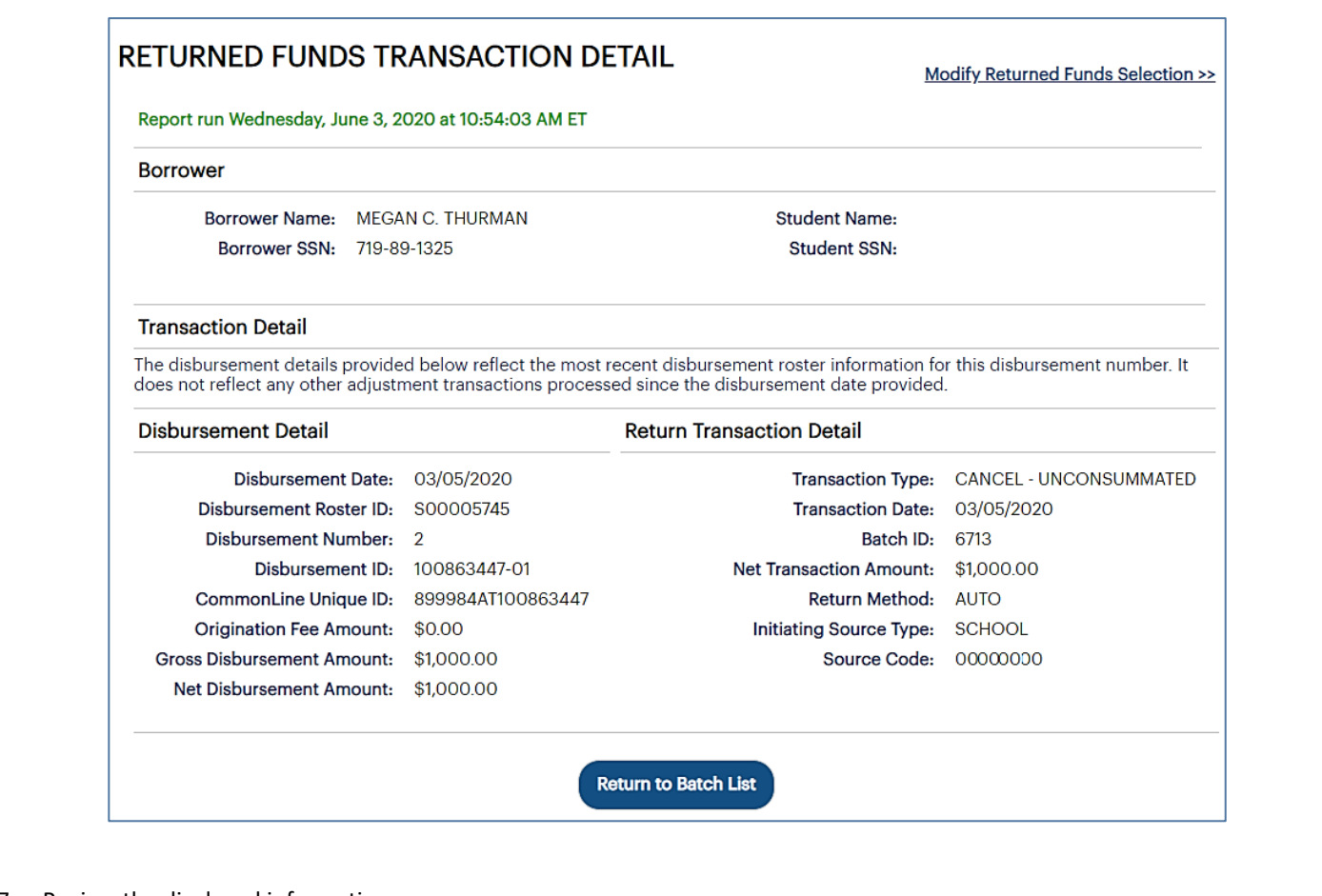

- 7. Review the displayed information.
- 8. Click the **Return to Batch List** button to return to the previous page.

During the Return Funds Batch reporting process, you can also:

• Save the batch information to a file by clicking the **Export to File** link.

NOTE: The Export to a File link will be unavailable if your query results have exceeded the maximum number of records that can be exported. If you need to export the results as an Excel or comma separated values (CSV) file, refine your search criteria to return fewer records.

- Change your report criteria and retrieve a new report by clicking the **Modify Returned Funds Selection** link.
- End the reporting process by clicking the **Return to Report Management** button.

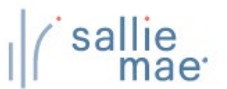

# **Returned Funds Transaction Report**

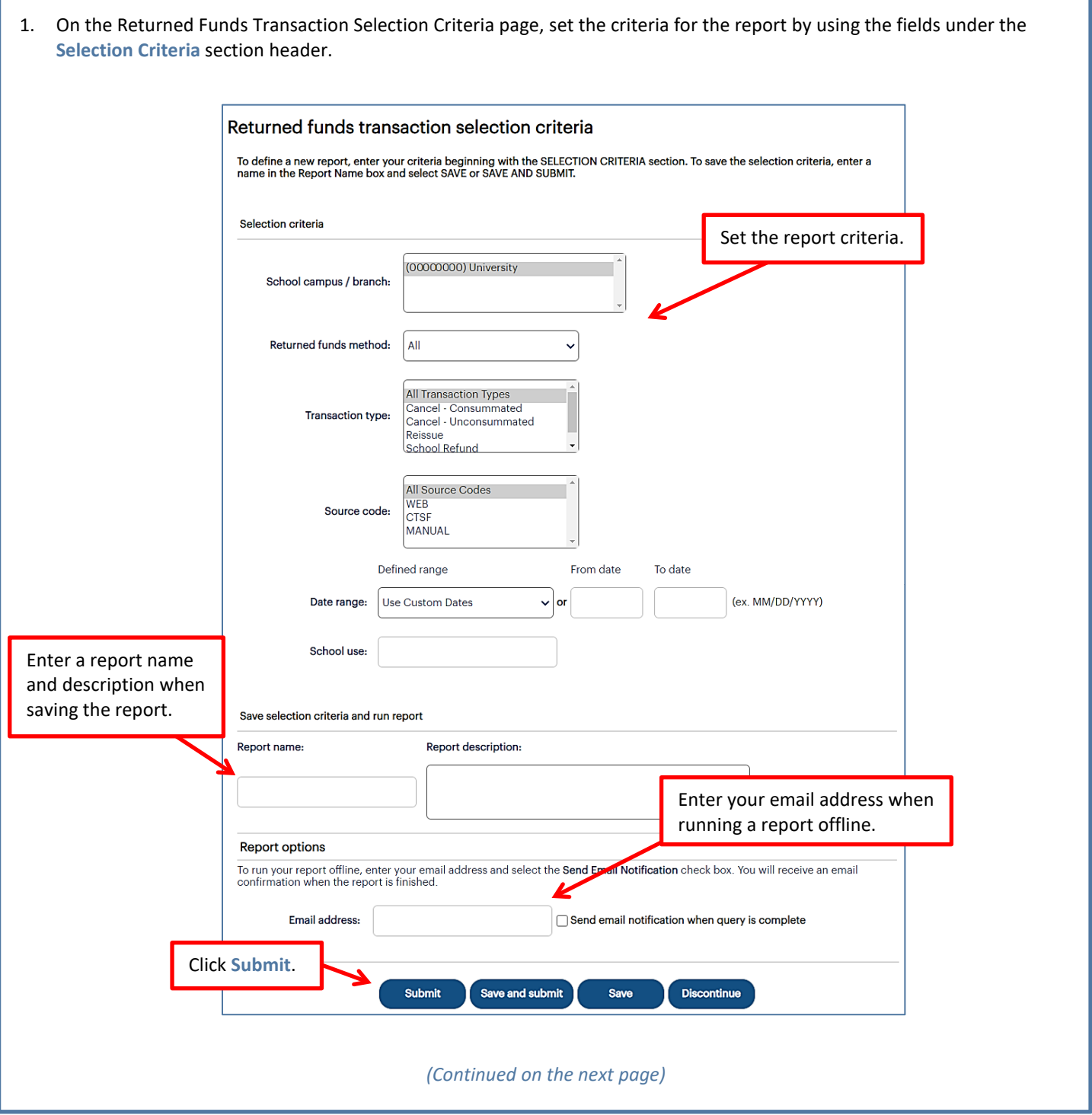

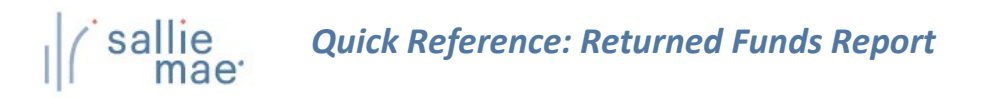

- 2. If you are saving the report for future use, enter a name for the report in the **Report Name** text box and a description of the report in the **Report Description** text box.
- 3. If you would like to run the report offline and be notified when it is ready, enter your email address and select the **Send Email Notification When Query is Complete** check box.
- 4. Click the **Submit** button.

The Returned Funds Transaction List page displays:

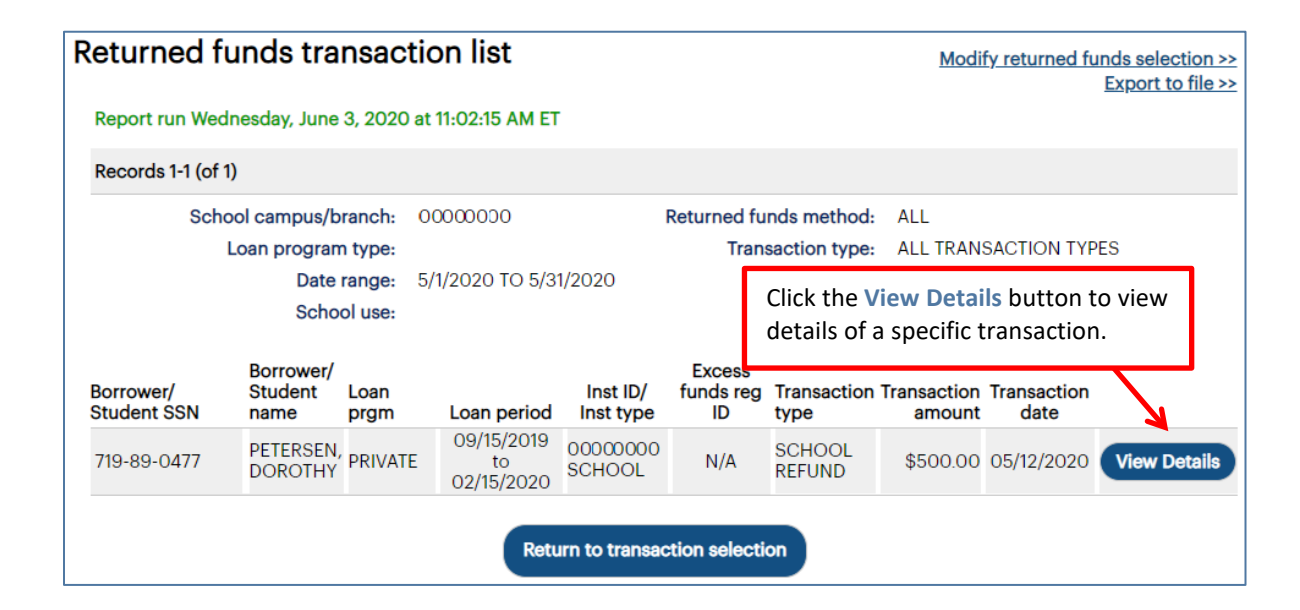

5. To view details of a specific transaction, click the **View Details** button for that transaction. The Returned Funds Transaction Detail page displays:

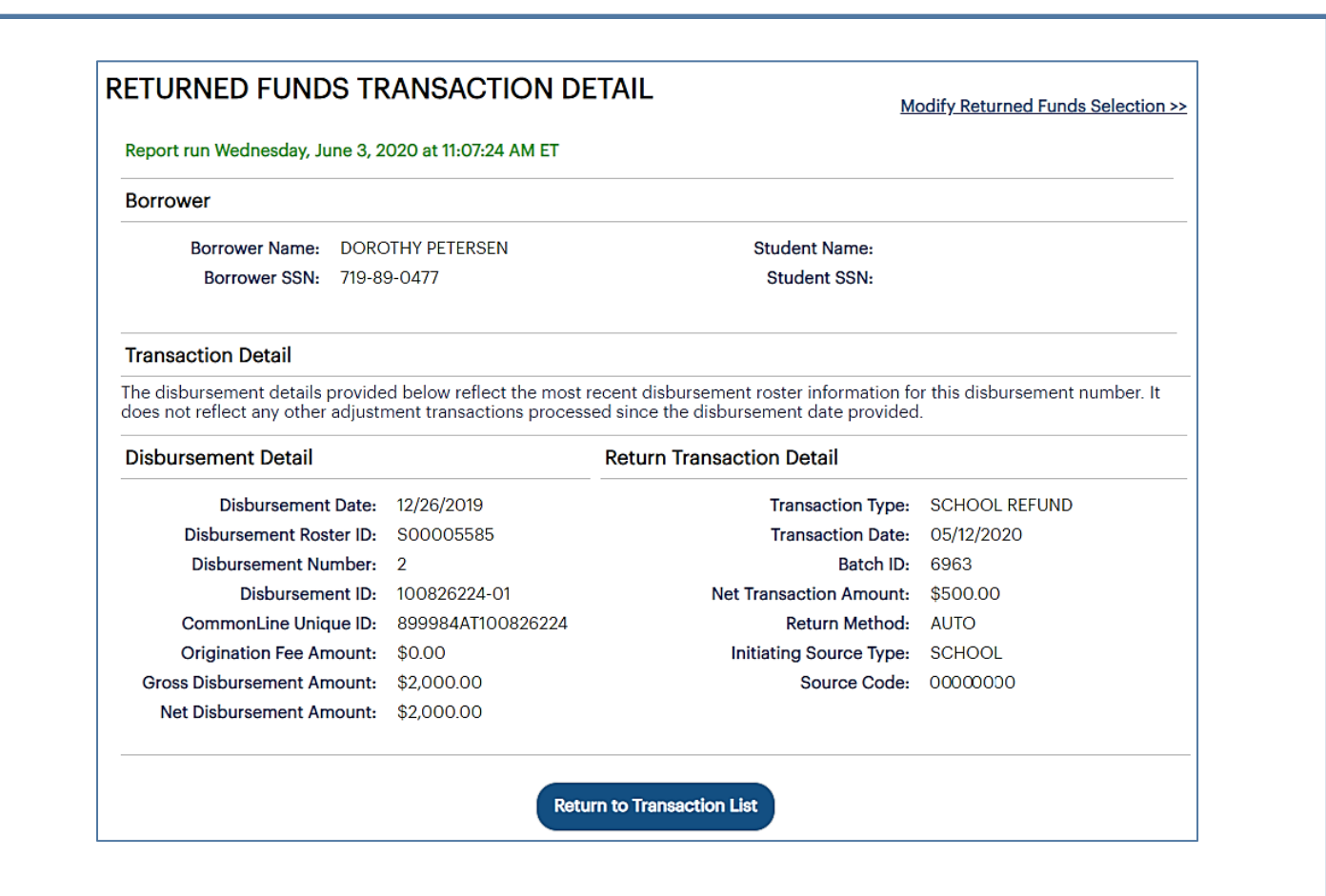

- 6. Review the displayed information.
- 7. Click the **Return to Transaction List** button to return to the previous page.

During the Return Funds Transaction reporting process, you can also:

• Save the information from the page to a file by clicking the **Export to File** link.

NOTE: The Export to a File link will be unavailable if your query results have exceeded the maximum number of records that can be exported. If you need to export the results as an Excel or comma separated values (CSV) file, refine your search criteria to return fewer records.

- Change your report criteria and retrieve a new report by clicking the **Modify Returned Funds Selection** link.
- End the reporting process by clicking the **Return to Report Management** button.

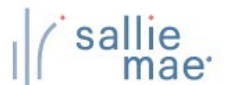

## **Exporting a Returned Funds Report**

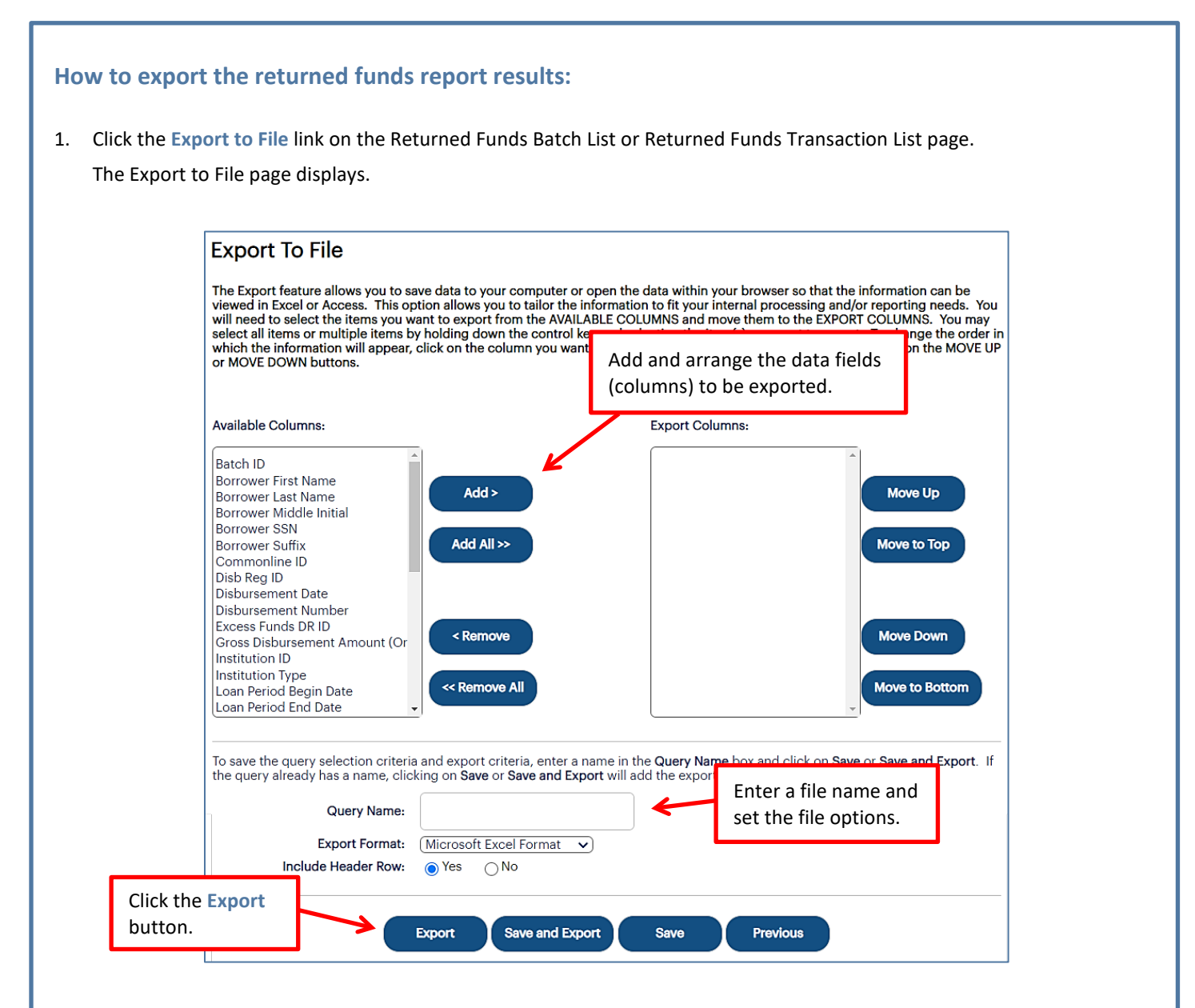

- 2. Add and arrange the data fields (columns) to be exported using the available functionality.
- 3. Enter a name for the file in the **Export Name** field.
- 4. Select the format of the exported file in the **Export Format** field.
- 5. Select whether you want header information to display on the exported file in the **Include Header Row** option.
- 6. Click the **Export** button.

Your browser displays a series of dialog boxes and prompts to let you view or save the file.

## **Disbursement Rosters Overview**

Disbursement rosters inform schools of all the loan disbursements being issued to them by Sallie Mae®.

## **Retrieve Disbursement Rosters**

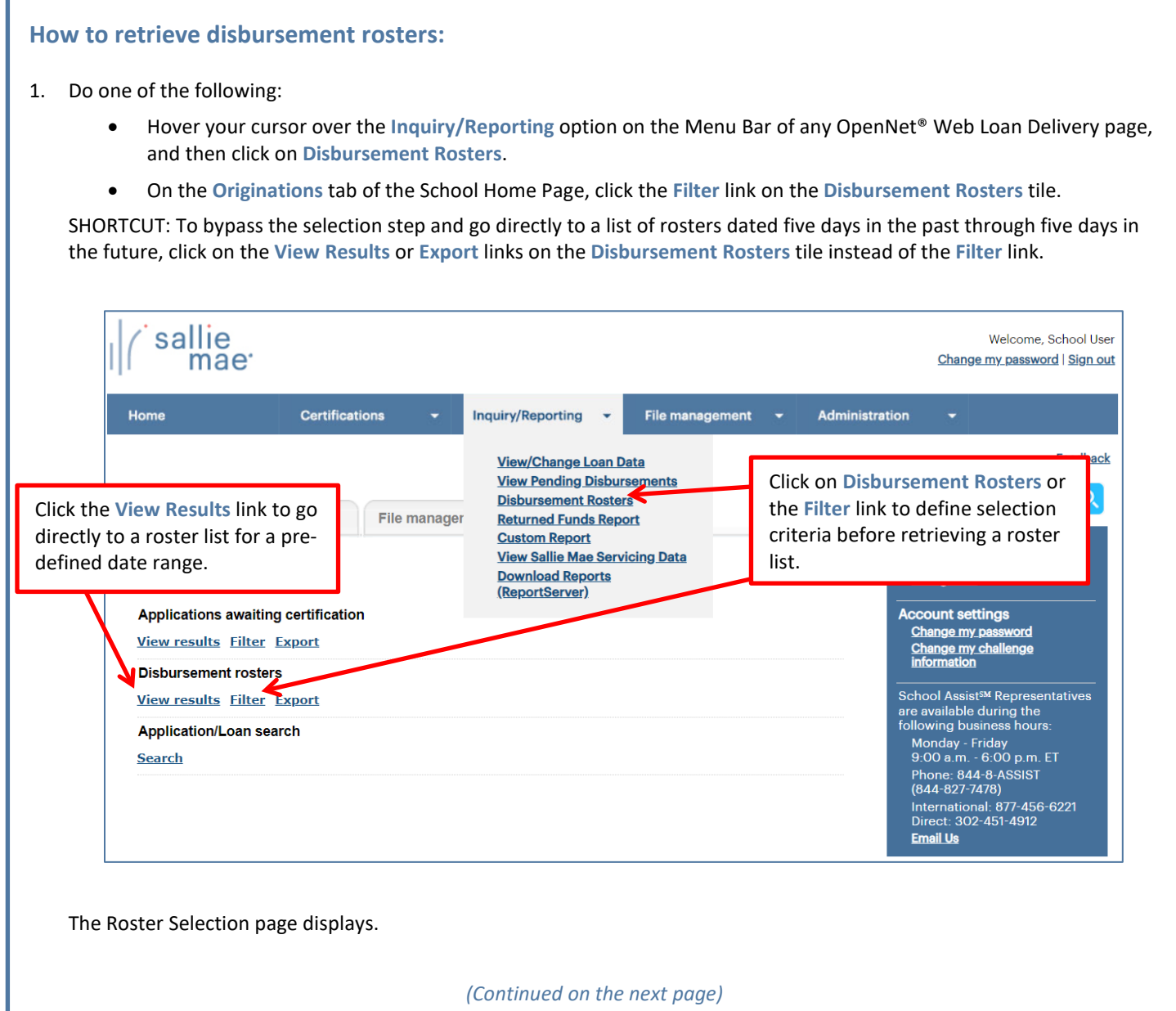

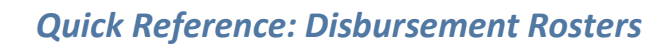

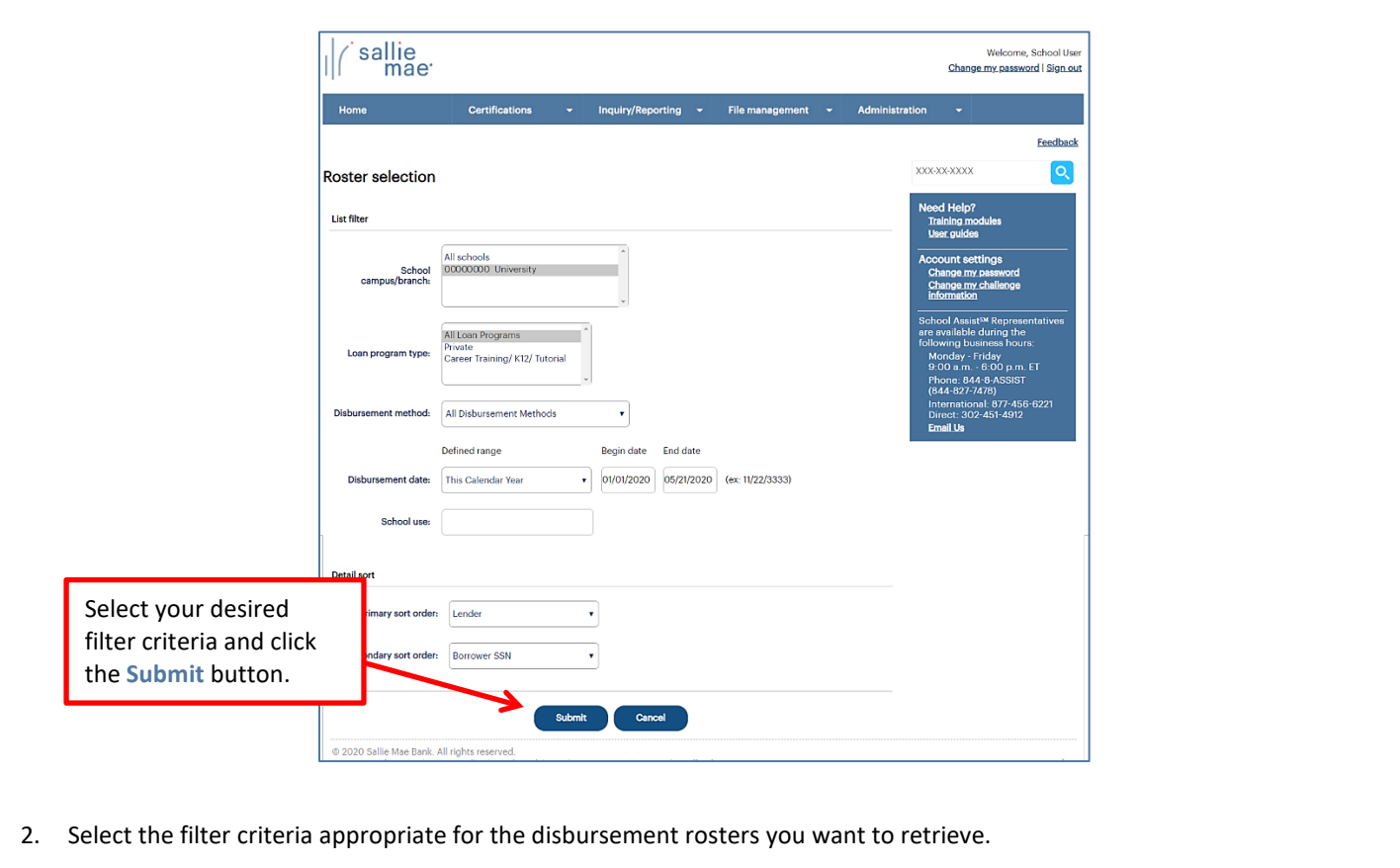

3. Click the **Submit** button.

sallie<br>mae

The Disbursement Roster List page displays.

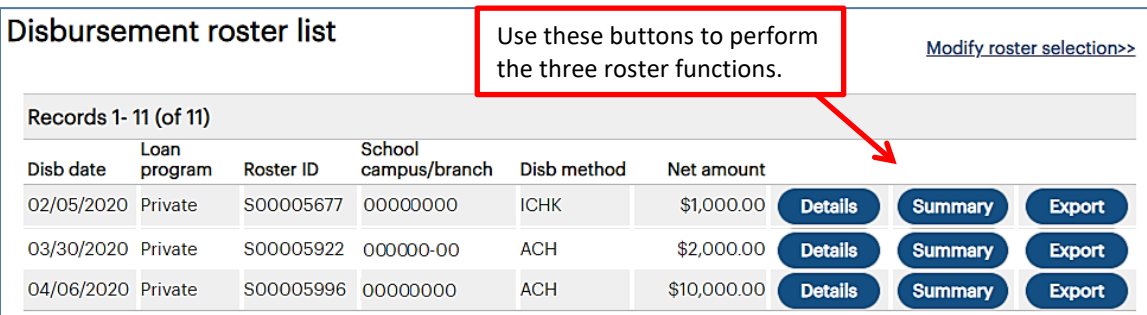

The following sections cover the three functions that can be performed using the buttons displayed next to each roster in the list:

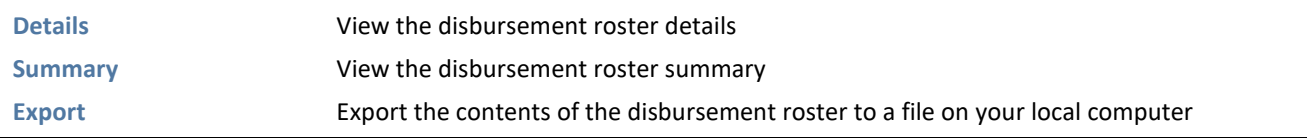

## **View the Disbursement Roster Details**

#### **How to view the disbursement roster details:**

1. On the Disbursement Roster List page, click the **Details** button. The Disbursement Roster Report page displays.

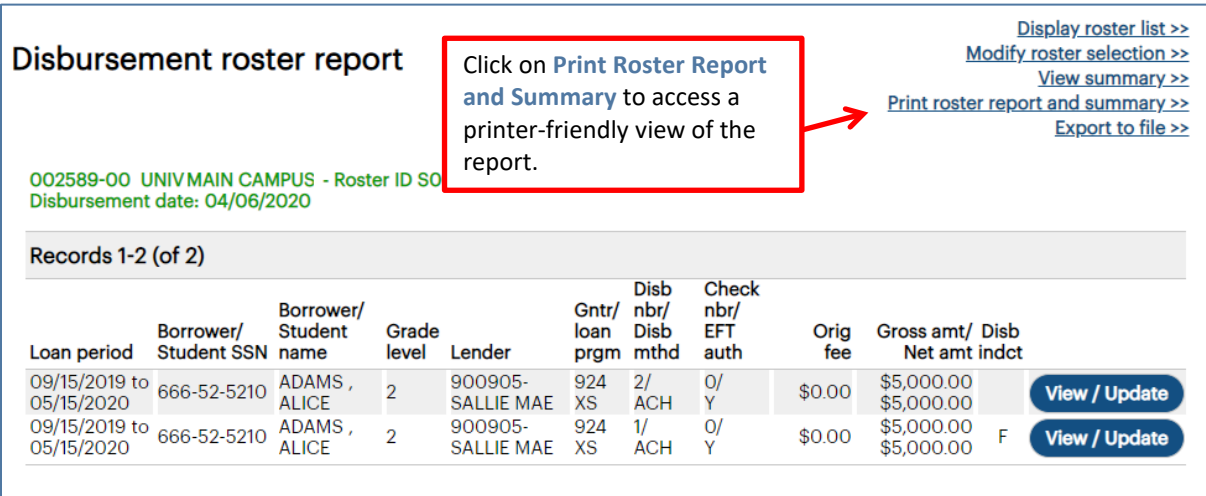

The values displayed under the **Disb Indct** column header are as follows:

- **F** Original First Disbursement of Loan
- **R** Reissued Disbursement
- **A** Authorized for Reinstatement
- 2. To access a printable version of the roster and associated summary, click the **Print Roster Report and Summary** link. A popup dialog box appears with a printer-friendly view of the report.

#### sallie<br>mae *Quick Reference: Disbursement Rosters* ï

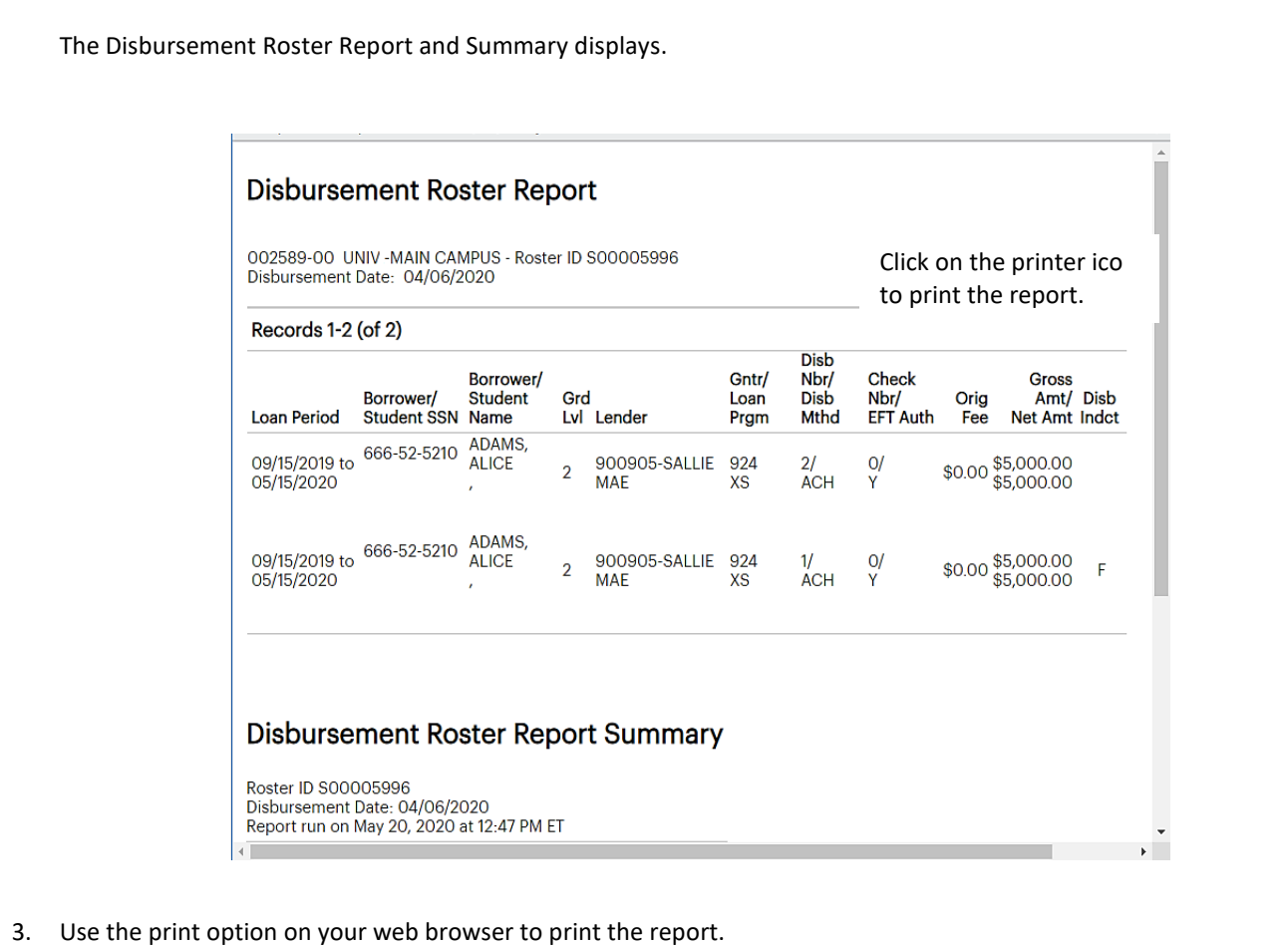

⊑

÷

# **View the Disbursement Roster Summary**

## **How to view the disbursement roster summary:**

1. On the Disbursement Roster List page, click the **View summary** button.

The Disbursement Roster Report Summary page displays.

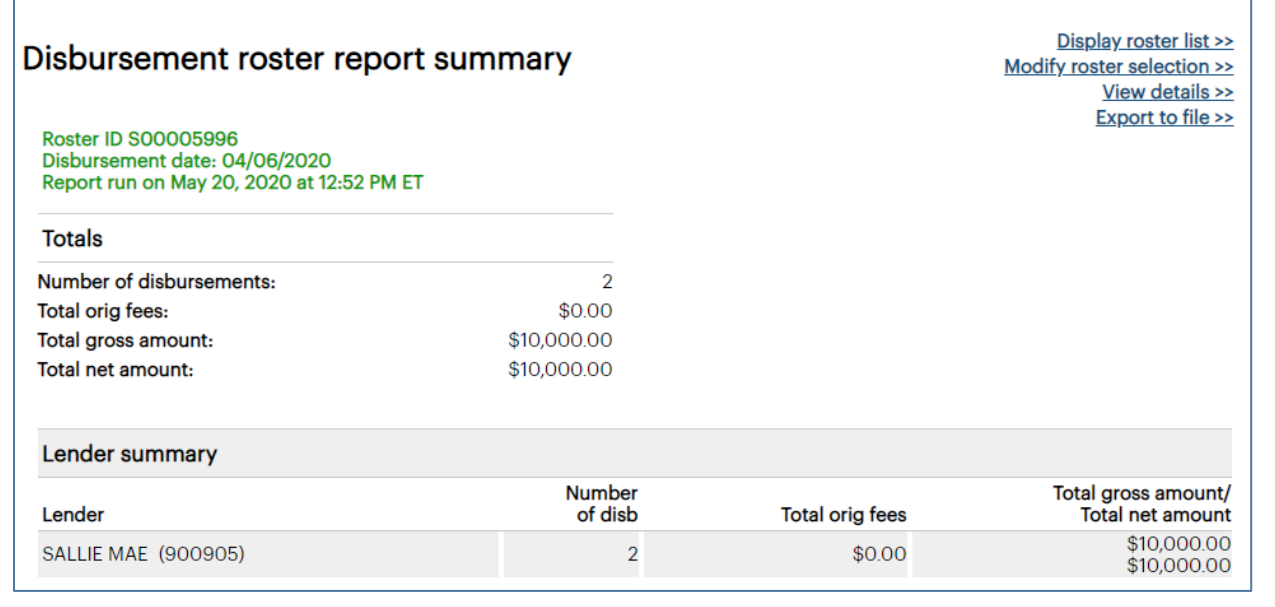

*Quick Reference: Disbursement Rosters*

#### **Export a Disbursement Roster**

1. On the Disbursement Roster List page, click the **Export** button.

The Export to File page displays.

 $sa$ 

NOTE: The same export functionality is provided by clicking the **Export to File** link on either the Disbursement Roster Report page or Disbursement Roster Report Summary page. Other types of OpenNet inquiries also support this functionality.

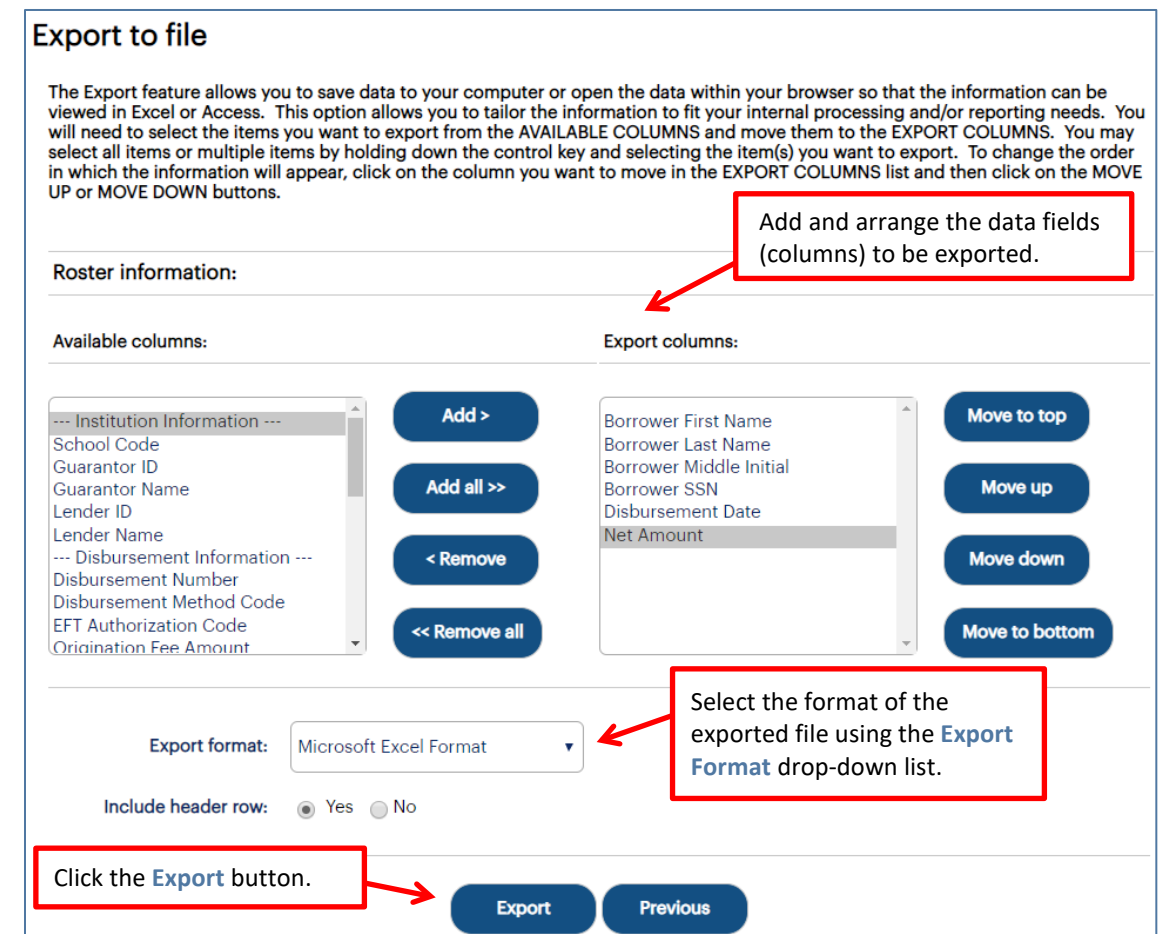

- 2. Add and arrange the data fields (columns) to be exported using the available functionality.
- 3. Select the format of the exported file using the **Export Format** drop-down list.
- 4. Click the **Export** button.

Your browser displays a series of dialog boxes and prompts to let you view or save the file.

NOTE: The downloaded disbursement roster will contain only information from the Disbursement Roster Report page. It will not contain information from the Disbursement Roster Report Summary page.

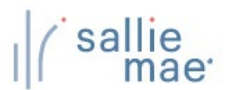

## **Custom Reports Overview**

The Custom Reporting process allows you to run reports on loan and disbursement data using a wide variety of selection criteria.

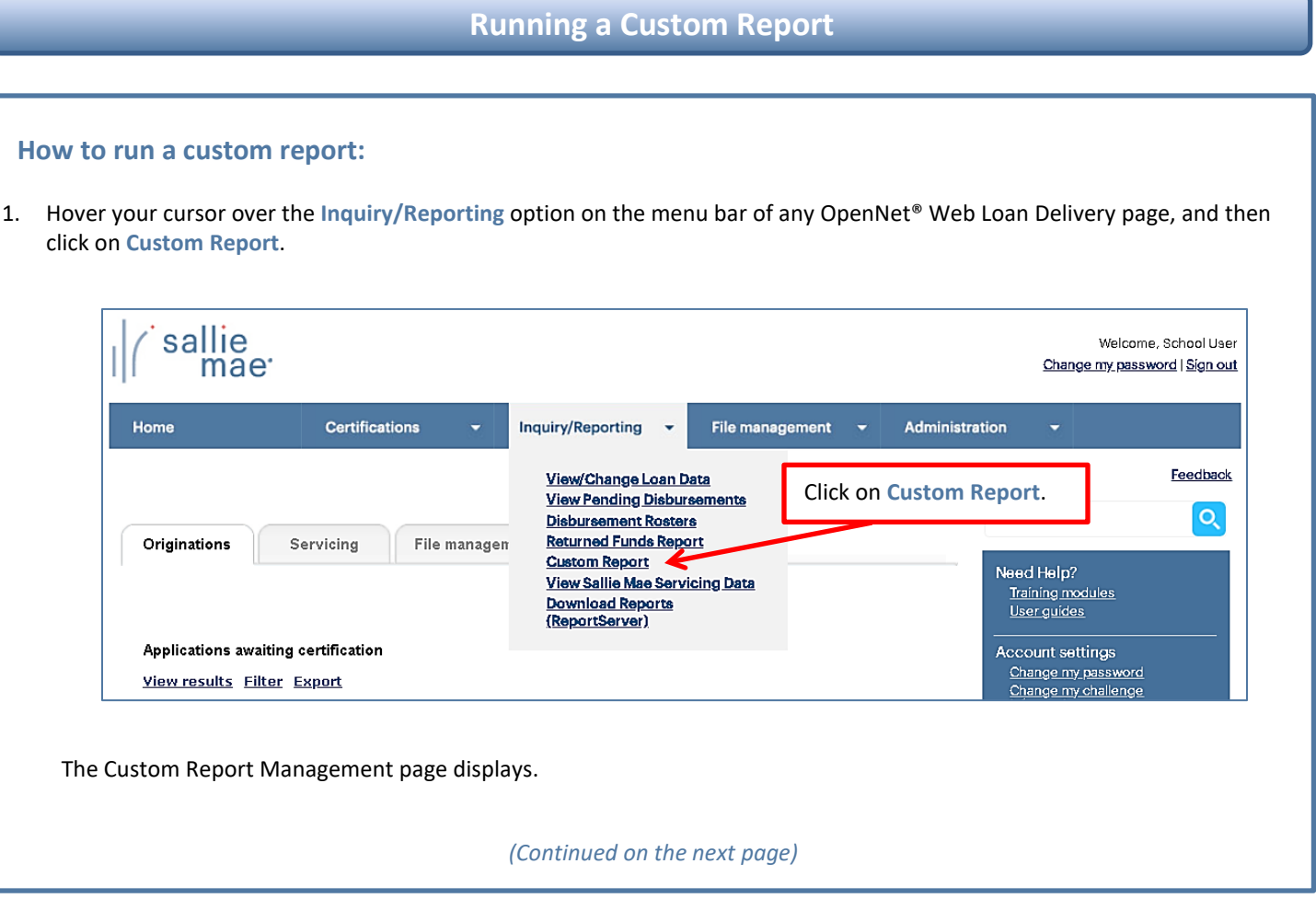

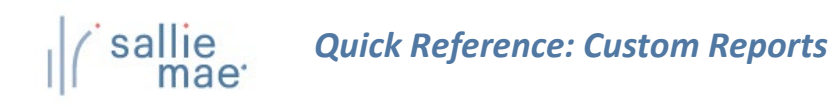

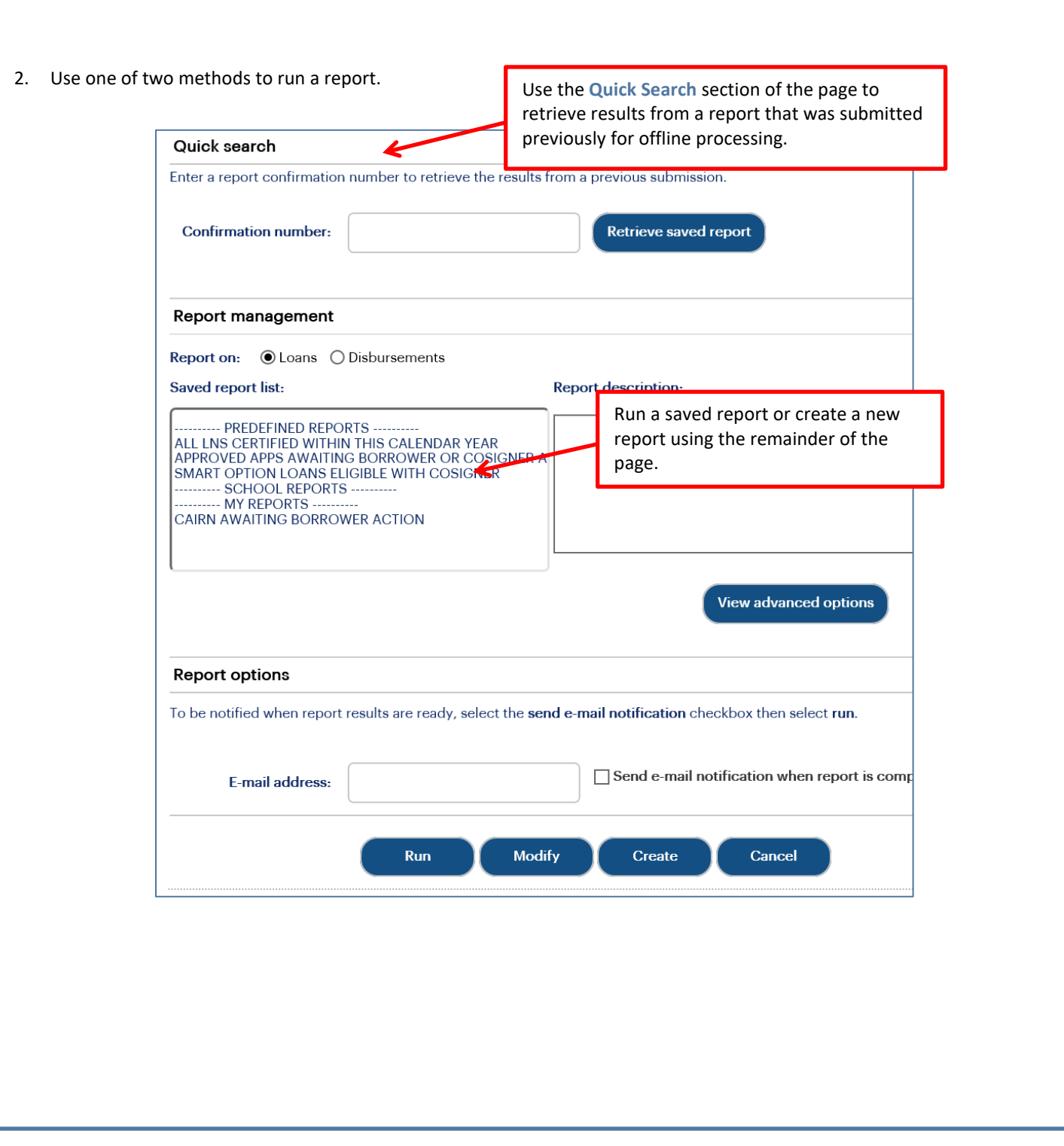

Е

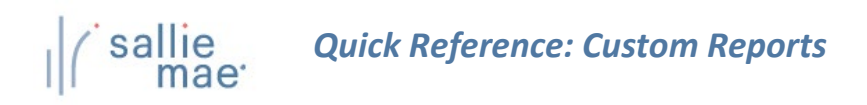

#### *Method 1: Saved Custom Report:*

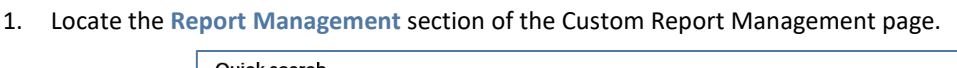

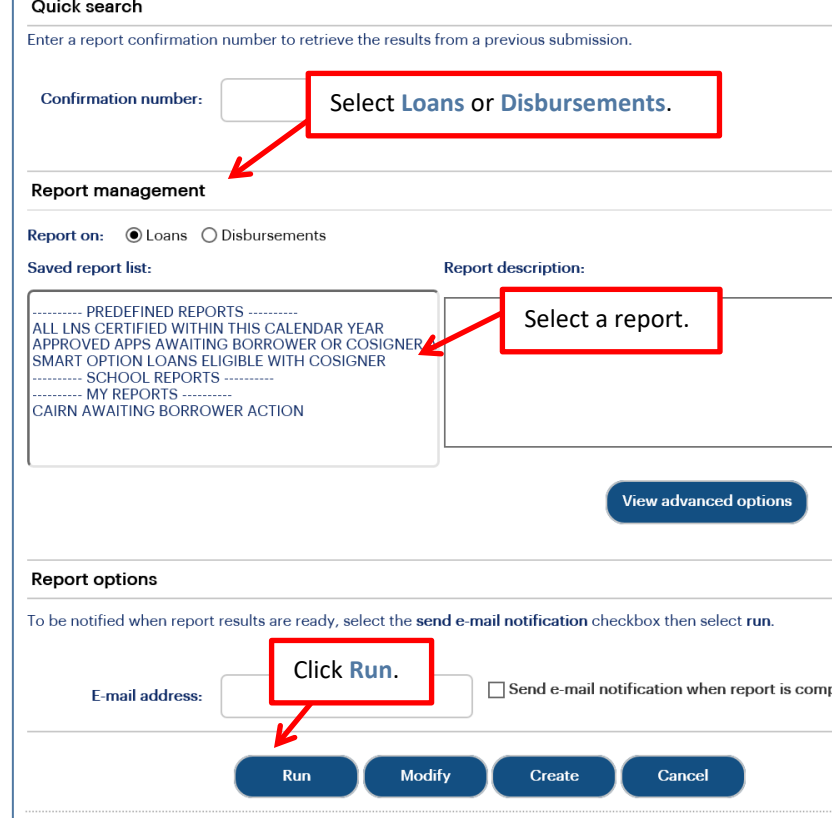

2. Select **Loans** or **Disbursements**.

The associated saved reports display in the **Saved Report List**.

3. Select the report you want to view. Options include: **Predefined Reports** – Reports created by Sallie Mae® and available to all users with access to Custom Reporting.

**School Reports** – Reports created by a school administrator or user and elevated by a school administrator to be accessible by all users at the school.

**My Reports** - Reports created by individual users. These reports are accessible only by the user who created the report and the school administrator.

4. Click the **Run** button.

The report results display in the Custom Loan Report or Custom Disbursement Report page.

NOTE: You can modify the report criteria before running it by clicking the **Modify** button instead of the **Run** button.

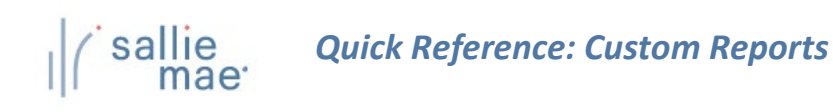

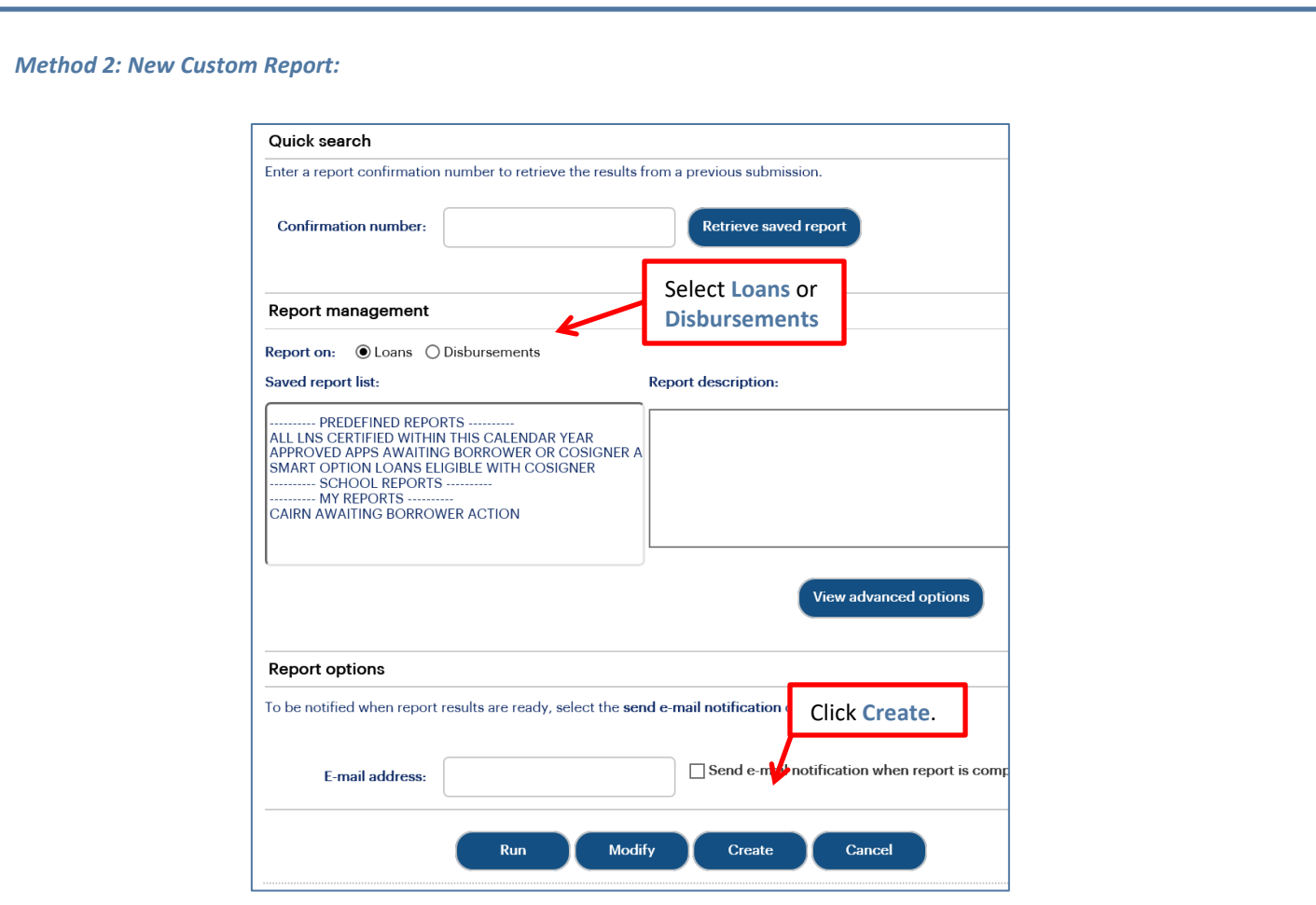

1. Locate the **Report Management** section of the Custom Report Management page

#### 2. Select **Loans** or **Disbursements**.

NOTE: Creation of a loan report is shown as the example for these instructions. The pages for a disbursement report will have the same functionality but will contain different fields.

3. Click the **Create** button.

The Custom Loan Report Definition page displays.

# sallie<br>mae<sup>·</sup> *Quick Reference: Custom Reports*

4. Use the fields in the **Filter Criteria** section to define your report and choose a date range(s) upon which to query. **NOTE:** You can select more than one item at a time by pressing the **Ctrl** key while making your selections.

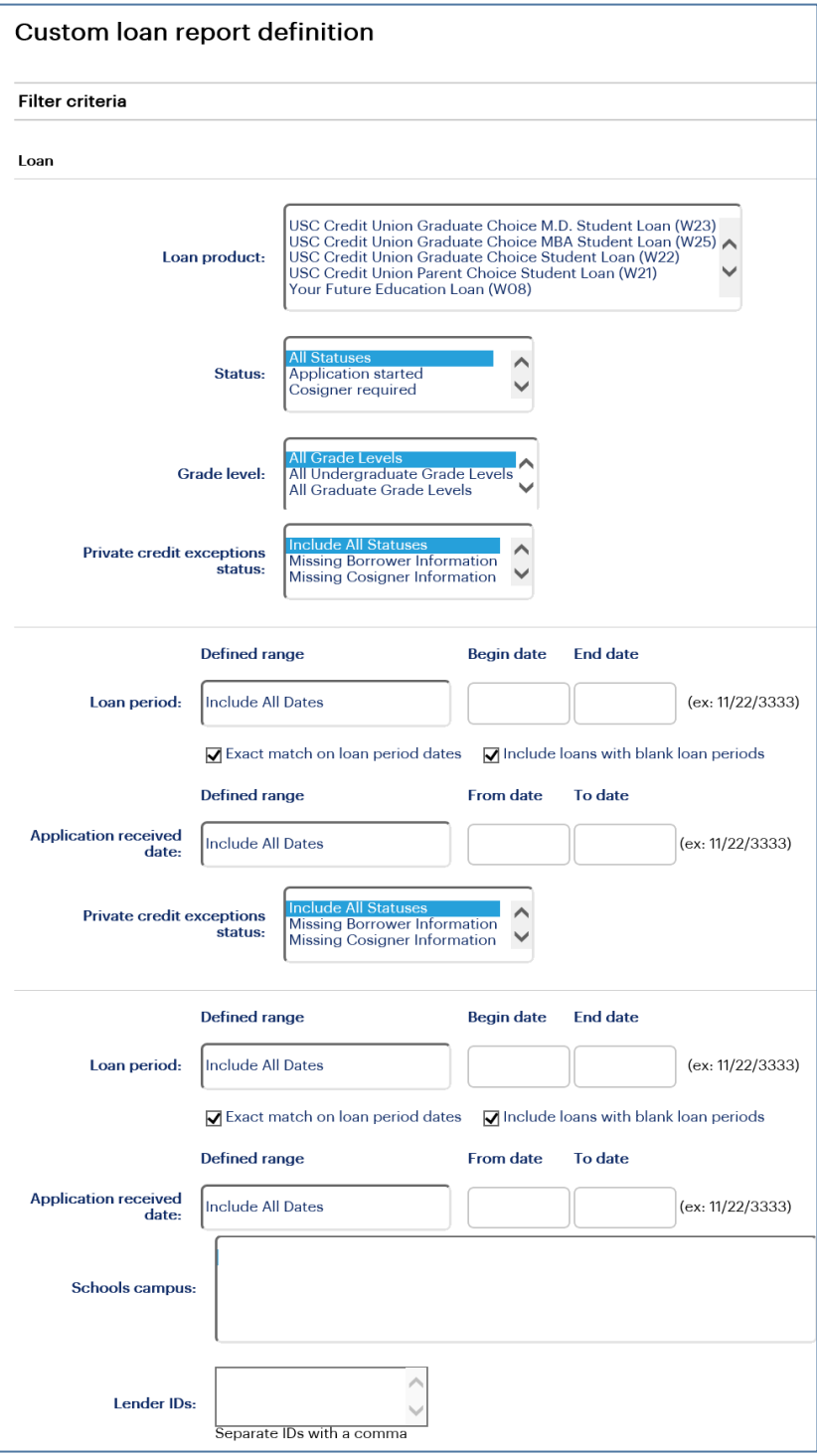

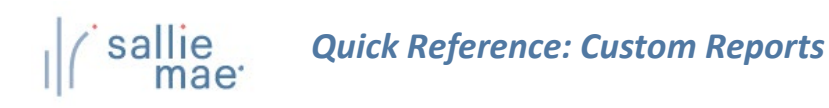

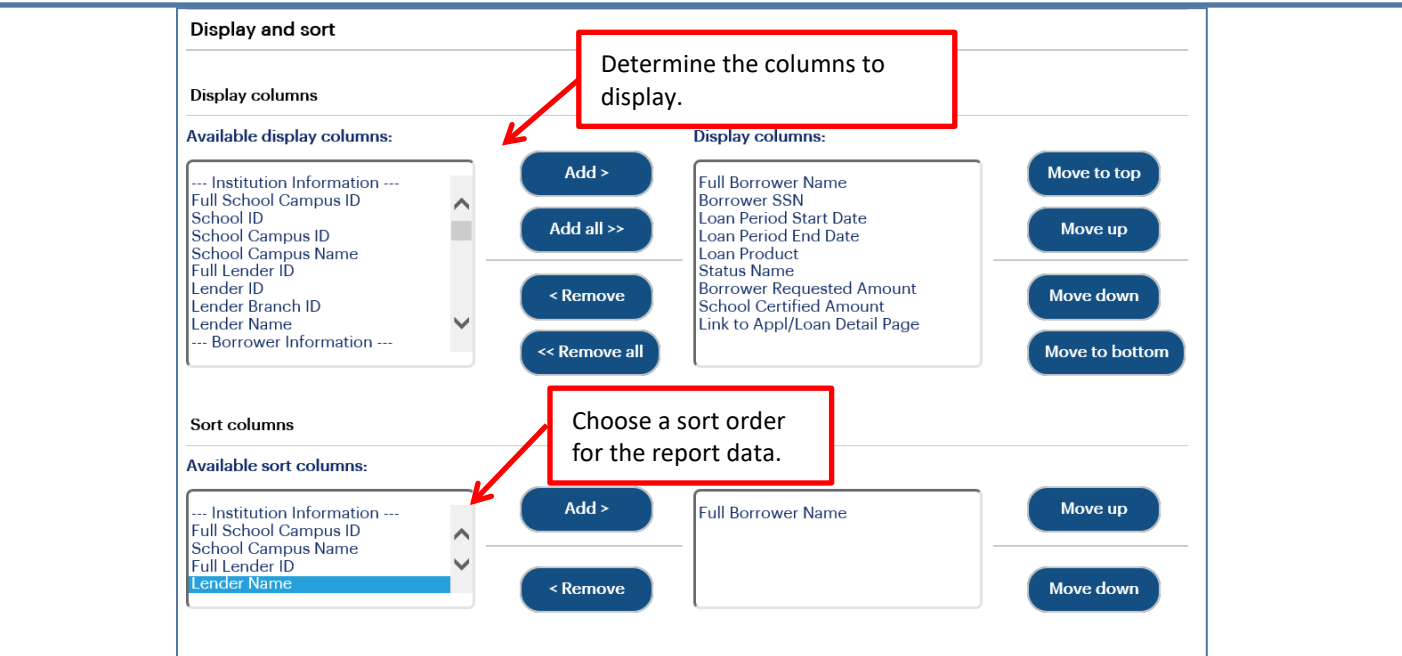

- 5. Scroll down to the **Display and Sort** section
- 6. Determine the columns (fields) to display in the report.
- 7. Use the **Sort Columns** section to choose a sort order.

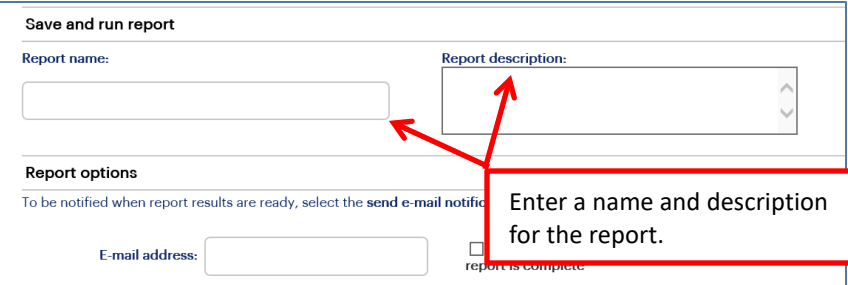

- 8. If you want to save the report, enter a **Report Name** and **Report Description**.
- 9. If you want to run the report offline and be notified when it is ready, enter your email address and select the **Send Email Notification When Report is Complete** check box. This feature allows you to run large reports offline and return to OpenNet to retrieve the results at a later time

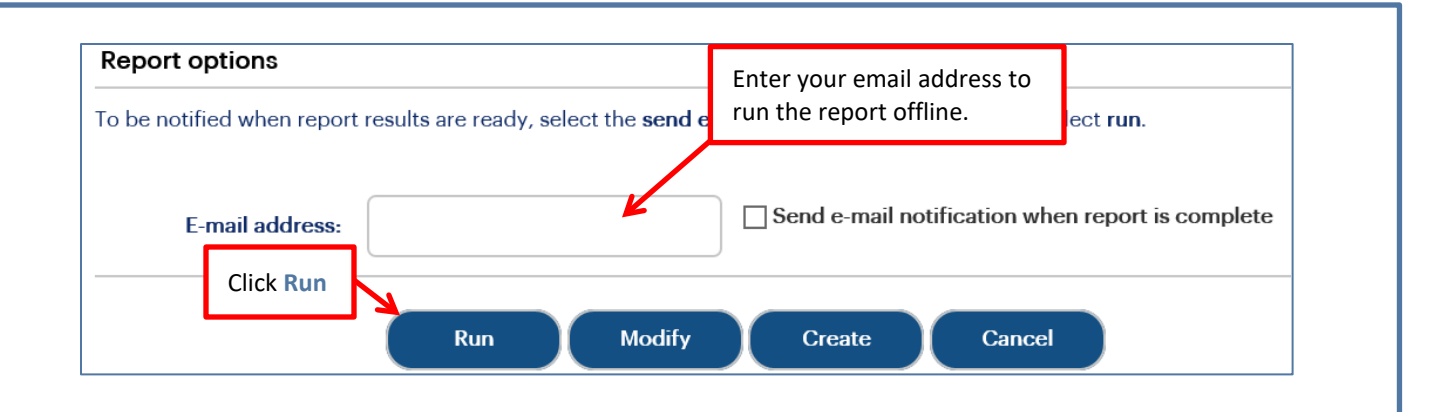

#### 10. Click the **Run** button.

The report displays. The fields that display on the report vary depending on the custom options that were selected when creating the report.

NOTE: The threshold for a Custom Report is 8,000 records. If your report exceeds this threshold, try narrowing your search or running the report offline.

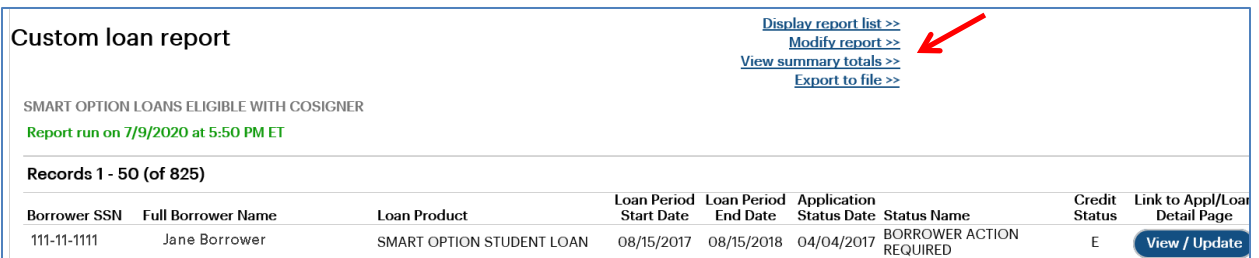

On this page you can:

- Return to the Custom Report Management page via the **Display Report List** link.
- Return to the Custom Loan Report Definition page and revise the report criteria via the **Modify Report** link.
- View the Custom Loan Report Summary page via the **View Summary Totals** link.
- Export the report data to a file format of your choice via the **Export to File** link.

NOTE: The offline report has a threshold of 25,000 records for the export function. If the report contains more than 25,000 records, the **Export** button will not display on the screen.

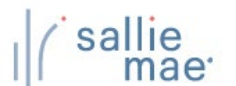

## **Exporting a Custom Report**

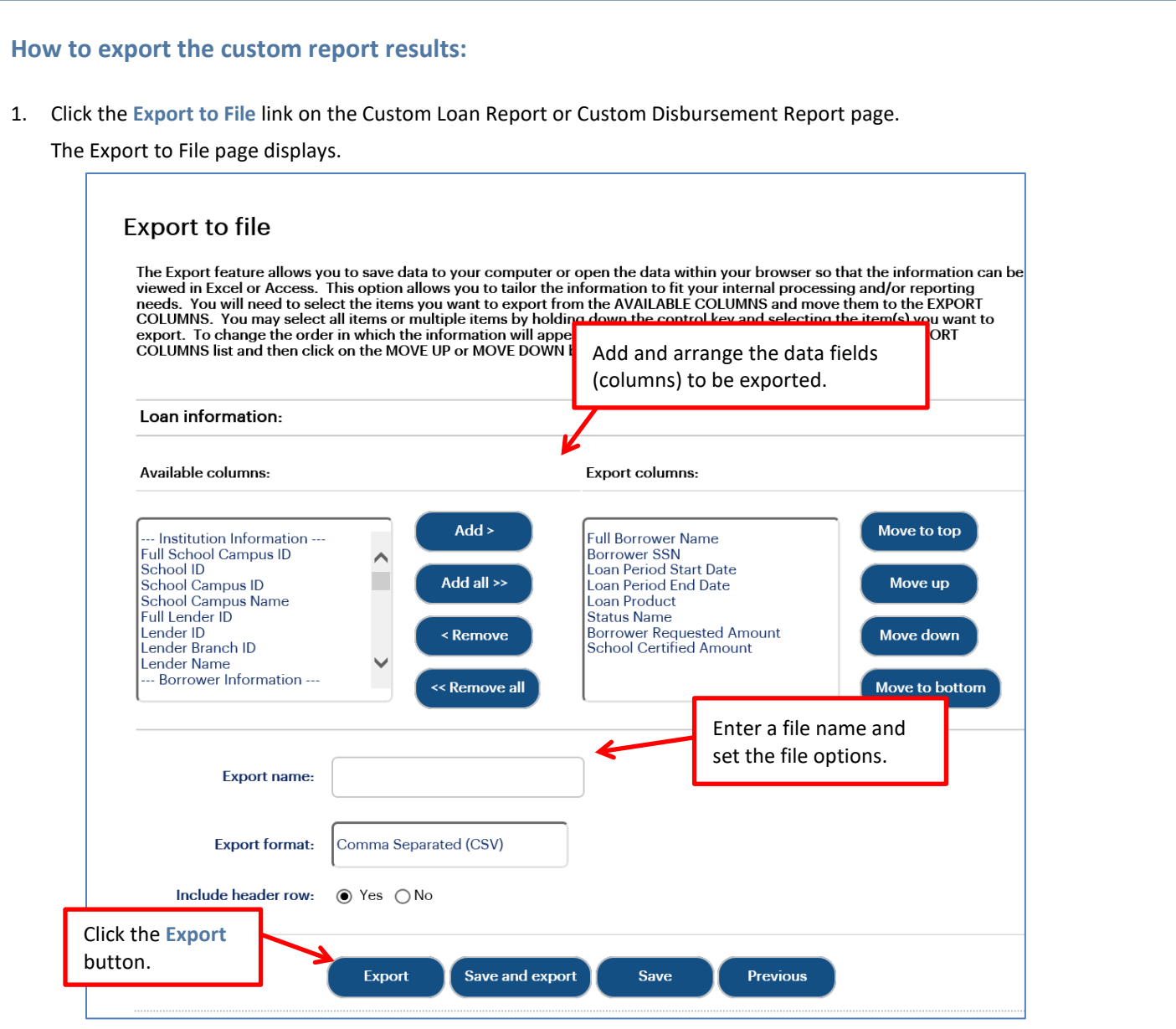

- 2. Add and arrange the data fields (columns) to be exported using the available functionality.
- 3. Enter a name for the file in the **Export Name** field.
- 4. Select the format of the exported file in the **Export Format** field.
- 5. Select whether you want header information to display on the exported file in the **Include Header Row** option.
- 6. Click the **Export** button.
- 7. Your browser displays a series of dialog boxes and prompts to let you view or save the file.

## **Available Pre-Defined Custom Reports**

#### **Pre-Defined Custom Reports - Loans:**

- **All Loans Certified within this Calendar Year** A report showing all loans certified during the current calendar year (January 1 through current date), regardless of loan and/or application status.
- **Approved Apps Awaiting Borrower or Cosigner Action** -Identifies all active, credit-approved applications for this calendar year which require additional action from the borrower or cosigner in order to progress the application**.**
- **Smart Option Loans Eligible with a Cosigner** A report showing borrowers whose loans are not credit approved but may be eligible with a cosigner.

#### **Pre-Defined Custom Reports - Disbursements:**

- **Cancelled Disbursements for Applications Received within this Calendar Year** A report showing all cancelled disbursements for applications received during the current calendar year (January 1 through current date).
- **Disbursements at Risk Due to Delinquency** A report showing scheduled disbursements that are at risk of not being disbursed due to borrower repayment delinquency. Disbursements are not pended until the borrower is at least 30 days delinquent. This report will display any at risk disbursements for borrowers who are at least 2 weeks delinquent or more. Schools should work with these borrowers to resolve their delinquency as soon as possible.
- **Disbursements on Hold** A report showing all active loans with a hold/release status of "Hold."
- **Pending Disbursements** A report of records that are awaiting disbursement.

# **OpenNet® Web Loan Delivery Originations User Reference Guide**

**Administration Quick References**

sal

 $\mathsf{L}% _{T}$ 

## **User Maintenance Overview**

User maintenance is an administrative feature that should be reviewed periodically to ensure that all information is accurate. Please review the list of users who have access to your school records and modify or delete the rights associated with each user as necessary. You can also use this function to reset a user's password.

Do not create generic administrative or user accounts, such as "School User," for multiple individuals to share. Individual, unique user accounts should be created to mitigate security risks to your students' data.

NOTE: This function is available to School Administrator users and to School Users who have been granted User Maintenance rights.

## **Maintain User Information**

#### **How to add or update user accounts:**

1. Hover your cursor over the **Administration** option on the Menu Bar of any OpenNet® Web Loan Delivery page, and then click on **Maintain Users**.

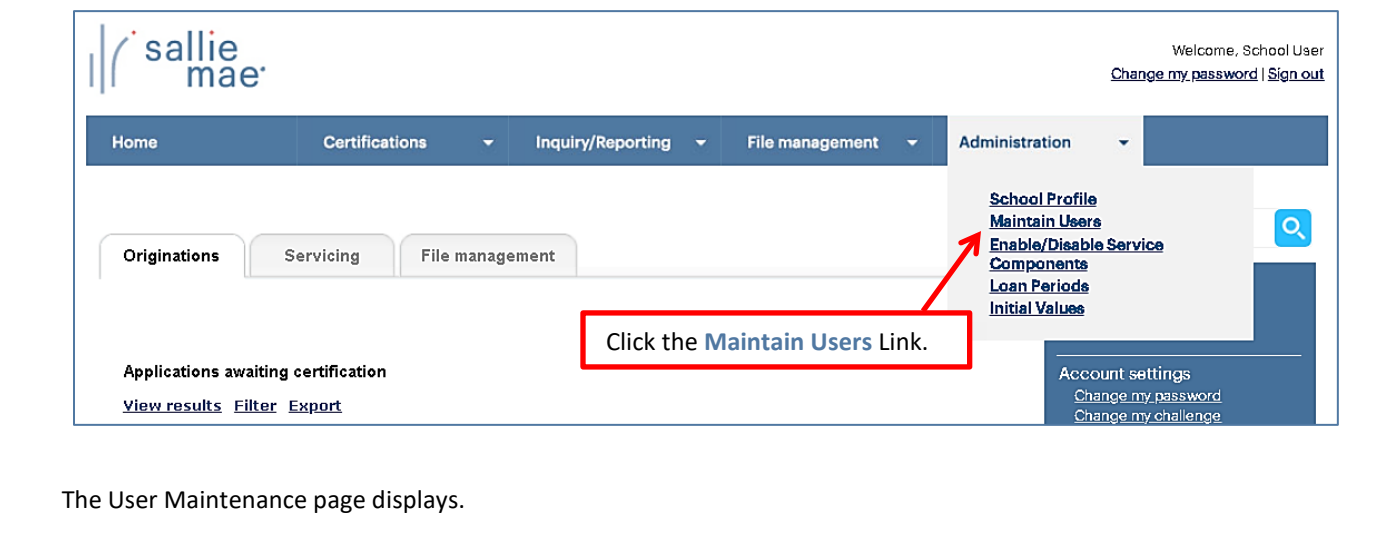

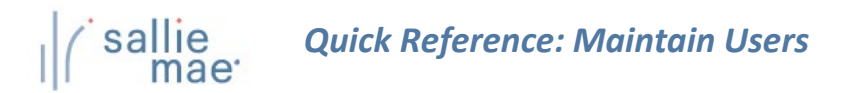

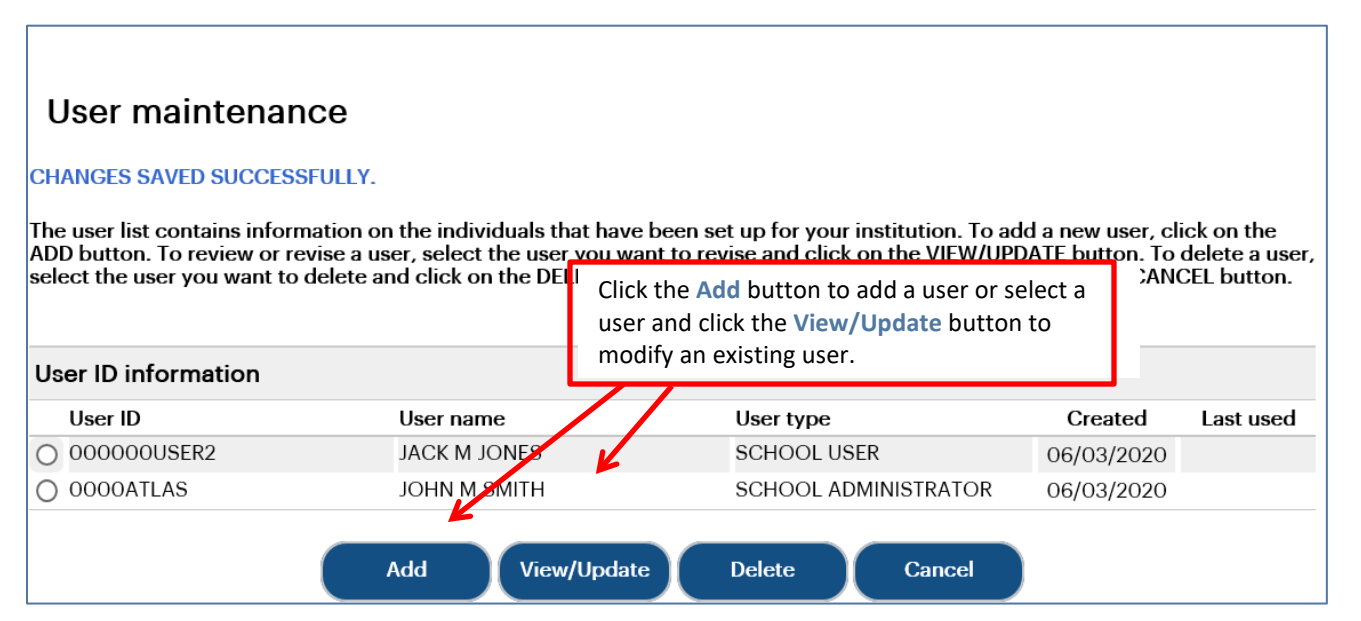

Information for existing users is displayed on the page.

2. Click the **Add** button or select a user and click the **View/Update** button, depending on whether you are setting up a new user or modifying an existing user account.

NOTE: You can also delete a user's account by clicking the **Delete** button.

The Add User or View/Update User page displays. The two pages display the same fields and information.

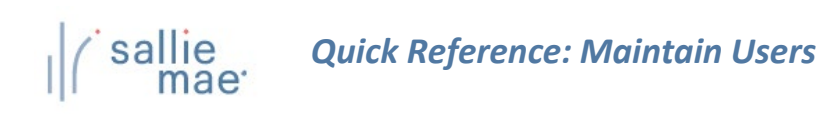

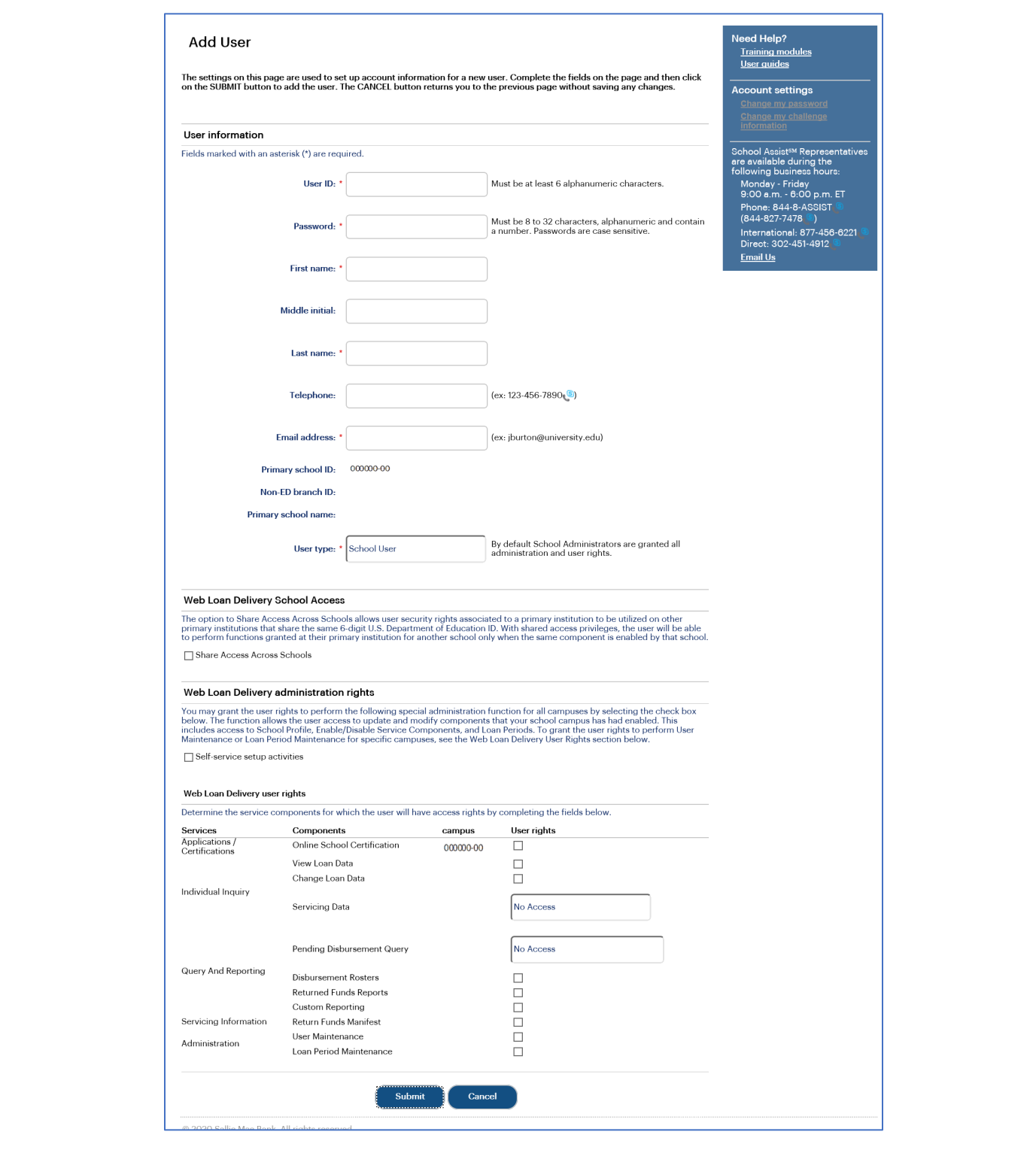

3. Enter the required demographic information into the fields under the **User Information** section header.

## *Quick Reference: Maintain Users*  $sa$

NOTE: The password you enter for the user is only temporary. A new user will be prompted to change the temporary password when logging into OpenNet for the first time. An existing user for whom you have reset their password will need to log in and change the temporary password within 24 hours.

4. Set the appropriate access and user rights levels for the user. These options and levels determine the amount of control the user has within OpenNet.

If your school has multiple branches set up in OpenNet, you can grant a user access to all schools that share the same 6 digit school code by selecting the **Share Access Across Schools** check box. This will allow the user to access information for multiple branches with one user ID/password.

NOTE: Users with administrative access will still need to log into each campus separately to maintain profiles for the different branches.

If the **Self-Service Setup Activities** check box is checked, the user will have partial administrative rights and be able to add/modify/view data in the following functions under the **Administration** option on the Menu Bar: School Profile, Enable/Disable Service Components, and Loan Periods.

5. Click the **Submit** button.

You are returned to the User Maintenance page.

6. Repeat as needed until all user accounts have been added or updated as needed.

The User Maintenance process is complete.

## **Service Components Overview**

The Service Components page indicates a school's participation status in each of the service components offered in OpenNet®, and allows you to request a change to a service component's status.

NOTE: This function is available only to School Administrator users and to users who have been granted partial Administrative rights.

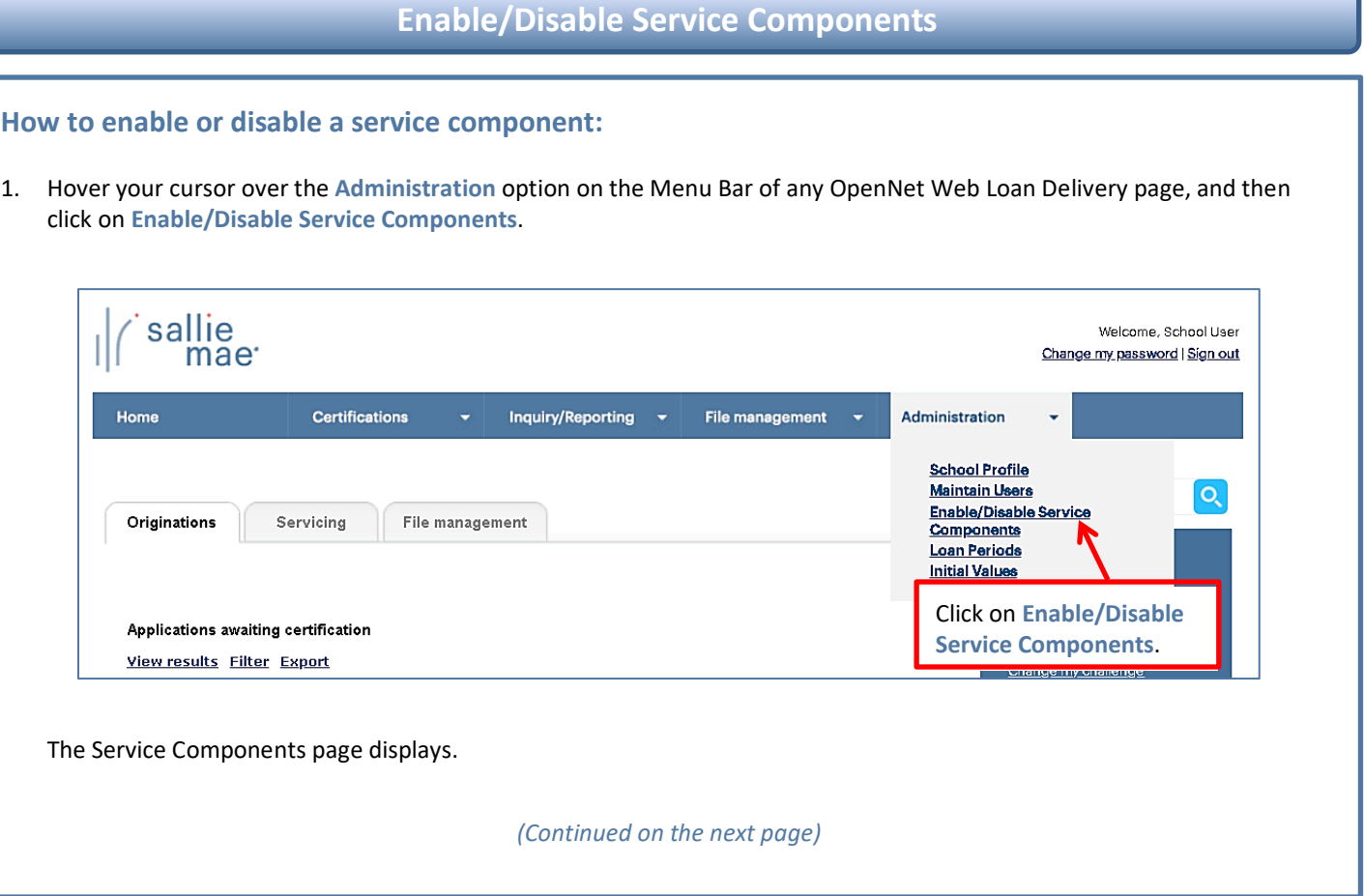

## sallie *Quick Reference: Enable/Disable Service Components*

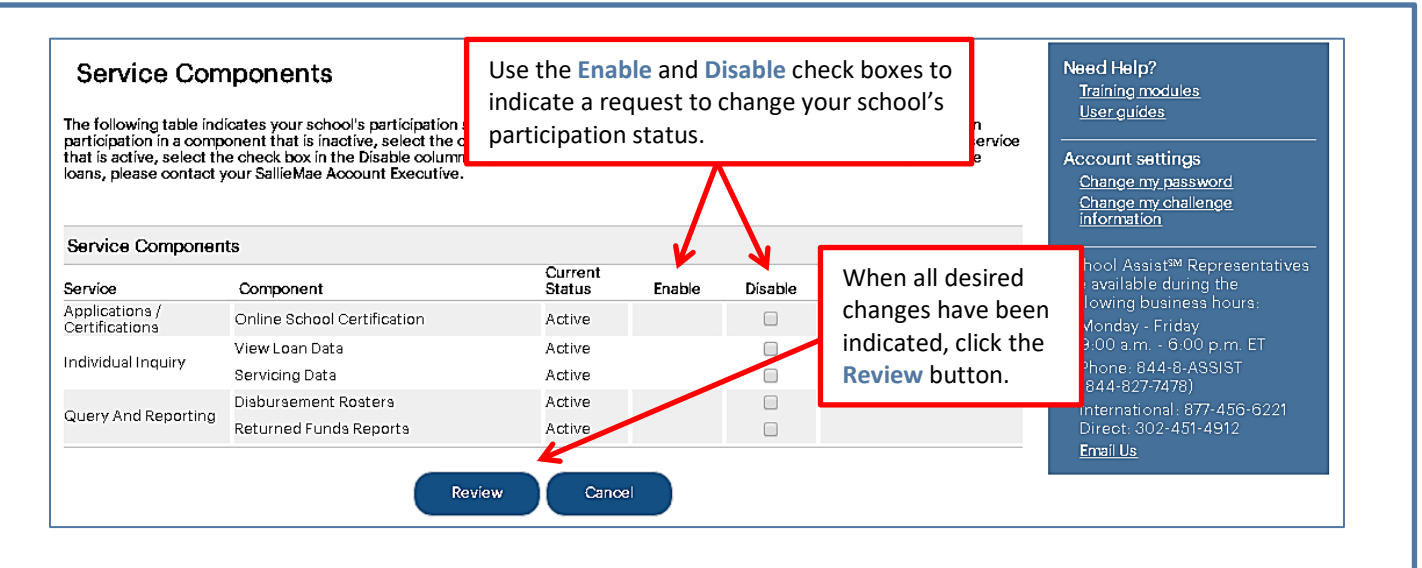

- 2. To begin participation in a component that is not currently active for your school, click the corresponding **Enable** check box. If you want to cancel participation in a component that is active for your school, click the corresponding **Disable** check box.
- 3. Click the **Review** button.

The Service Components Review page displays, prompting you to review your selections.

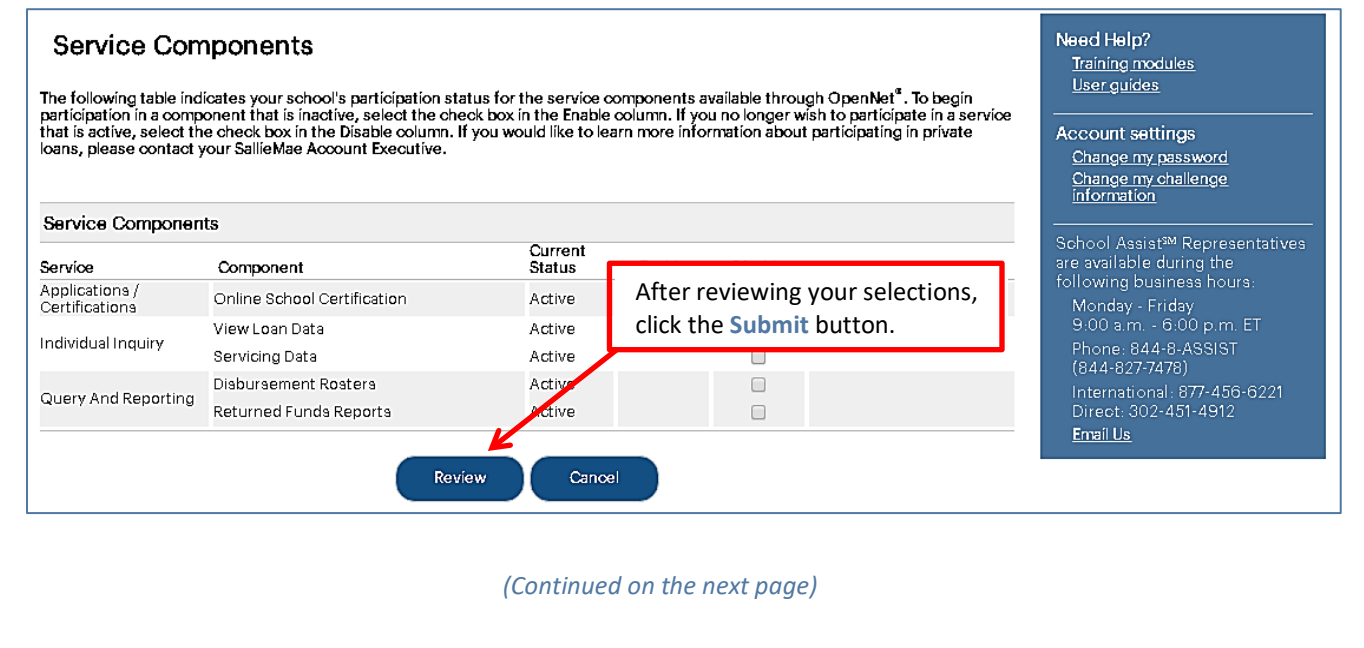

#### sallie *Quick Reference: Enable/Disable Service Components* mae<sup>·</sup>

- 4. If there is information in the **Message** section, print the page and follow the instructions to complete any related activities.
- 5. Click the **Submit** button.

The Enable/Disable Service Components process is complete.

NOTE: Many service components require additional setup activities to be done by Sallie Mae® before they can be enabled or disabled for your school. The status of the service component will display as "In Process" until those activities have been completed.

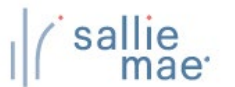

## **Loan Periods Overview**

Your school can specify custom loan period definitions that will be available to borrowers when creating or completing a private loan application on the Web.

NOTE: This function is available only to School Administrator users and to users who have been granted partial Administrative rights.

## **Maintain Loan Periods**

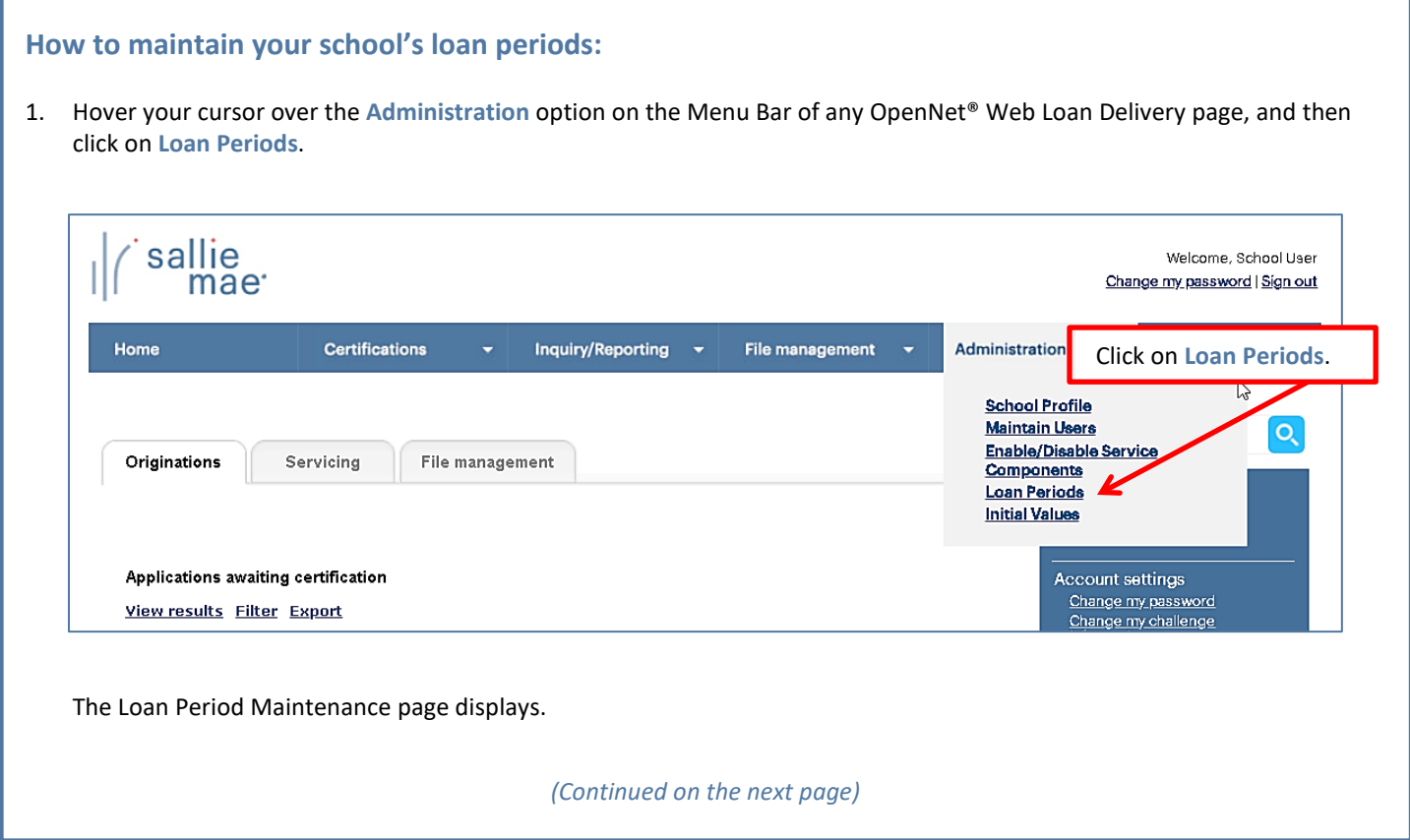

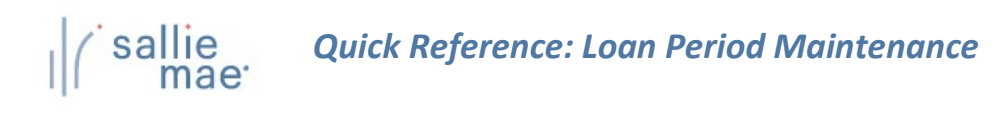

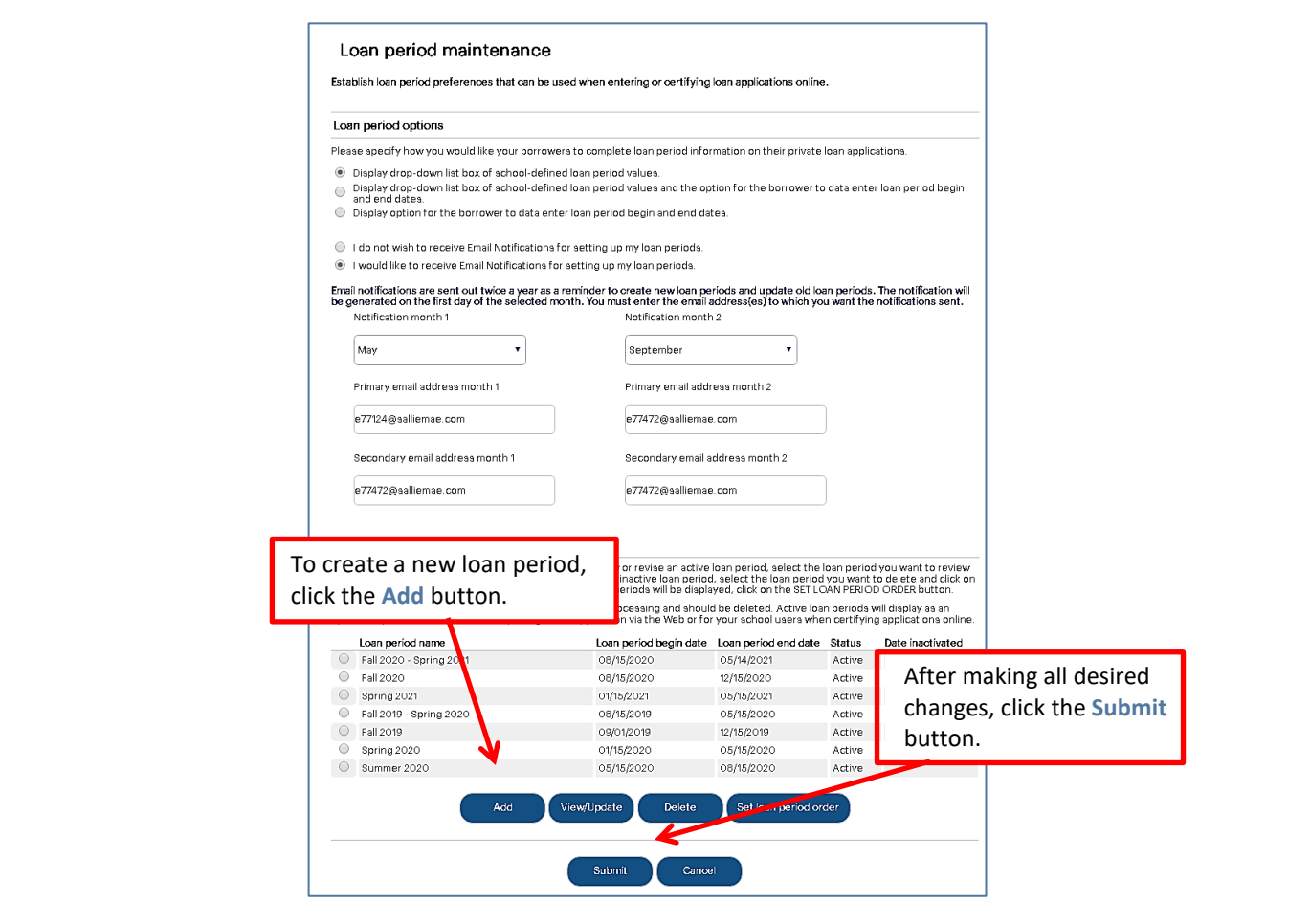

You can perform the following functions to set up the available loan periods using the correspondingly named buttons:

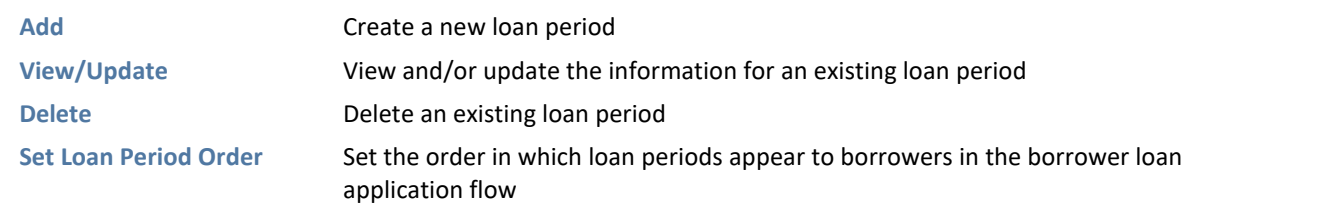

2. Determine how you want your borrowers to complete loan period information on their applications. Options include:

- Providing a drop-down list of school-defined loan period values for borrowers to choose from.
- Providing a drop-down list of school-defined loan period values for borrowers to choose from and providing the borrowers with fields to enter their own loan period begin and end dates.
- Providing the borrowers with fields to enter their own loan period begin and end dates.

#### sallie *Quick Reference: Loan Period Maintenance* mae<sup>·</sup>

- 3. Determine if you would like to receive emails from Sallie Mae® to remind you to review and update your school's custom loan periods and specify which two months you want to receive them. You may enter up to two email addresses for each of the months. If you do not select specific months, the default months will be March and November. If you do not provide an email address, notifications will be sent to the first School Administrator user on your school's user list.
- 4. To define a new loan period, click the **Add** button.

The Add Loan Period page displays.

#### 5. Enter a **Name** for the loan period and the **From** and **To** dates.

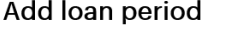

Establish a list of valid loan periods for your borrowers to use when completing a private loan application (if supported by your<br>school) via the Web. This same list will also display to your school users when certifying a

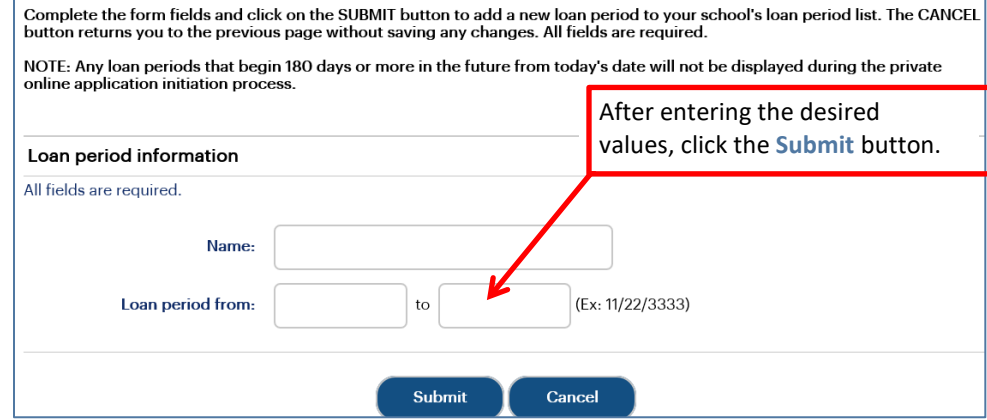

6. Click the **Submit** button.

You are returned to the Loan Period Maintenance page.

- 7. Repeat as needed until the loan period list has been set to your specifications.
- 8. Click the **Submit** button to save the updated list of loan periods.

The Loan Period Maintenance process is complete.

## **Initial Values Overview**

The initial values function allows you to create common data sets (initial values) that may be used to pre-populate certain data fields on Sallie Mae® private loan certifications performed on the Web by your school users.

NOTE: This function is available only to School Administrator users and to users who have been granted partial Administrative rights.

## **Maintain Initial Values Sets**

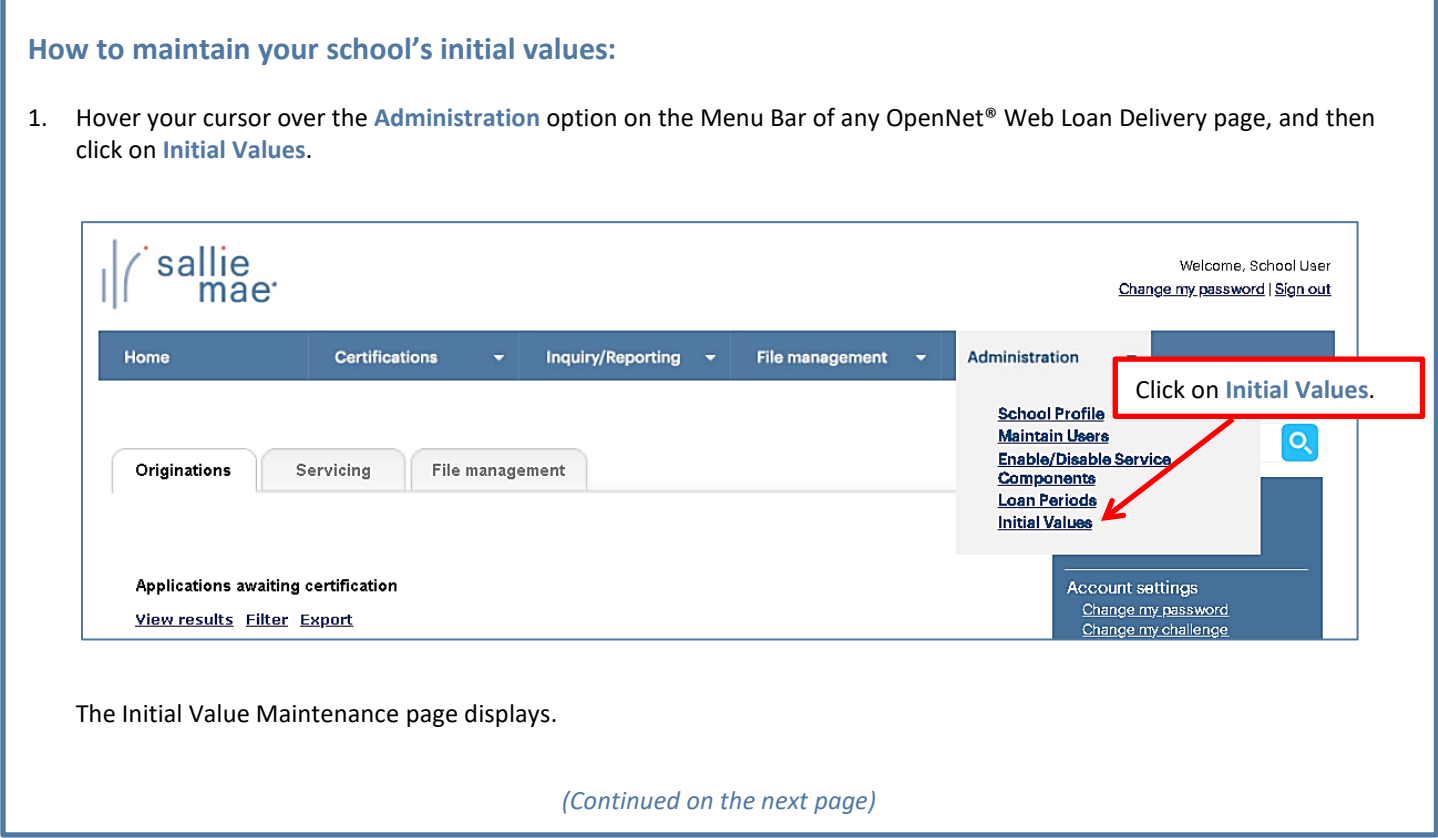

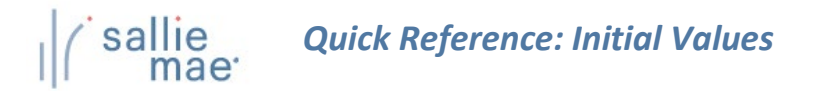

#### **Initial Value Maintenance**

You can establish sets of initial values for many fields on the loan application that represent a variety of processing scenarios (e.g. freshman first-time borrowers). The initial values will pre-populate specific fields w button.

To change the order in which your initial values sets will be displayed, select the initial values set(s) you want to move and then<br>click on the appropriate button to move the initial values set(s) to the preferred locatio changes, or CANCEL to return to the Main Menu without saving changes.

#### **Initial Values**

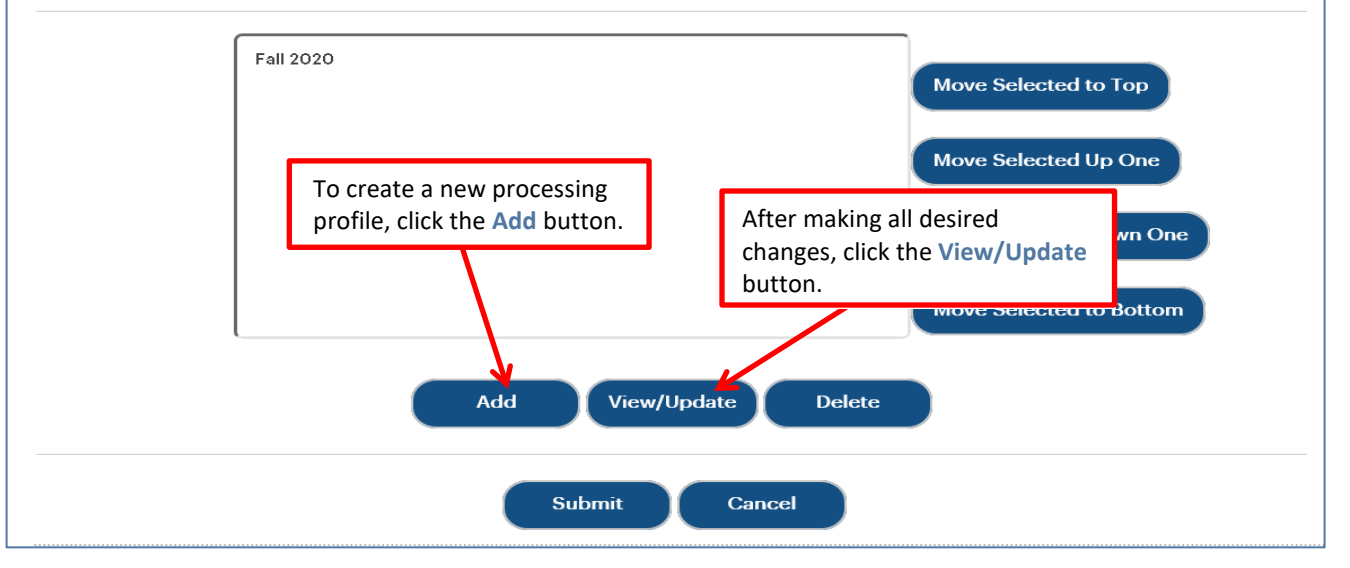

You can perform the following functions to set up the available initial value sets using the correspondingly named buttons:

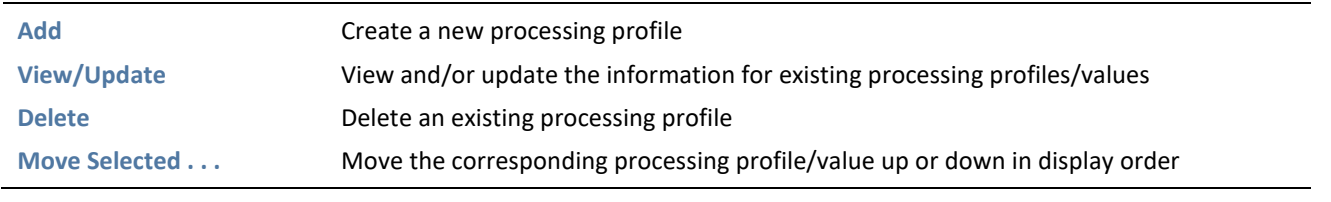

2. To create a new processing profile, click the **Add** button. The Add Initial Values page displays.

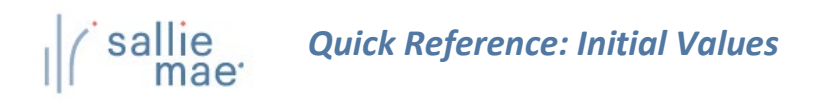

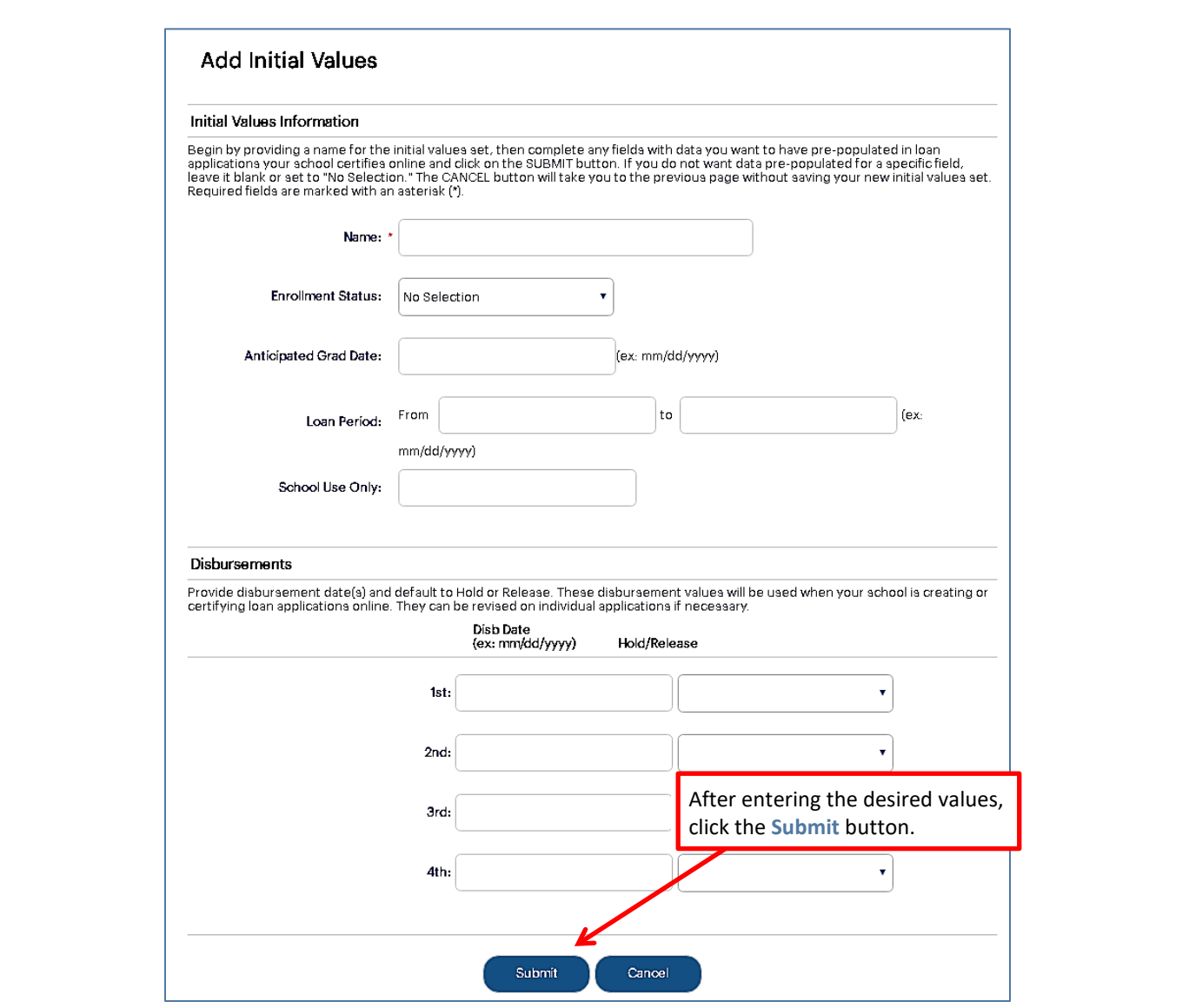

3. Enter a **Name** for the profile.

NOTE: For the **Name** field, use a name that is easily identifiable on the school online certification pages.

- 4. Enter the desired values for the remaining options in the **Initial Values Information** and **Disbursements** sections of the page.
- 5. Click the **Submit** button.

You are returned to the Initial Value Maintenance page.

- 6. Repeat until all profiles have been added or modified to your specifications.
- 7. Click the **Submit** button to save the updated list of processing profiles.

The Initial Value Maintenance process is complete.